#### **ภาคผนวกก**

#### **ขอมูลกองฝกอบรมภ ูมิภาค 1 เชียงใหม**

**ขอมูลจํานวนพนักงานในความรับผิดชอบของกองฝกอบรมภูมิภาค 1 เชียงใหม**

สำนักงานประปาเขต 2 ตั้งอยู่ที่ อำเภอเมือง จังหวัดสระบุรี

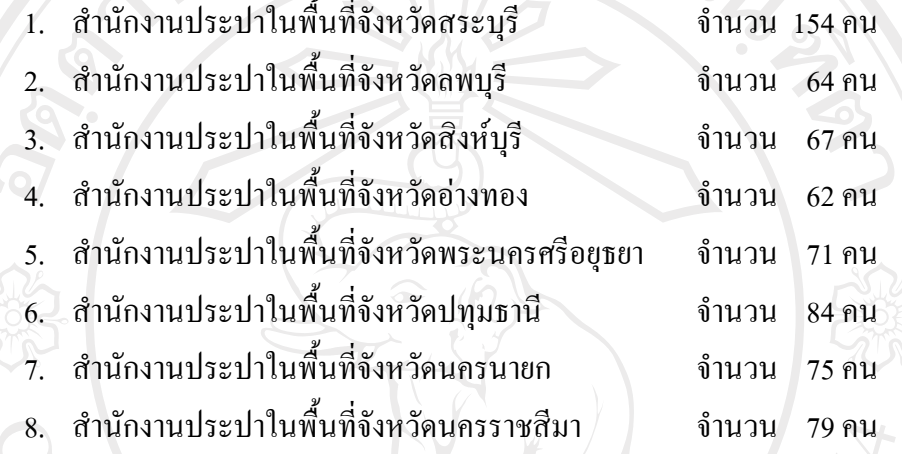

ี สำนักงานประปาเขต 9 ตั้งอยู่ที่ ตำบลสันพระเนตร อำเภอสันทราย จังหวัดเชียงใหม่

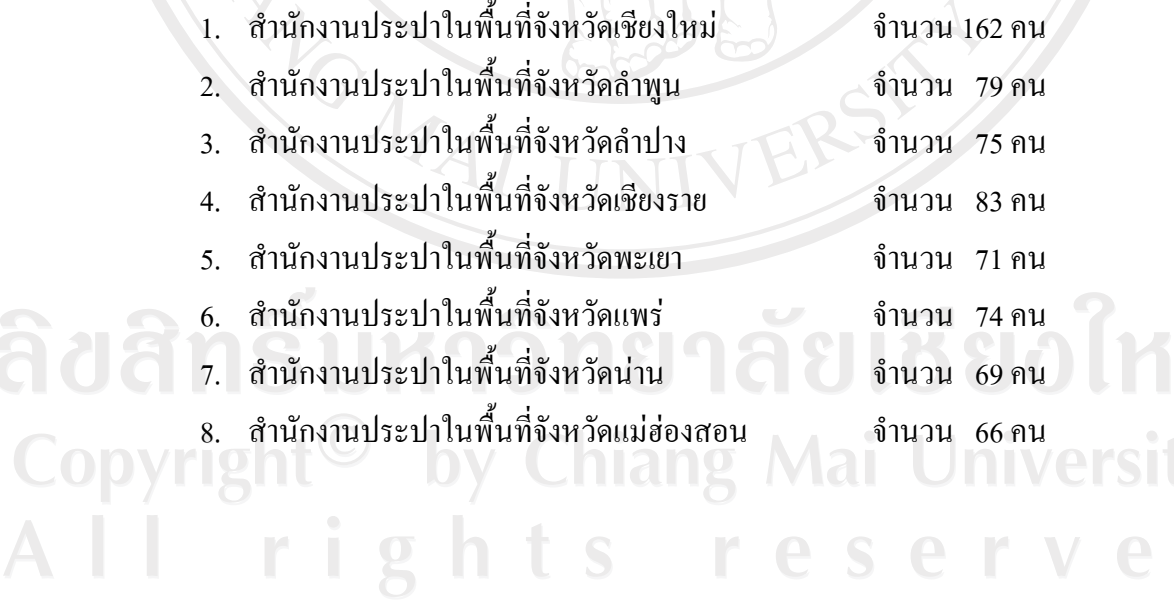

ี สำนักงานประปาเขต 10 ตั้งอยู่ อำเภอเมือง จังหวัดนครสวรรค์

ARICAL IN

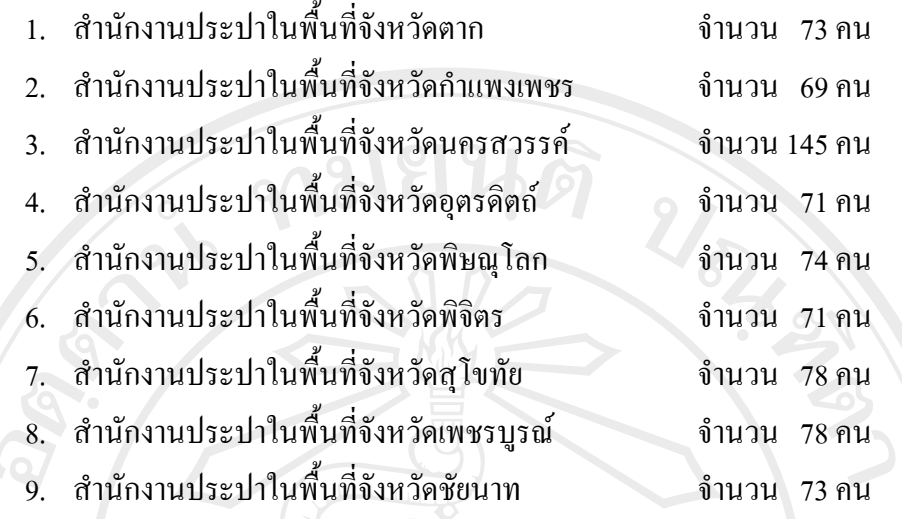

ลิขสิทธิ์มหาวิทยาลัยเชียงใหม่ Copyright<sup>©</sup> by Chiang Mai University<br>All rights reserved

#### **ภาคผนวก ข**

#### **ตัวอยางรายงาน**

- 1. รายงานตารางเวลาการฝกอบรม และวิทยากร
- 2. รายงานการค้นหาข้อมูลการพัฒนาบุคลากรรายบุคคล
- 3. รายงานตารางเวลาการฝึกอบรม และ<br>3. รายงานการค้นหาข้อมูลการพัฒนาบุคลากรรายบุคคล<br>3. รายงานการค้นหาข้อมูลการพัฒนาบุคลากรตามช่วงเวลา
- 4. รายงานการค้นหาทะเบียนพนักงาน

REACTES / REACTES

5. รายงานการค้นหาบุคลกรเพื่อเข้ารับการพัฒนาบุคลากร

ลิขสิทธิ์มหาวิทยาลัยเชียงใหม่ Copyright<sup>©</sup> by Chiang Mai University All rights reserved

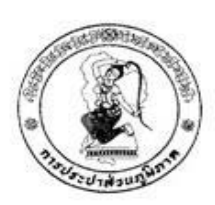

ตารางการฝึกอบรม ออกรายงาน ณ วันที่ 2 ธ.ค. 2550 โดย กองฝึกอบรมภูมิภาค 1 เชียงใหม่

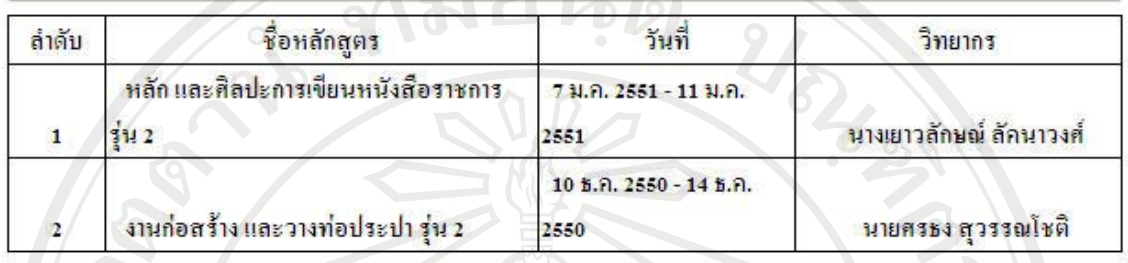

 $101912$ 

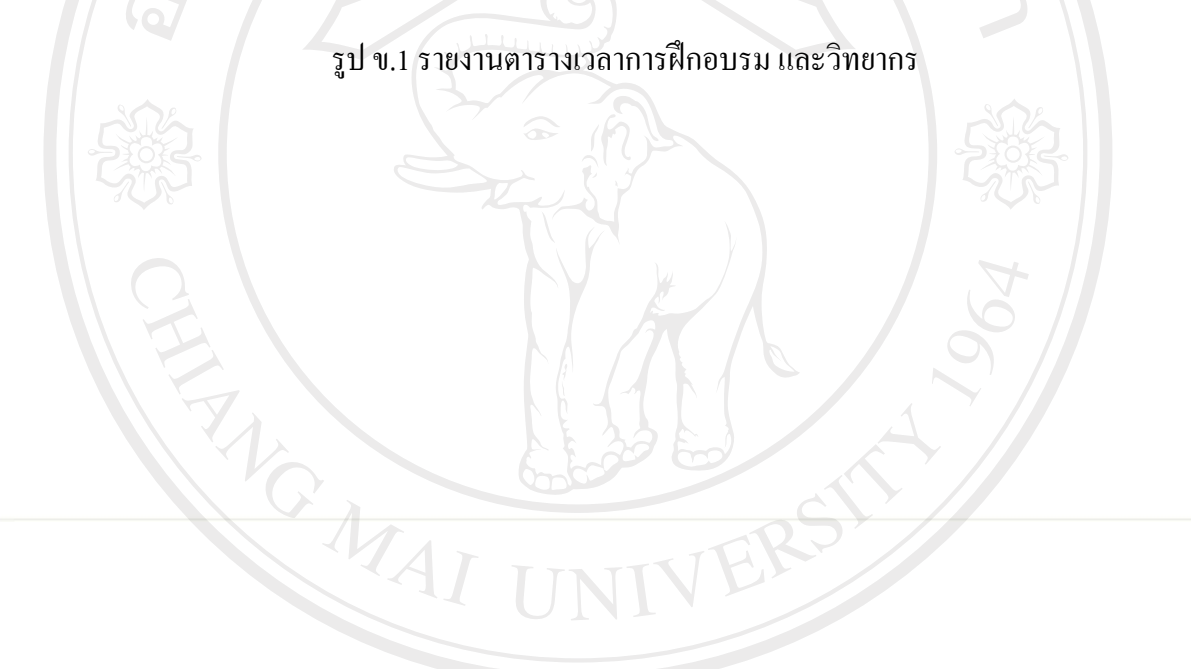

ลิขสิทธิ์มหาวิทยาลัยเชียงใหม Copyright<sup>©</sup> by Chiang Mai University All rights reserved

80

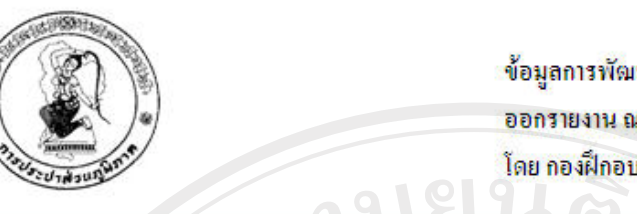

ข้อมูลการพัฒนาบุคลากร ออกรายงาน ณ วันที่ 2 ธ.ค. 2550 โดย กองฝึกอบรมภูมิภาค 1 เชียงใหม่

ชื่อพนักงาน: ศุภกฤษณ์ จันทร์ศุภเลน

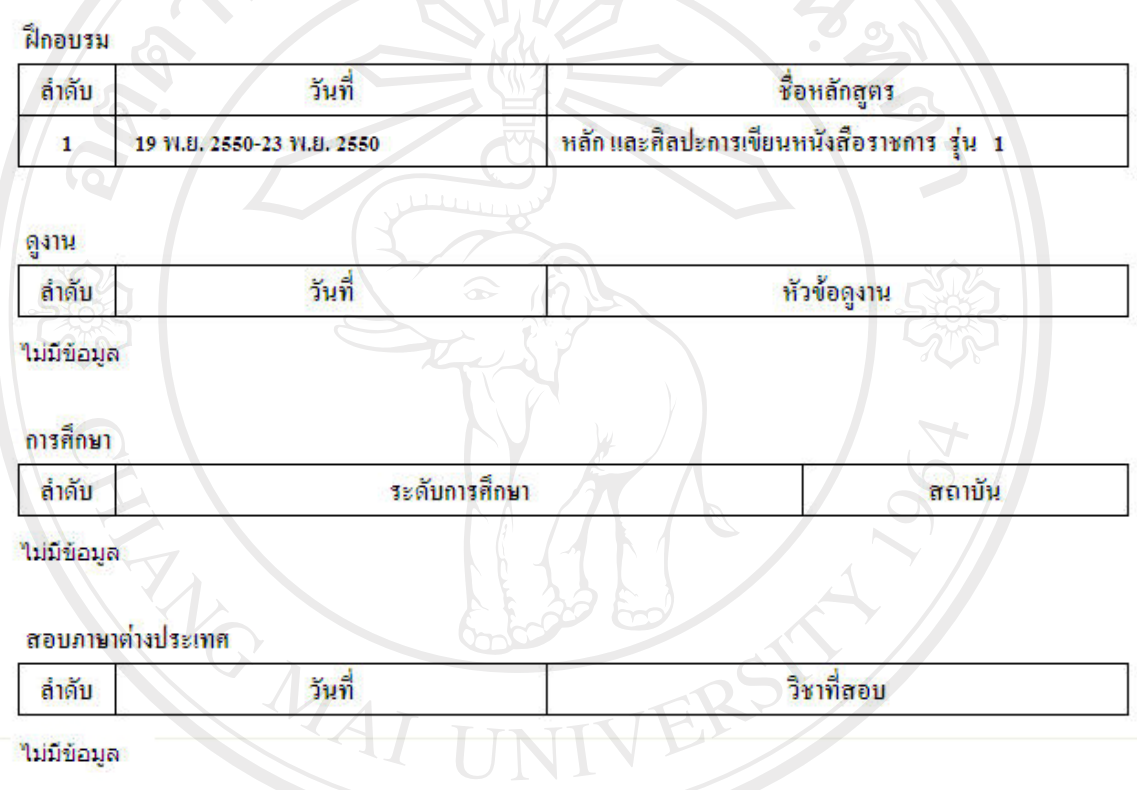

รูป ข.2 รายงานการค้นหาข้อมูลการพัฒนาบุคลากร<br>ติปติทธิ์ เปท ข บ เป ต ป เป ป ป ป ป ป ป Copyright<sup>©</sup> by Chiang Mai University All rights reserved

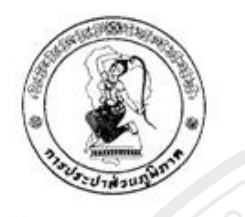

รายงานการฝึกอบรม ออกรายงาน ณ วันที่ 2 ธ.ค. 2550 โดย กองฝึกอบรมภูมิภาค 1 เชียงใหม่

รายงานการฝึกอบรมช่วงวันที่ : 1 ตุลาคม 2550 - 2 ธันวาคม 2550

REACTES AND

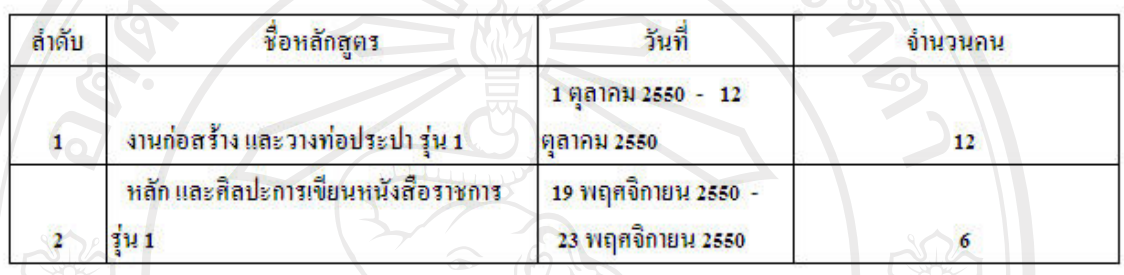

รูป ข.3 รายงานการค้นหาข้อมูลการพัฒนาบุคลากรตามช่วงเวลา

ลิขสิทธิ์มหาวิทยาลัยเชียงใหม Copyright<sup>©</sup> by Chiang Mai University All rights reserved

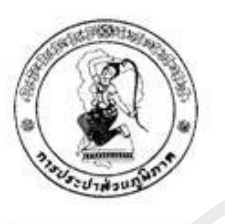

รายงานข้อมูลบุคลากร ออกรายงาน ณ วันที่ 2 ธ.ค. 2550 โดย กองฝึกอบรมภูมิภาค 1 เชียงใหม่

หน่วยงาน : ฝ่ายการพนักงาน กองการเจ้าหน้าที่ งานทรัพยากรบุคคล จำนวนบุคลากร 3 คน  $\mathcal{L}_{0}$ 

REACTES AND

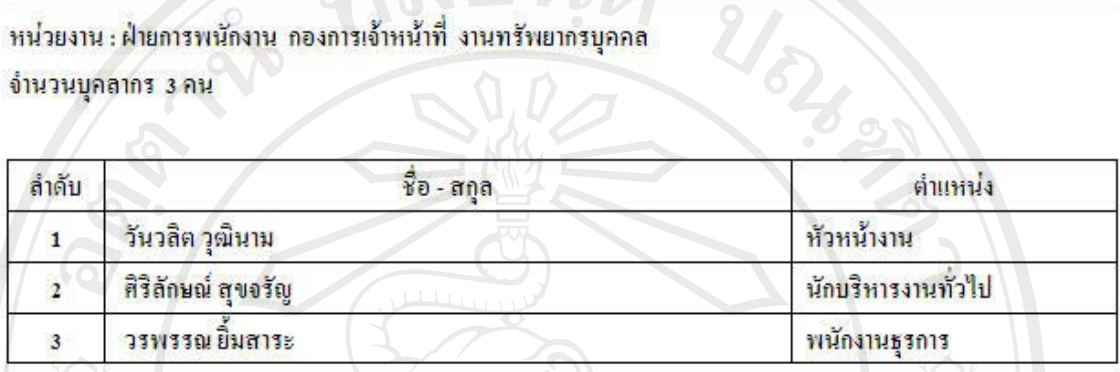

รูป ข.4 รายงานการค้นหาทะเบียนพนักงาน

ลิขสิทธิ์มหาวิทยาลัยเชียงใหม่ Copyright<sup>©</sup> by Chiang Mai University All rights reserved

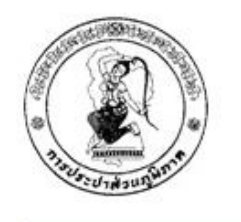

รายงานรายชื่อบุคลากร ออกรายงาน ณ วันที่ 2 ธ.ค. 2550 โดย กองฝึกอบรมภูมิภาค 1 เชียงใหม่

อบรมหลักสูตร งานก่อสร้าง และวางท่อประปา

สถานะ ไม่เคยผ่านการอบรม

ฝ่าย/เขต/สำนัก ปปข.ดเชียงใหม่

งาน

ตำแหน่ง -

กอง/สำนักงานประปา กองวิชาการ ระดับการศึกษา ล้ัน

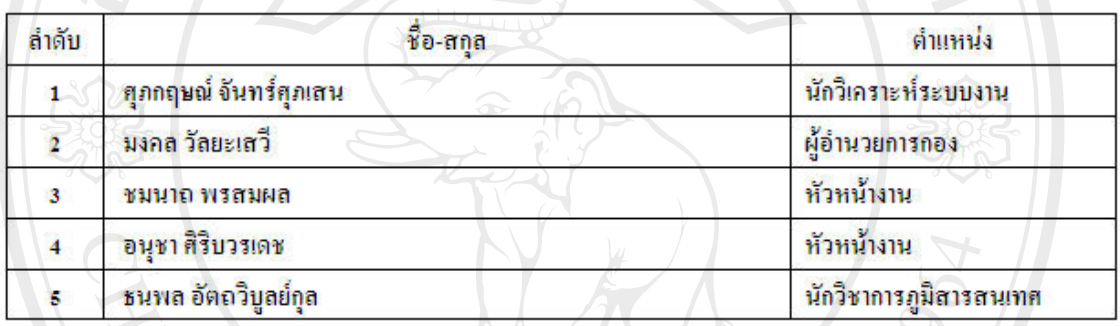

รูป ข.5 รายงานการค้นหาบุคลกรเพื่อเข้ารับการพัฒนาบุคลากร

ลิขสิทธิ์มหาวิทยาลัยเชียงใหม Copyright<sup>©</sup> by Chiang Mai University All rights reserved

#### **ภาคผนวก ค**

### **วิธีการติดตั้งระบบ**

#### **ก.1. ตั้งคาในการติดตอฐานขอมูลของระบบ**

โดยการแกไขไฟลชื่อ conn.php ดังนี้

<?php

 $\texttt{Sdb = myself\_connect}$  ("ชื่อโฮสต์","ชื่อในการเข้าใช้ฐานข้อมูล","รหัสผ่านในการใช้

 $\mathcal{U}_{\delta\mathbf{2}}$ 

ฐานขอมูล ");

?>

mysql\_select\_db("ชื่อฐานขอมูล",\$db);

#### **ก.2. นําไฟลทงหมดในโฟลเดอร ั้ rtc อัพโหลดขึ้นส Server ู**

โดยใชโปรแกรม ftp ใดก็ไดเชน Cute ftp Professional

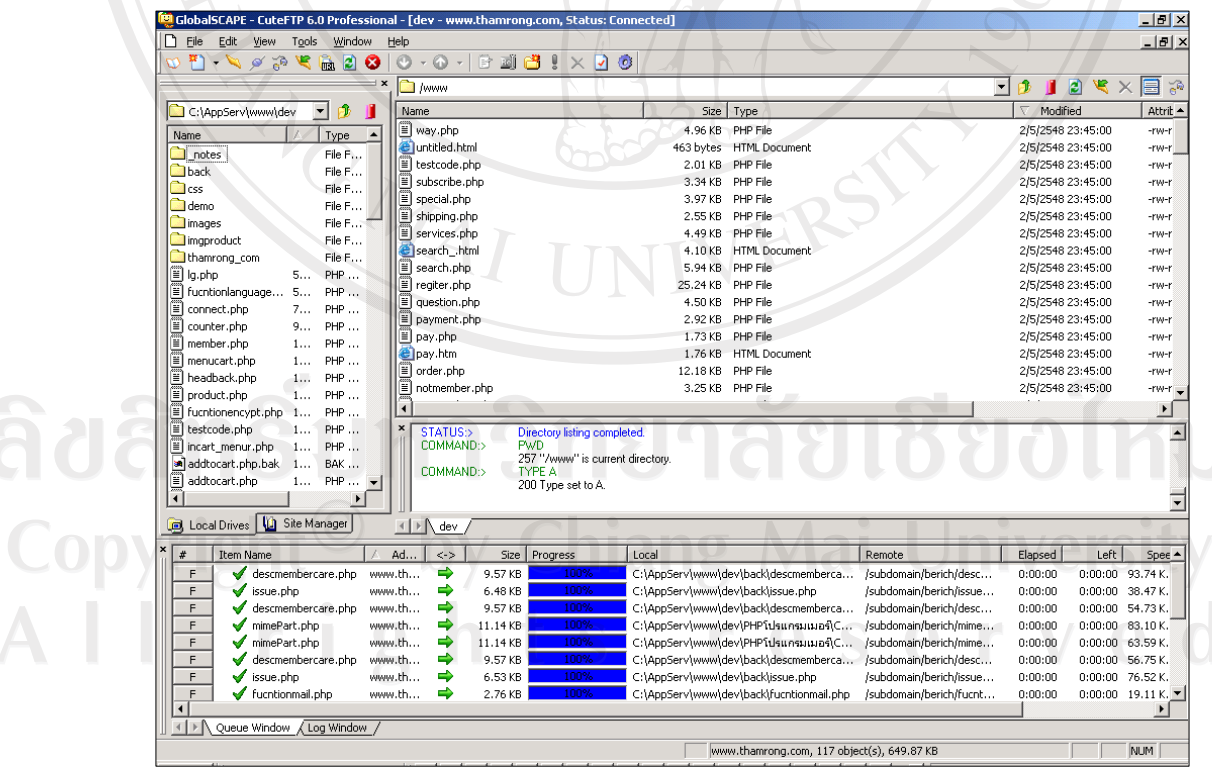

รูป ค.1 แสดงการใชโปรแกรม Ftp

#### **ก.3. ติดตงฐานข ั้ อมูลผานโปรแกรมจัดการฐานขอมูล phpMyAdmin ไดโดย**

login เขาสู phpMyAdmin ผานเว็บบราวเซอรจากนั้น เลือกไฟล rtc.sql แลวคลิกปุมลงมือ เพื่ออัพโหลดสูระบบฐานขอมูล

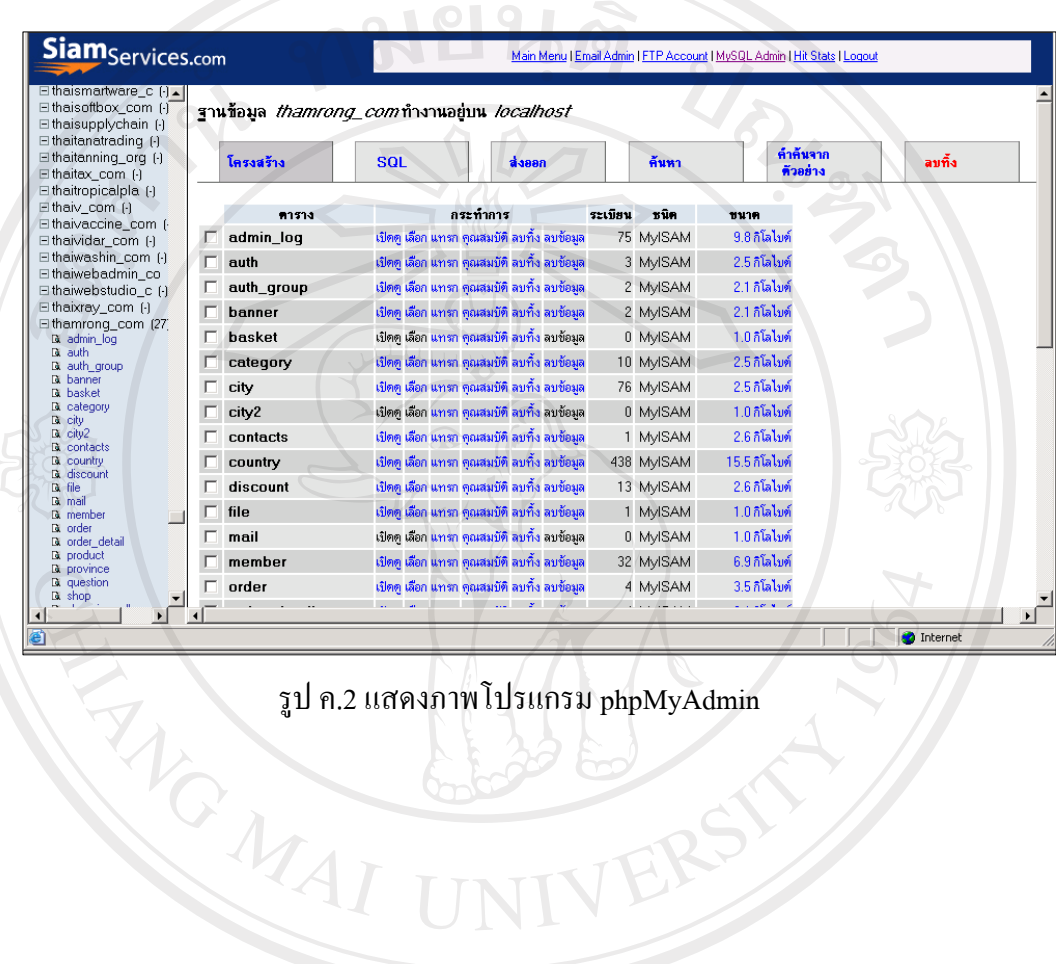

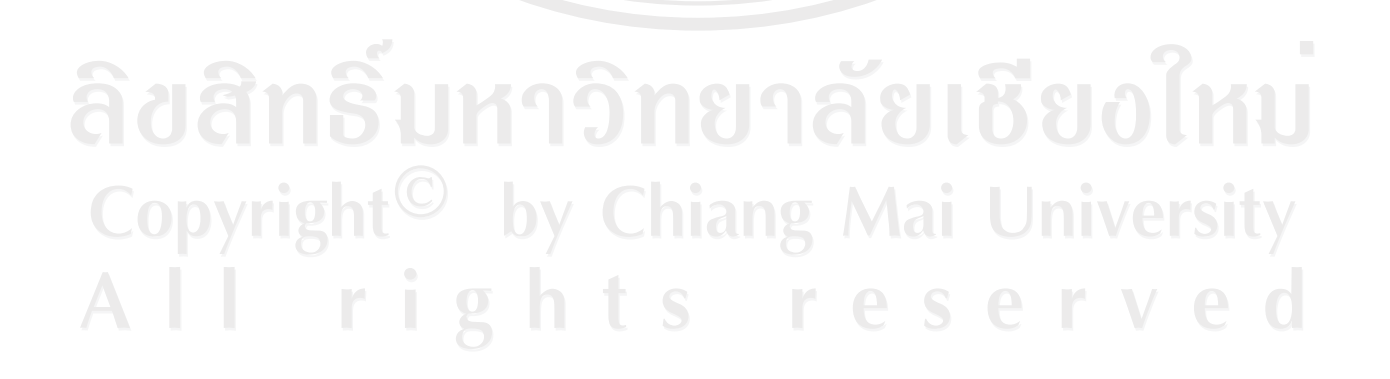

#### **ภาคผนวกง**

#### **คูม ือการใชงานโปรแกรม**

ระบบฐานข้อมูลการพัฒนาบุคลากรของการประปาส่วนภูมิภาค แบ่งการใช้งานออกเป็น 5 สวน คือ สวนของผูดูแลระบบ สวนของพนักงานกองการเจาหนาที่ สวนของพนักงาน กองฝกอบรม สวนของผูบริหาร และสวนของพนักงานทั่วไป ดังนั้น ในสวนคูมือการใชงานจะ แบงเปน 5 สวน ดังนี้

ง.1 การใชงานระบบของผูดูแลระบบ

ง.2 การใชงานระบบของพนักงานกองการเจาหนาที่

ง.3 การใชงานระบบของพนักงานกองฝกอบรม

้ง.4 การใช้งานระบบของผู้บริหาร

ึ่ง.5 การใช้งานระบบของพนักงานทั่วไป

โดยก่อนทำการเข้าใช้งานระบบ จะต้องทำการแปลงฐานข้อมูลจากระบบเดิม เป็นระบบ ใหมซึ่งฐานขอมูลจากระบบเดิมเปนรูปแบบไฟลเอ็กเซล (\*.xls) แปลงโดยใชโปรแกรมมายเอสคิว แอล (MySQL) เพื่อนําขอมูลในฐานขอมูลเขาสูระบบฐานขอมูลการพัฒนาบุคลากรของการประปา สวนภูมิภาค

การล็อกอินเขาใชงานระบบ

หลังจากเปิดเว็บไซต์ผ่านเว็บบราวเซอร์แล้ว ก่อนเข้าใช้งานระบบ ผ้ใช้งานจะต้องล็อกอิน เพื่อเขาใชงาน ดังรูป ง.1

ลิขสิทธิ์มหาวิทยาลัยเชียงไหม่ Copyright<sup>©</sup> by Chiang Mai University All rights reserved

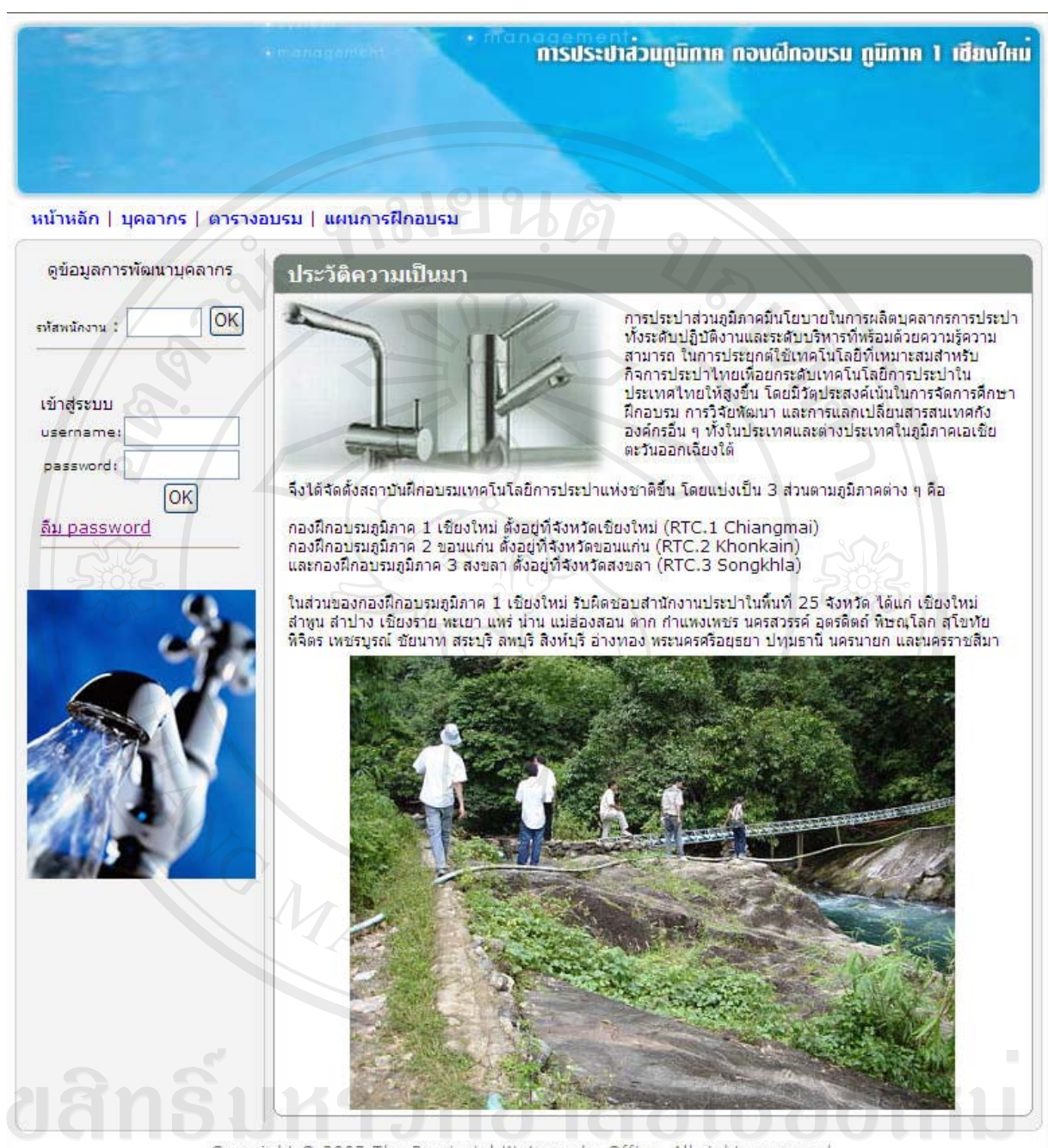

Copyright @ 2007 The Provincial Waterworks Office, All rights reserved,

#### รูป ง.1 หน้าจอล็อกอินของโปรแกรม เพื่อเข้าใช้งานระบบ

ผู้ดูแลระบบ พนักงานกองการเจ้าหน้าที่ พนักงานกองฝึกอบรม และผู้บริหาร จะต้องกรอก ข้อมูล username และ password แล้วกดปุ่ม OK หากกำหนด username และ password ไม่ถูกต้องจะ ไม่สามารถเข้าใช้งานระบบได้ แต่หาก username และ password ถูกต้องระบบจะตรวจสอบว่า ผูใชงานเปนผูดูแลระบบ พนักงานกองการเจาหนาที่พนักงานกองฝกอบรม หรือผูบริหาร เพื่อแสดง เมนูตามสิทธิ์ที่ผูใชกลุมนั้นจะไดรับ

#### **ง.1 การใชงานระบบของผูดูแลระบบ**

ผูดูแลระบบ จะมีสิทธิ์ดังนี้

- เปลี่ยนรหัสผาน
- จัดการขอมูลผูใชงานระบบ
- สํารองขอมูล
- กูคืนขอมูล

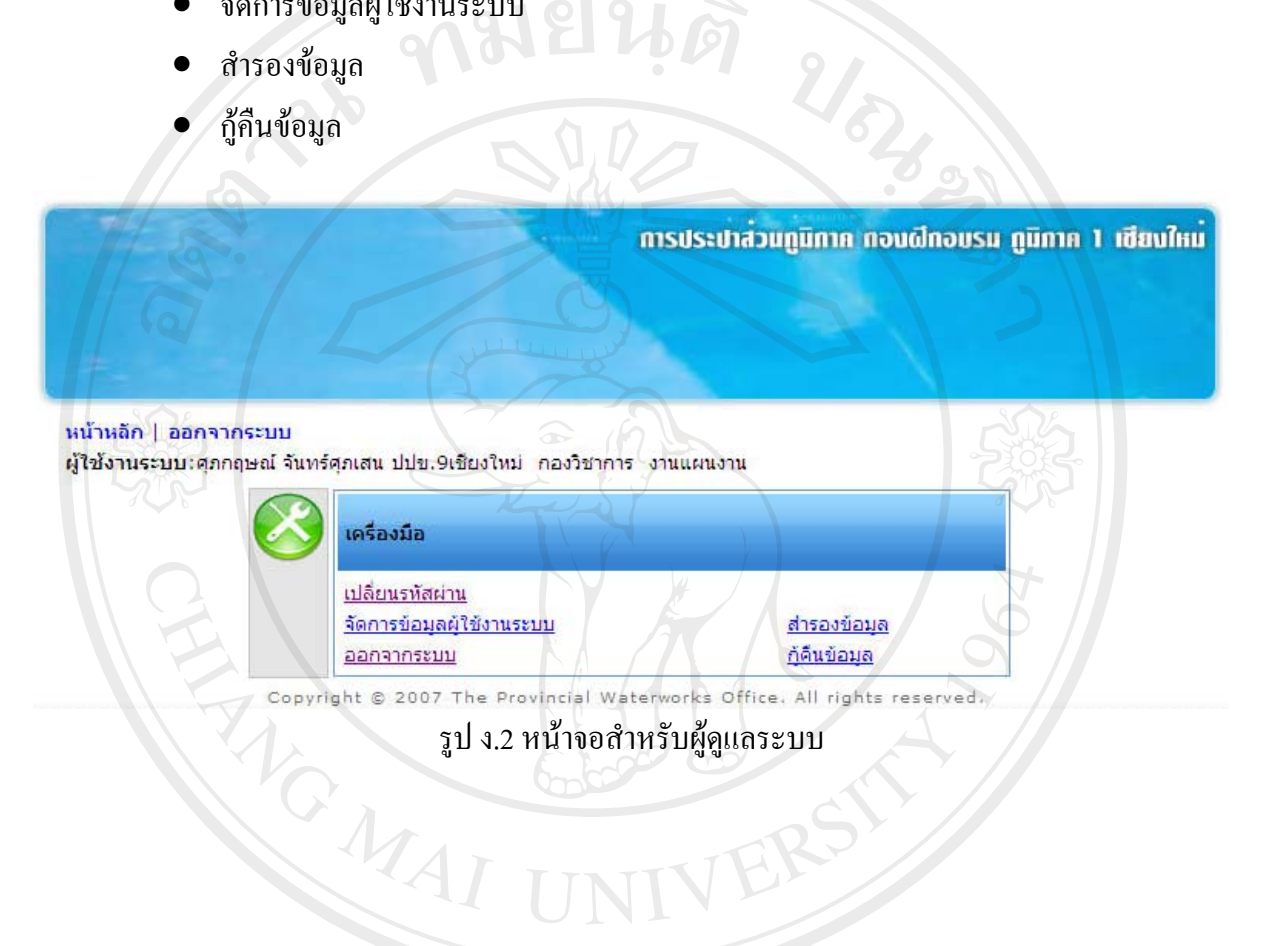

ลิขสิทธิ์มหาวิทยาลัยเชียงใหม Copyright<sup>©</sup> by Chiang Mai University All rights reserved

- จัดการขอมูลผูใชงานระบบ

ผู้ดูแลระบบ สามารถจัดการข้อมูลผู้ใช้งานระบบได้ โดยคลิกเมนู จัดการข้อมูล ผู้ใช้งานระบบ จะปรากฏหน้าจอ ดังรูป ง.3

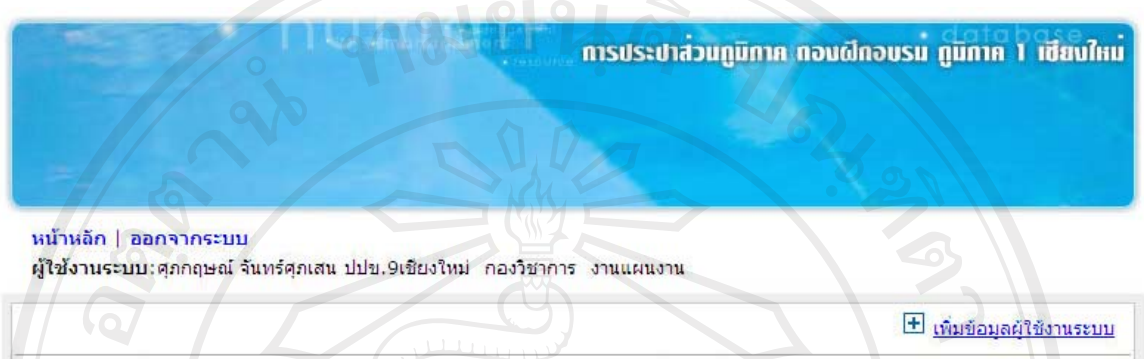

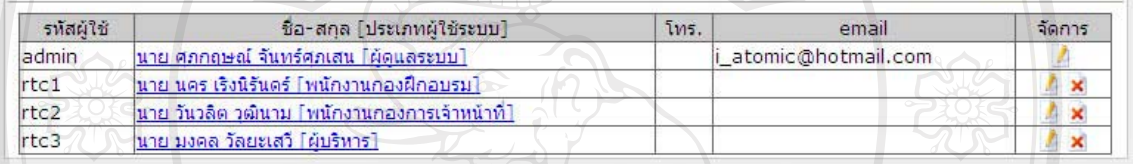

Copyright @ 2007 The Provincial Waterworks Office. All rights reserved.

# $\sqrt{\frac{1}{\gamma}}$  รูป ง.3 หน้าจอจัดการข้อมูลผู้ใช้งานระบบ

ลิขสิทธิ์มหาวิทยาลัยเชียงใหม Copyright<sup>©</sup> by Chiang Mai University All rights reserved

- เพิ่มขอมูลผูใชงานระบบ

ถ้าผู้ดูแลระบบ ต้องการเพิ่มข้อมูลผู้ใช้งานระบบ ให้คลิกที่เมนู **±1** "เพิ่มข้อมูลผู้ใช้งาน ระบบ" จากนั้นจะเข้าสู่หน้าจอเพิ่มข้อมูลผู้ใช้งานระบบ คังรูป ง.4 ผู้ดูแลระบบต้องกำหนดรหัสผู้ใช้ รหัสผาน ยืนยันรหัสผาน รหัสพนักงาน และประเภทผูใชระบบ จากนั้นกดปุม บันทึก ระบบจะ บันทึกข้อมูลฝ้ใช้งานระบบ

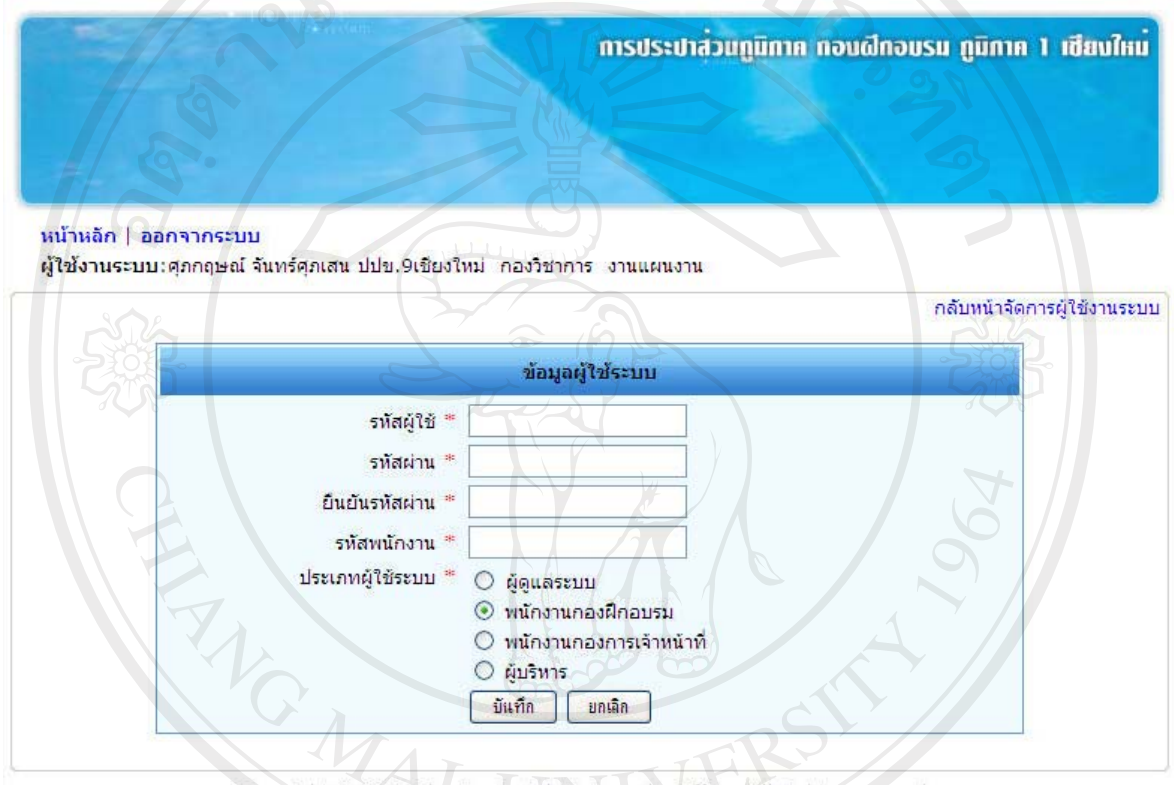

Waterworks Office.

#### รูป ง.4 หน้าจอ เพิ่มข้อมูลผู้ใช้งานระบบ

ลิขสิทธิ์มหาวิทยาลัยเชียงไหม Copyright<sup>©</sup> by Chiang Mai University All rights reserved

- แกไขขอมูลผูใชงานระบบ

ถ้าผู้ดูแลระบบต้องการแก้ไขข้อมูลผู้ใช้งานระบบ ให้คลิกที่เมนู L ให้ตรงกับชื่อ ้ บุคคลที่ต้องการแก้ไขข้อมูลผู้ใช้งานระบบ จากนั้นจะเข้าสู่หน้าจอแก้ไขข้อมูล ดังรูป ง.5 ผู้ดูแล ระบบสามารถเลือกเปลี่ยนแปลงประเภทผู้ใช้งานระบบได้ โดยคลิกที่ปุ่มหน้ารายการแต่ละประเภท

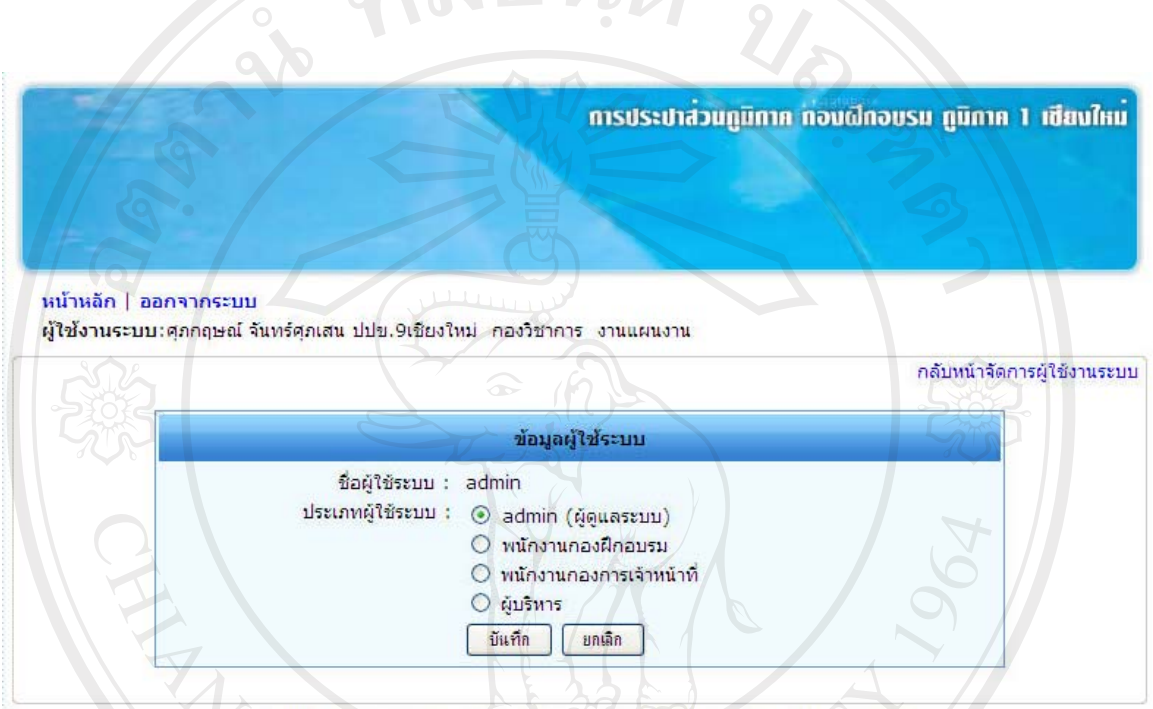

้<br>Salari Salah Sundaya Waterworks Office. All rights reserved.

ลิขสิทธิ์มหาวิทยาลัยเชียงใหม่ Copyright<sup>©</sup> by Chiang Mai University All rights reserved

- ลบขอมูลผูใชงานระบบ

ถ้าผู้ดูแลระบบต้องการลบข้อมูลผู้ใช้งานระบบ ให้คลิกที่เมนู × ให้ตรงกับชื่อบุคคลที่ ต้องการลบข้อมูล จากนั้นจะเข้าสู่หน้าจอลบข้อมูลผู้ใช้งานระบบ ดังรูป ง.6 ผู้ดูแลระบบต้อง ้ ตรวจสอบข้อมูลที่ปรากฏที่หน้าจอ หากข้อมูลที่ปรากฏเป็นข้อมูลที่ต้องการลบ ให้กดปุ่มยืนยันการ ลบ ระบบจะลบขอมูลนั้นออกจากระบบทันที  $\mathbf{Z}$ 

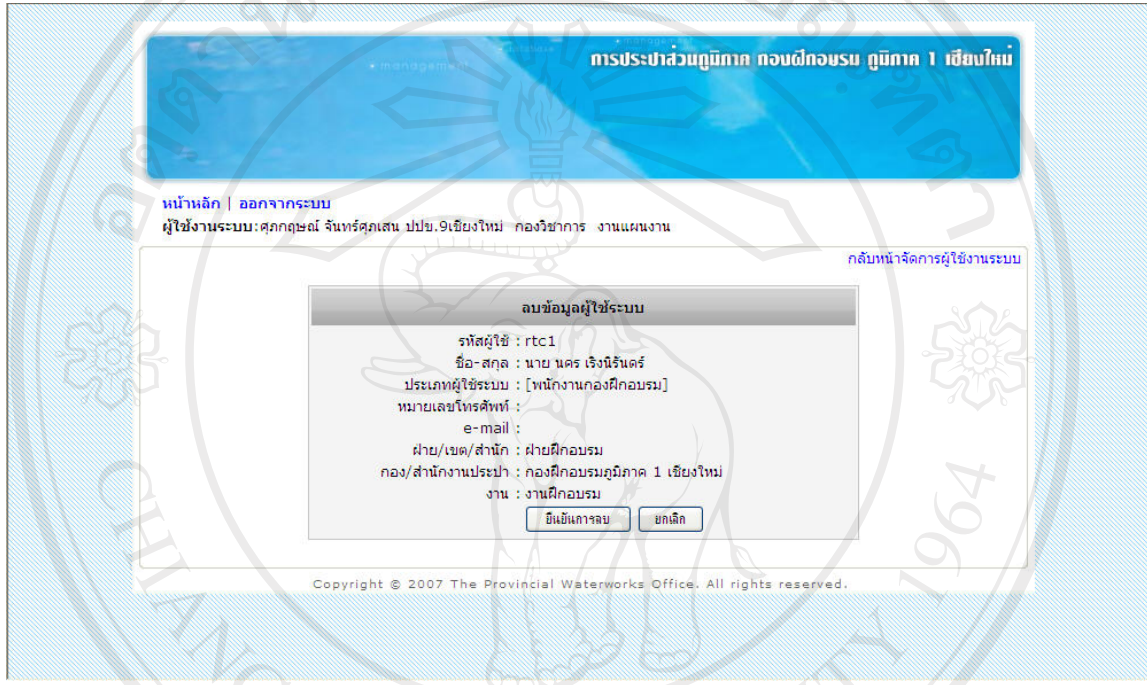

รูป ง.6 หนาจอลบขอมูลผูใชงานระบบ

ลิขสิทธิ์มหาวิทยาลัยเชียงใหม Copyright<sup>©</sup> by Chiang Mai University All rights reserved

- สํารองขอมูล

้ถ้าผู้ดูแลระบบ ต้องการสำรองข้อมูลทั้งหมด ให้คลิกที่เมนู สำรองข้อมูล จากนั้นระบบ จะเข้าสู่หน้าจอสำรองข้อมูล ดังรูป ง.7 ให้คลิกที่ปุ่ม Save ระบบจะทำการสำรองข้อมูลในรูปแบบ ของ ไฟล์ Zip  $\Omega$ 319116

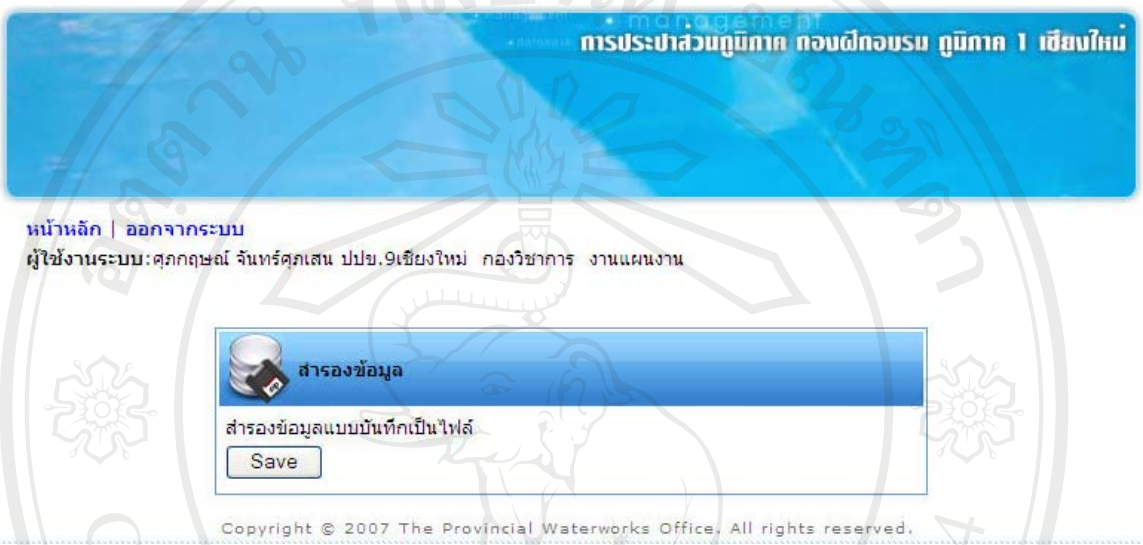

- รูป ง.7 หน้าจอสำรองข้อมูล
- กูคืนขอมูล

ถ้าผู้ดูแลระบบ ต้องการกู้คืนข้อมูลทั้งหมด ให้คลิกที่เมนู กู้คืนข้อมูล จากนั้นระบบจะ เข้าสู่หน้าจอกู้คืนข้อมูล ดังรูป ง.8 ให้คลิกที่ปุ่ม Browse เพื่อเลือกข้อมูลที่ต้องการกู้คืนจาก Zip ไฟล์

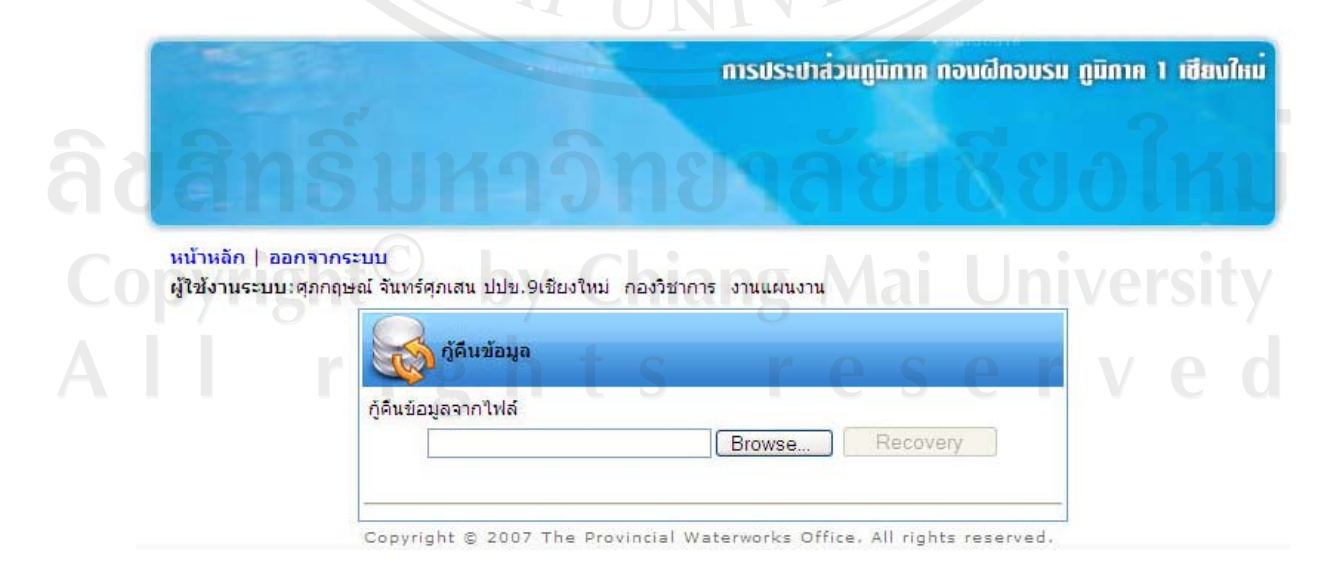

รูป ง.8 หนาจอกูคืนขอมูล

#### **ง.2 การใชงานของพนักงานกองการเจาหนาที่**

พนักงานกองการเจาหนาที่จะมีสิทธิ์ดังนี้

- จัดการขอมูลบุคคล
	- o รายชื่อบุคลากร
- จัดการขอมูลพื้นฐาน
	- o ขอมูลตําแหนง
		-
- O รายขอนุ...<br>กรข้อมูลพื้นฐาน<br>O ข้อมูลสังกัดของพนักงาน (ฝ่าย/เขต/สำนัก)<br>O ข้อมูลสังกัดของพนักงาน (ฝ่าย/เขต/สำนัก) o ขอมูลสังกัดของพนักงาน (กอง/สนง.ประปา)
	- o ขอมูลสังกัดของพนักงาน (งาน)

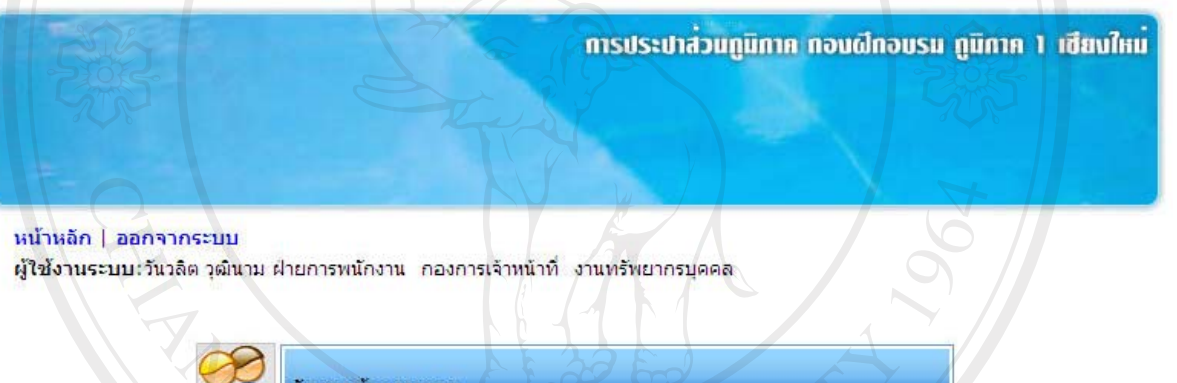

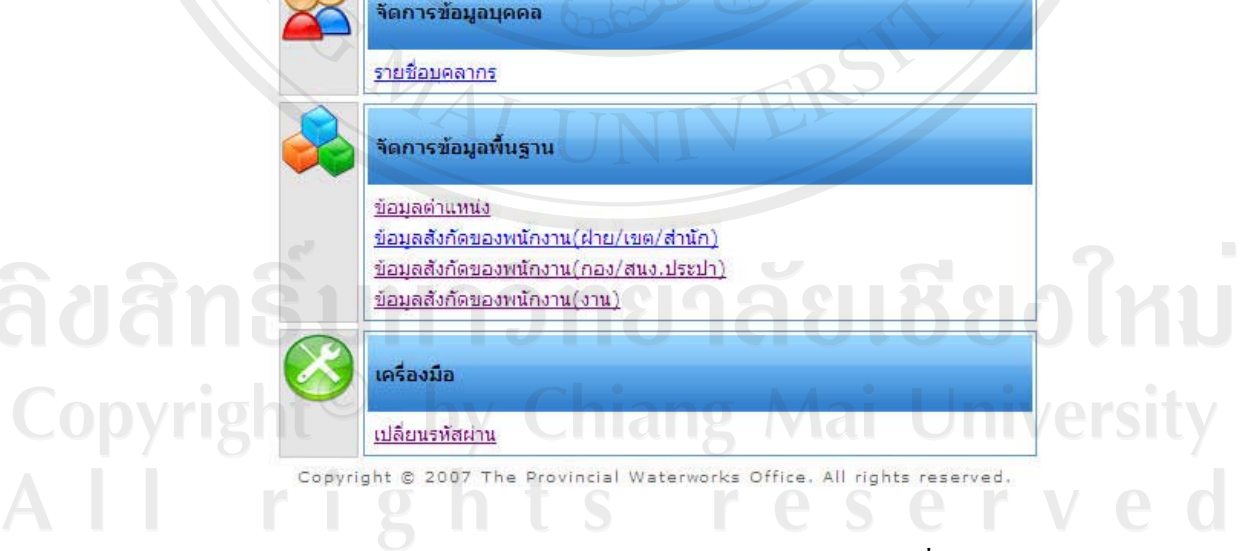

รูป ง.9 หนาจอสําหรับพนักงานกองการเจาหน าที่

- รายชื่อบุคลากร

จากรูป ง.9 ถาพนักงานกองการเจาหนาที่ตองการจัดการรายละเอียดบุคลากร โดยคลิก เมนู "รายชื่อบุคลากร" จากนั้นระบบจะเขาสูหนาจอรายชื่อบุคลากรดังรูป ง.10

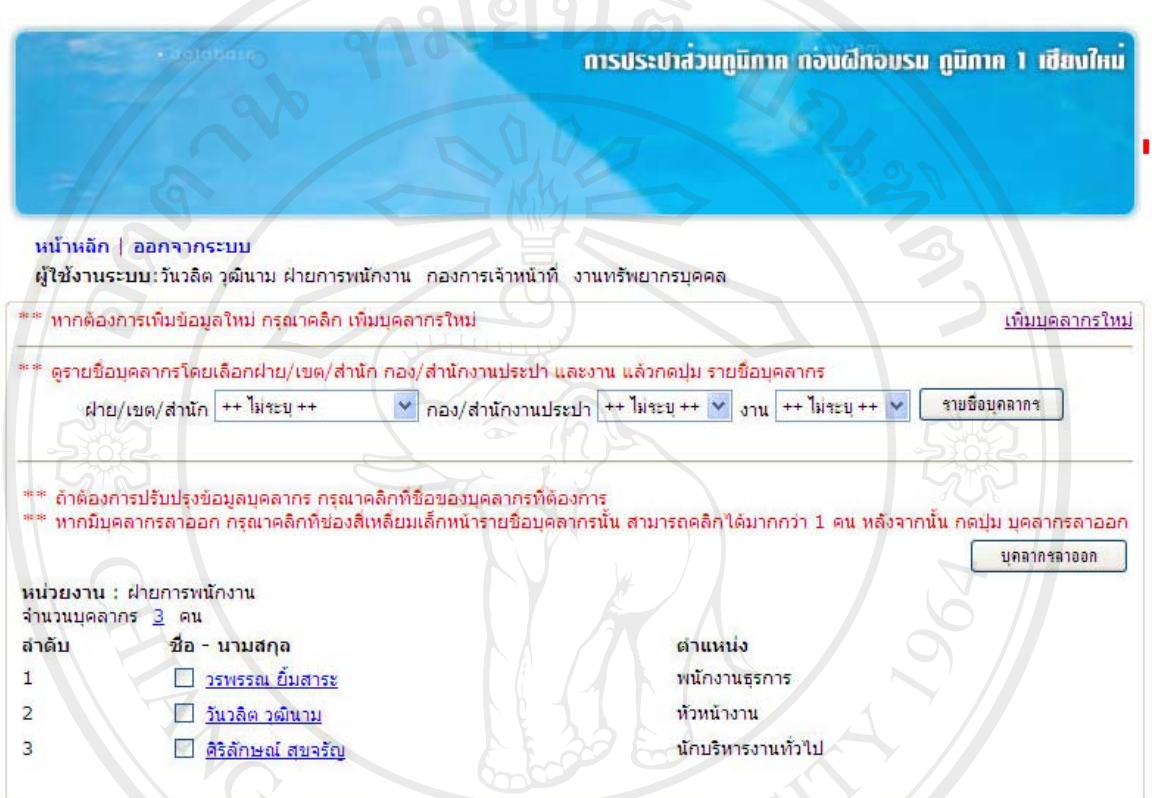

Copyright @ 2007 The Provincial Waterworks Office, All rights reserved.

รูป ง.10 หนาจอรายชื่อบุคลากร

## ลิขสิทธิ์มหาวิทยาลัยเชียงใหม่ Copyright<sup>©</sup> by Chiang Mai University All rights reserved

■ การเพิ่มบุคลากรใหม่ ให้คลิกที่เมนู "เพิ่มบุคลากรใหม่" จะปรากฏ หนาจอ ดังรูป ง.11 ใหกรอกขอมูลพื้นฐานทั่วไป ขอมูลเลื่อนขั้น ข้อมูลเลื่อนตำแหน่ง โดยเฉพาะช่องที่มีเครื่องหมาย \*

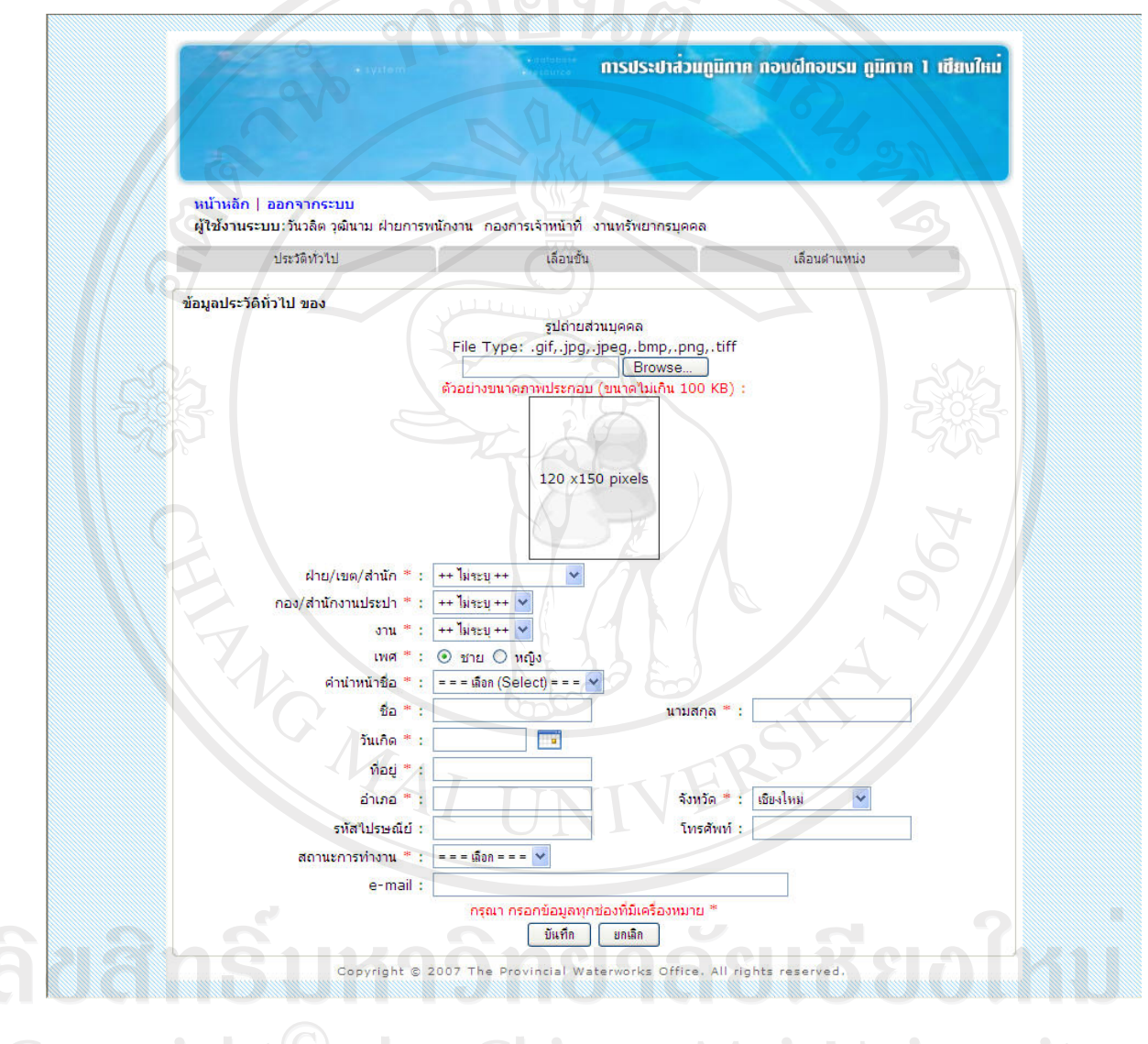

Copyright<sup>©</sup> b รูปง.11 หน้าจอเพิ่มบุคลากรใหม่ University All rights reserved

- การคนหารายชื่อพนักงานตามเงื่อนไข ฝาย/เขต/สํานัก กอง/ สํานักงานประปา และงาน แลวคลิกปุม รายชื่อบุคลากร จะปรากฏ รายชื่อพนักงานตามเงื่อนไขดานลางของหนาจอ
- การแกไขขอมูลพนักงาน ใหคลิกที่ชื่อของพนักงาน จะปรากฏ หนาจอดังรูป ง.12 เพื่อใหพนักงานกองการเจาหนาที่แกไขขอมูลที่ ตองการได

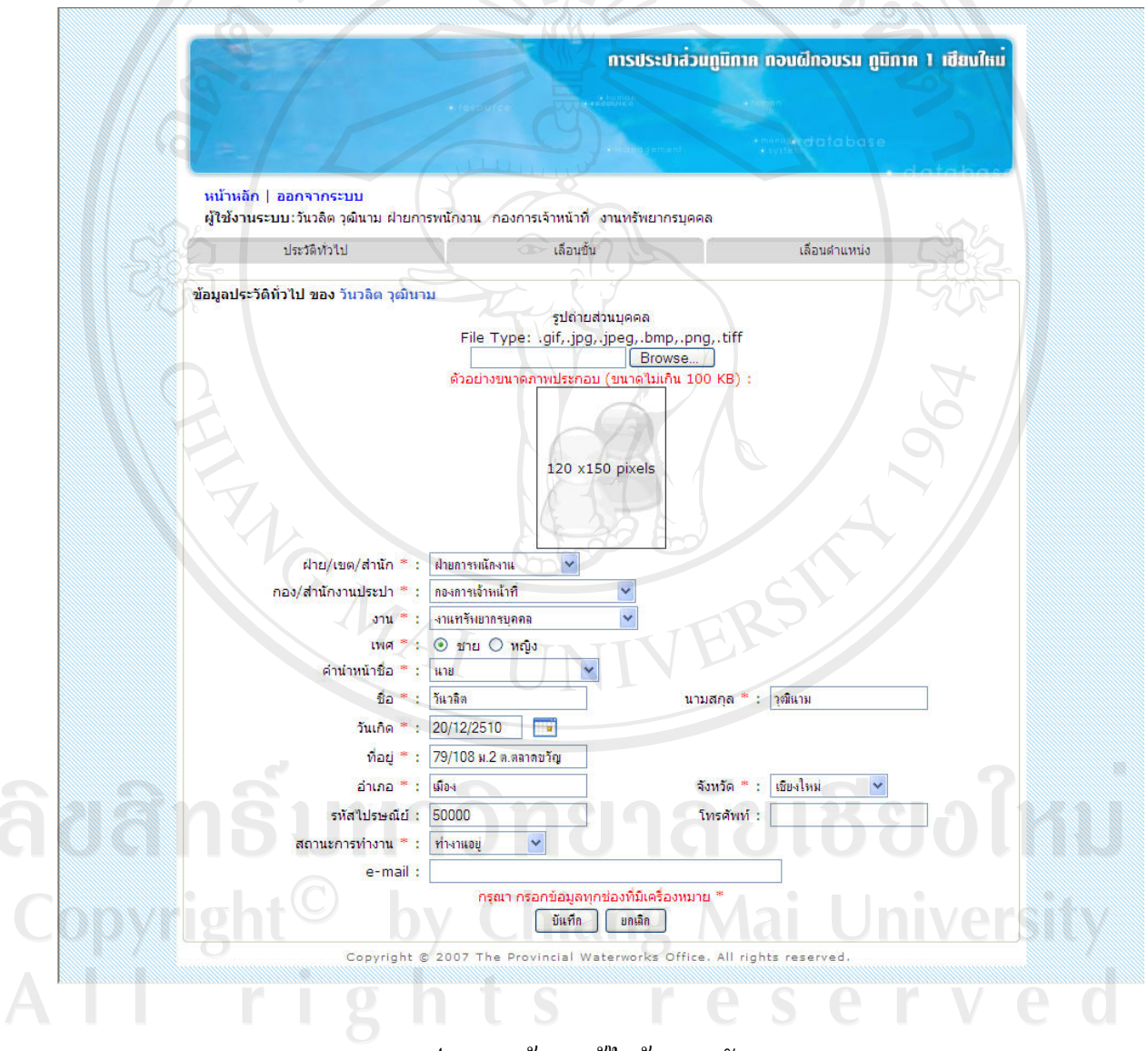

รูป ง.12 หน้าจอแก้ไขข้อมูลพนักงาน

- ขอมูลตําแหนง

ถ้าพนักงานกองการเจ้าหน้าที่ ต้องการจัดการข้อมูลตำแหน่ง ให้คลิกที่เมนู "ข้อมูล ตำแหน่ง" จะปรากฏหน้าจอข้อมูลตำแหน่ง ดังรูป ง.13

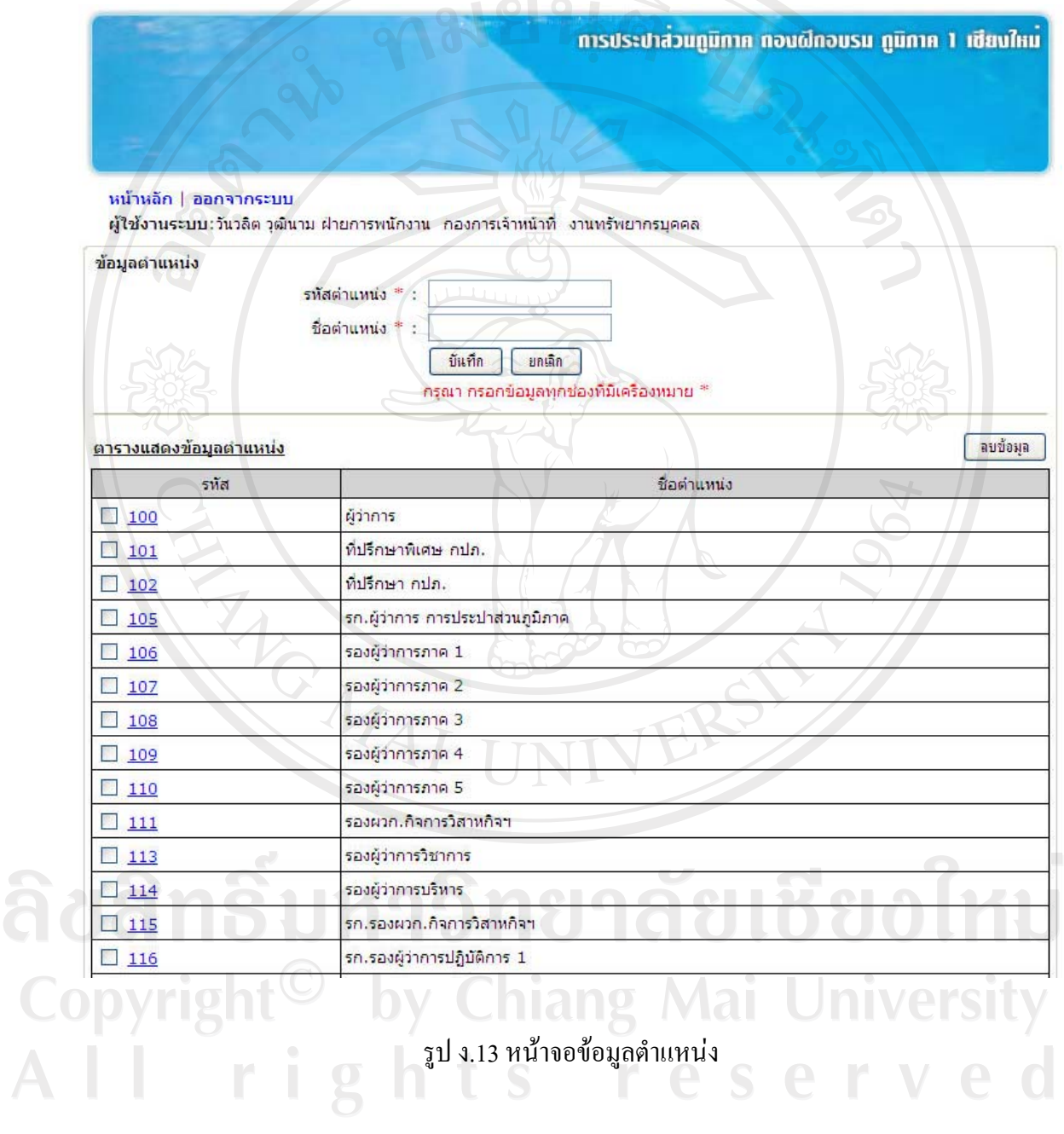

### - ขอมูลสังกัดของพนักงาน (ฝาย/เขต/สํานกั)

ถ้าพนักงานกองการเจ้าหน้าที่ต้องการจัดการข้อมูลสังกัดของพนักงาน (ฝ่าย/เขต/ สํานัก) ใหคลิกที่เมนู "ขอมูลสังกัดของพนักงาน (ฝาย/เขต/สํานัก)" จะปรากฏหนาจอดังรูป ง.14

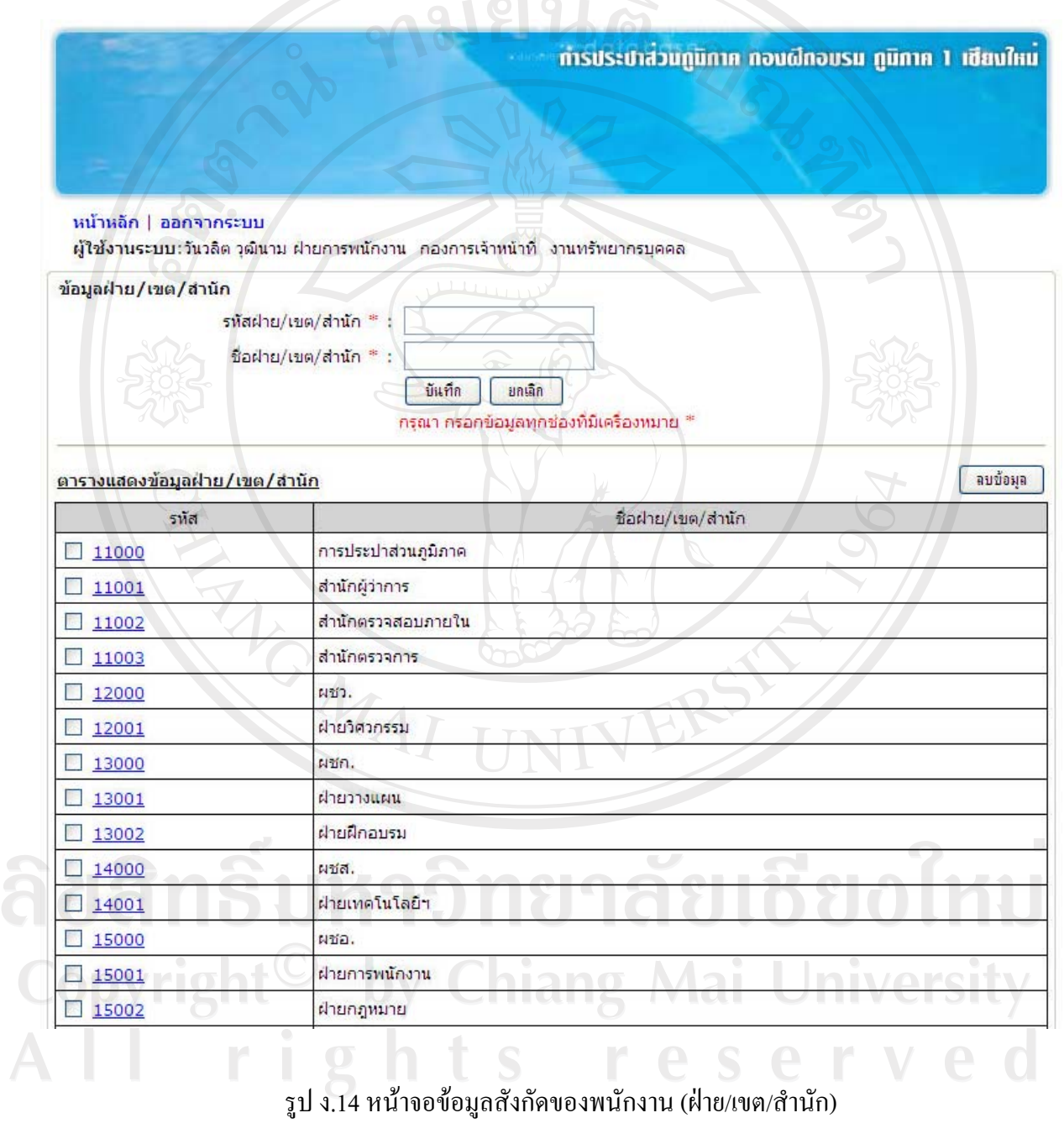

- การเพิ่มขอมูลใหใสรหัส และชื่อในชองวางและคลิกปุม "บันทึก" ระบบจะทำการตรวจสอบว่ารหัส มีอยู่แล้วหรือไม่ ถ้ามีระบบจะเตือน ให้ทำการเปลี่ยนรหัสใหม่ แต่ถ้าไม่มีระบบจะเพิ่มรหัสให้ทันที
- การแก้ไขข้อมูล ให้คลิกที่รหัสที่ต้องการแก้ไข หลังจากแก้ไขแล้วให้ คลิกปุม "บันทึก"
- ึการลบข้อมูล ให้คลิกที่ช่องสี่เหลี่ยมหน้ารหัส แล้วคลิกปุ่ม "ลบ ข้อมูล" ระบบจะถามเพื่อยืนยันการลบข้อมูล

- ขอมูลสังกัดของพนักงาน (กอง/สํานักงานประปา)

ง.15

ARCHITECT REPORT

ถ้าพนักงานกองการเจ้าหน้าที่ต้องการจัดการข้อมูลสังกัดของพนักงาน (กอง/สำนักงาน ประปา) ใหคลิกที่เมนู "ขอมูลสังกัดของพนักงาน (กอง/สํานักงานประปา)" จะปรากฏหนาจอดังรูป

ลิขสิทธิ์มหาวิทยาลัยเชียงใหม่ Copyright<sup>©</sup> by Chiang Mai University All rights reserved

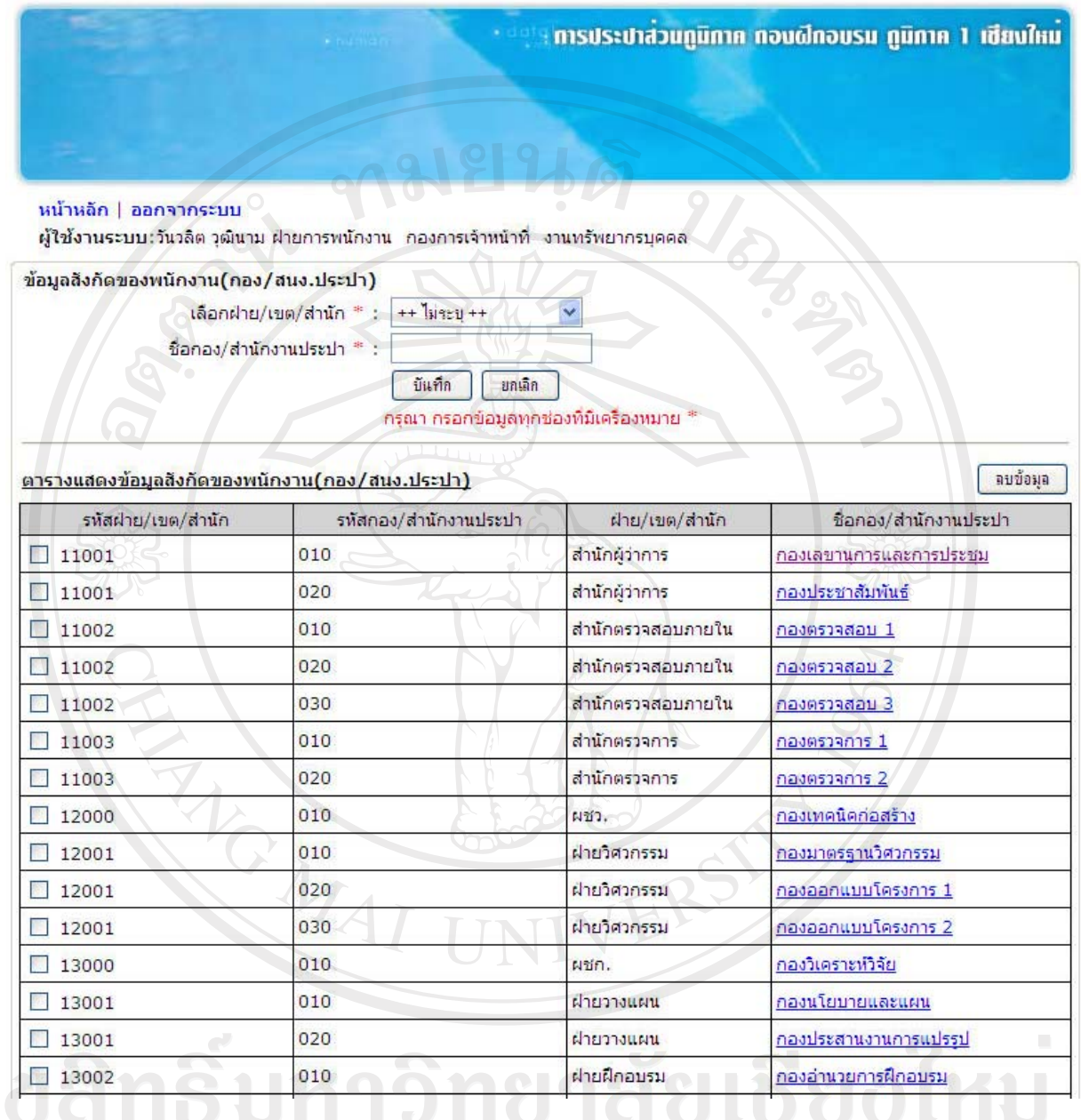

Copyrigh <sup>รูป ง.15 หน้าจอข้อมูลสังกัดของพนักงาน (กอง/สำนักงานประปา)<br>All s resetting</sup>

#### - ขอมูลสังกัดของพนักงาน (งาน)

ถ้าพนักงานกองการเจ้าหน้าที่ต้องการจัดการข้อมูลสังกัดของพนักงาน (งาน) ให้คลิกที่ เมนู "ขอมูลสังกัดของพนักงาน (งาน)" จะปรากฏหนาจอดังรูป ง.16

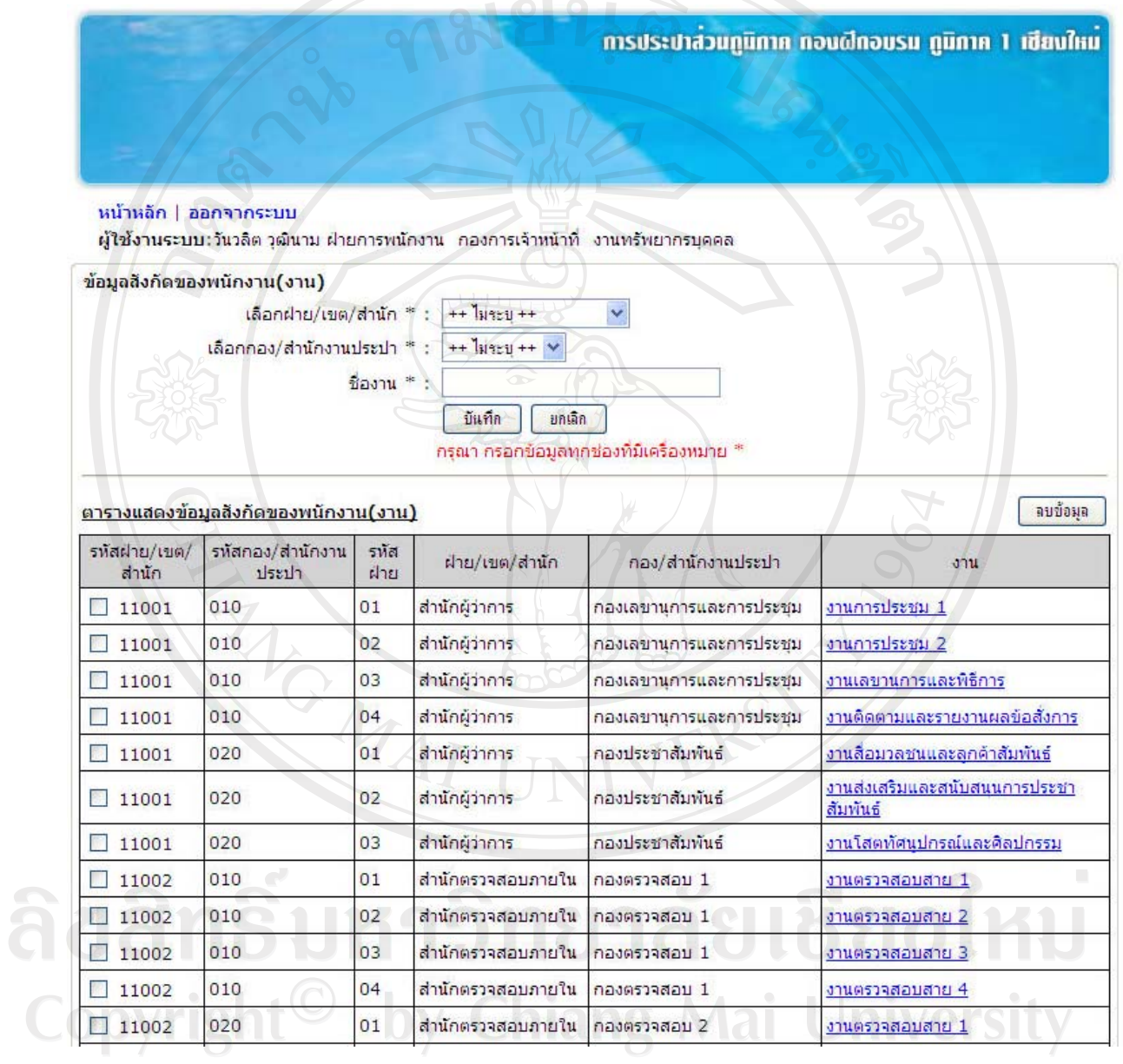

 $\begin{array}{c} \begin{array}{c} \text{A} \\ \text{B} \end{array} \end{array}$  ...<br> $\begin{array}{c} \text{C} \\ \text{D} \end{array}$  3.16 หน้าจอข้อมูลสังกัดของพนักงาน (งาน)

- ึการเพิ่มข้อมูล ให้เลือกลำดับสายงานที่ต้องการ จากนั้น กรอกข้อมูล กอง/สำนักงานประปา หรืองานที่ต้องการ แล้วคลิกปุ่ม "บันทึก"
- การแกไขขอมลู ใหคลิกที่ชื่อกอง/สํานักงานประปา หรืองานที่ ต้องการแก้ไข หลังจากแก้ไขแล้วให้คลิกปุ่ม "บันทึก"
- การลบขอมูลใหคลิกที่ชองสี่เหลี่ยมหนารหัส แลวคลิกปมุ "ลบ ขอมูล" ระบบจะถามเพื่อยืนยันการลบขอมูล

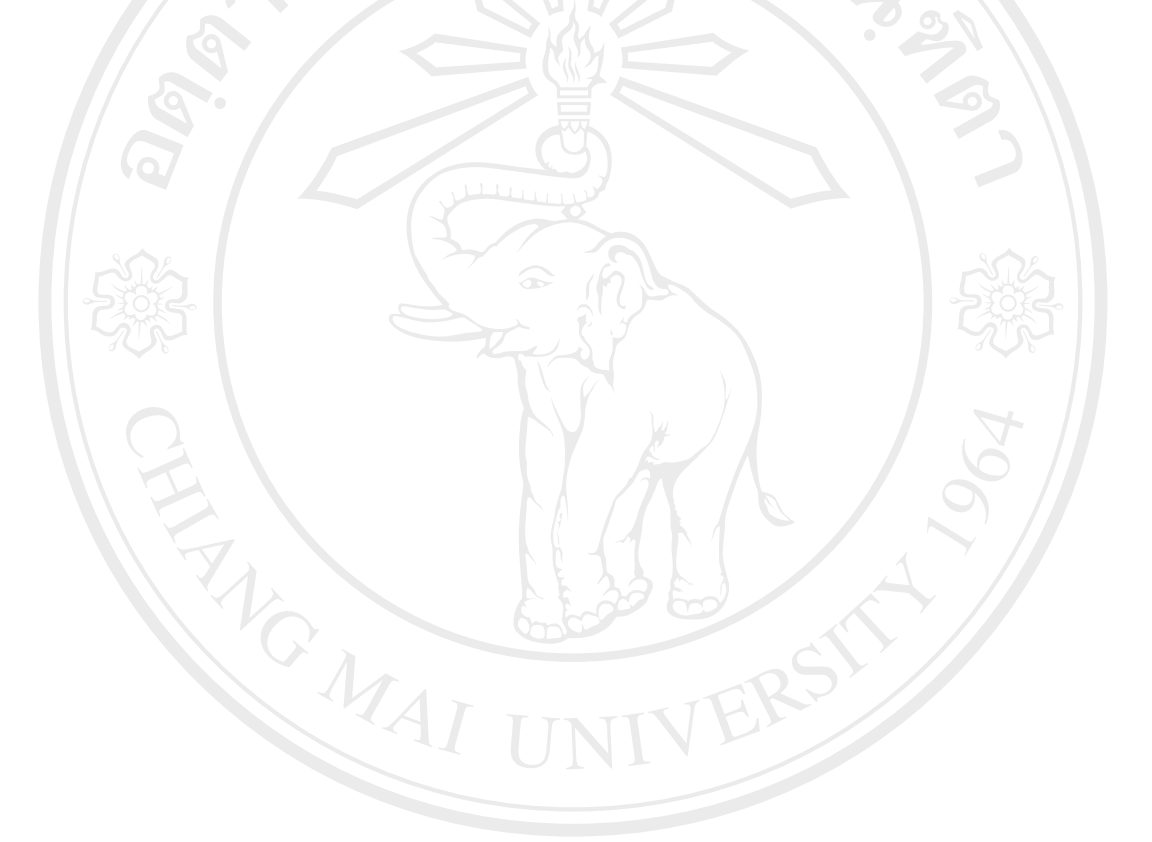

ลิขสิทธิ์มหาวิทยาลัยเชียงใหม่ Copyright<sup>©</sup> by Chiang Mai University<br>All rights reserved

#### **ง.3 การใชงานของพนักงานกองฝกอบรม**

พนักงานกองฝกอบรม มีสิทธิ์ดังนี้

- จัดการขอมูลการพัฒนาบุคลากร
	- o รายละเอียดการฝกอบรม
	- o รายละเอียดการดูงาน
	- o รายละเอียดการลาศึกษาตอ
	- o รายละเอียดการสอบภาษาตางประเทศ
	- o หลักสูตรการฝกอบรม
	- o หัวขอการดูงาน
	- o หลักสูตรภาษาตางประเทศ
	- o ขอมูลวุฒิการศึกษา
	- o สถานที่จัด
	- o วิทยากร
- จัดการรายชื่อผูเขาอบรม/ดูงาน/ลาศึกษาตอ/สอบภาษาตางประเทศ
	- o รายชื่อคนเขาอบรม
	- o รายชื่อคนดูงาน
	- o รายชื่อคนลาศึกษาตอ
	- o รายชื่อคนสอบภาษาตางประเทศ
- คนหาขอมูลและออกรายงาน
	- o ทะเบียนพนักงาน
	- o การพัฒนาบุคลากรรายบุคคล
	- o การฝกอบรมของบุคลากร
	- o การฝกอบรมตามชวงเวลา
	- o การดูงานของบุคลากร
	- o การดูงานตามชวงเวลา
	- o การสอบภาษาของบุคลากร
		- o การสอบภาษาตามชวงเวลา
		- o การศึกษาของบุคลากร
		- o การลาศกษาต ึ อตามชวงเวลา
		- o ตารางเวลาการฝกอบรม และวิทยากร

105

Undergrowth

ลัยเชียงใหม่

**Mai University** 

- o บุคลากรเพื่อฝกอบรม
- o บุคลากรเพื่อลาศึกษาตอ
- o บุคลากรเพื่อดูงาน
- o บุคลากรเพื่อสอบภาษาตางประเทศ
- เปลี่ยนรหัสผาน

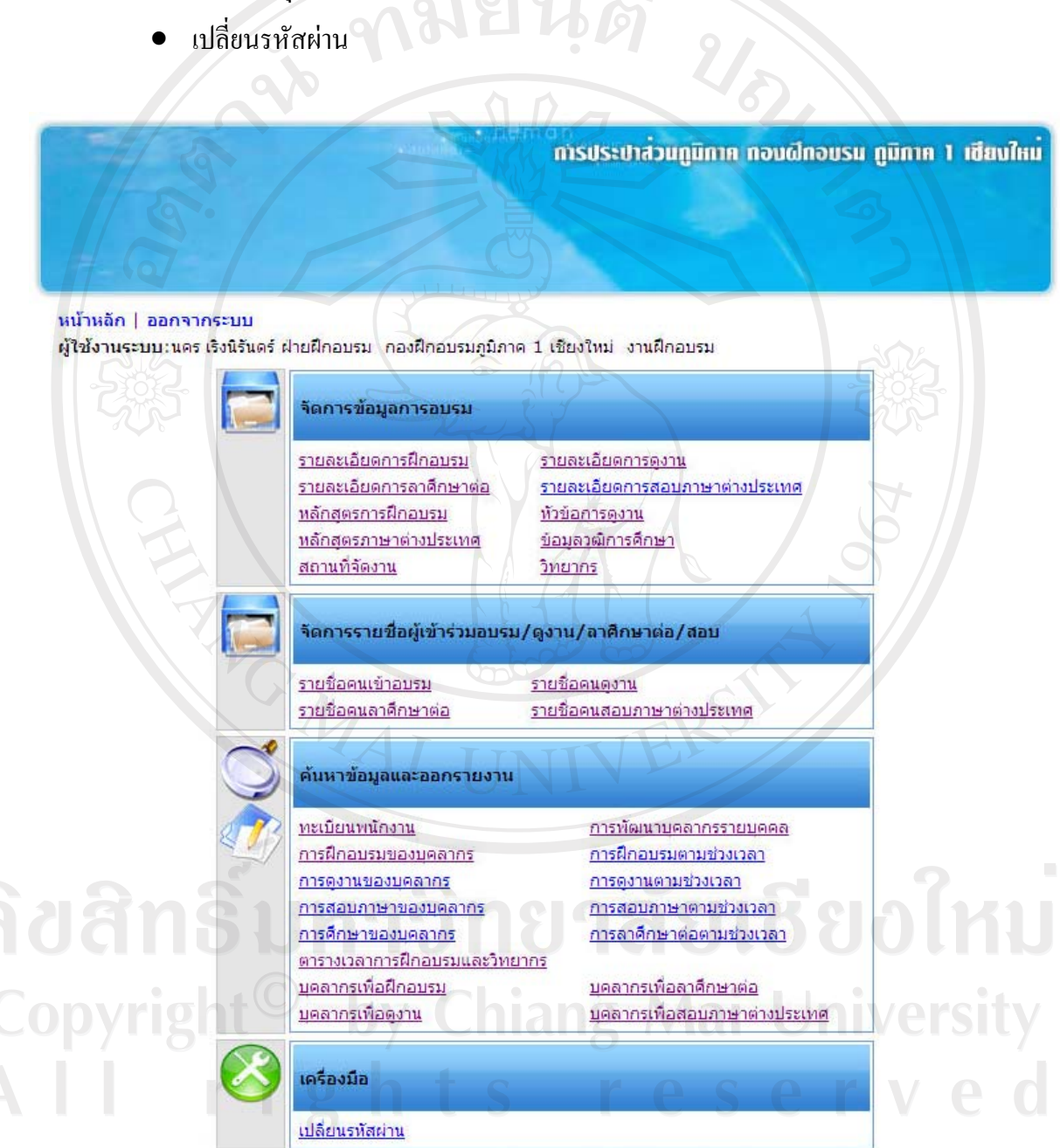

Copyright @ 2007 The Provincial Waterworks Office. All rights reserved.

รูป ง.17 หนาจอสําหรับพนักงานกองฝกอบรม

- รายละเอียดการฝกอบรม

ถ้าพนักงานกองฝึกอบรม ต้องการกรอกรายละเอียดการฝึกอบรมแต่ละหลักสูตร ให้ คลิกที่เมนู "รายละเอียดการฝกอบรม" จะปรากฏหนาจอดังรูป ง.18 โดยใหใสขอมูลในชองที่มี เครื่องหมาย \* ทุกชองแลวกดปุม "บันทึก"

หากตองการลบขอมูลรายละเอียดการฝกอบรม ใหคลิกในชองสี่เหลี่ยมหนาหลักสูตรที่ ด้องการ และกดปุ่ม "ลบข้อมูล" ระบบจะถามเพื่อยืนยันการลบข้อมูล ให้กด "ยืนยันการลบ" ระบบ จะทําการลบขอมูลรายละเอียดการฝกอบรมทันที

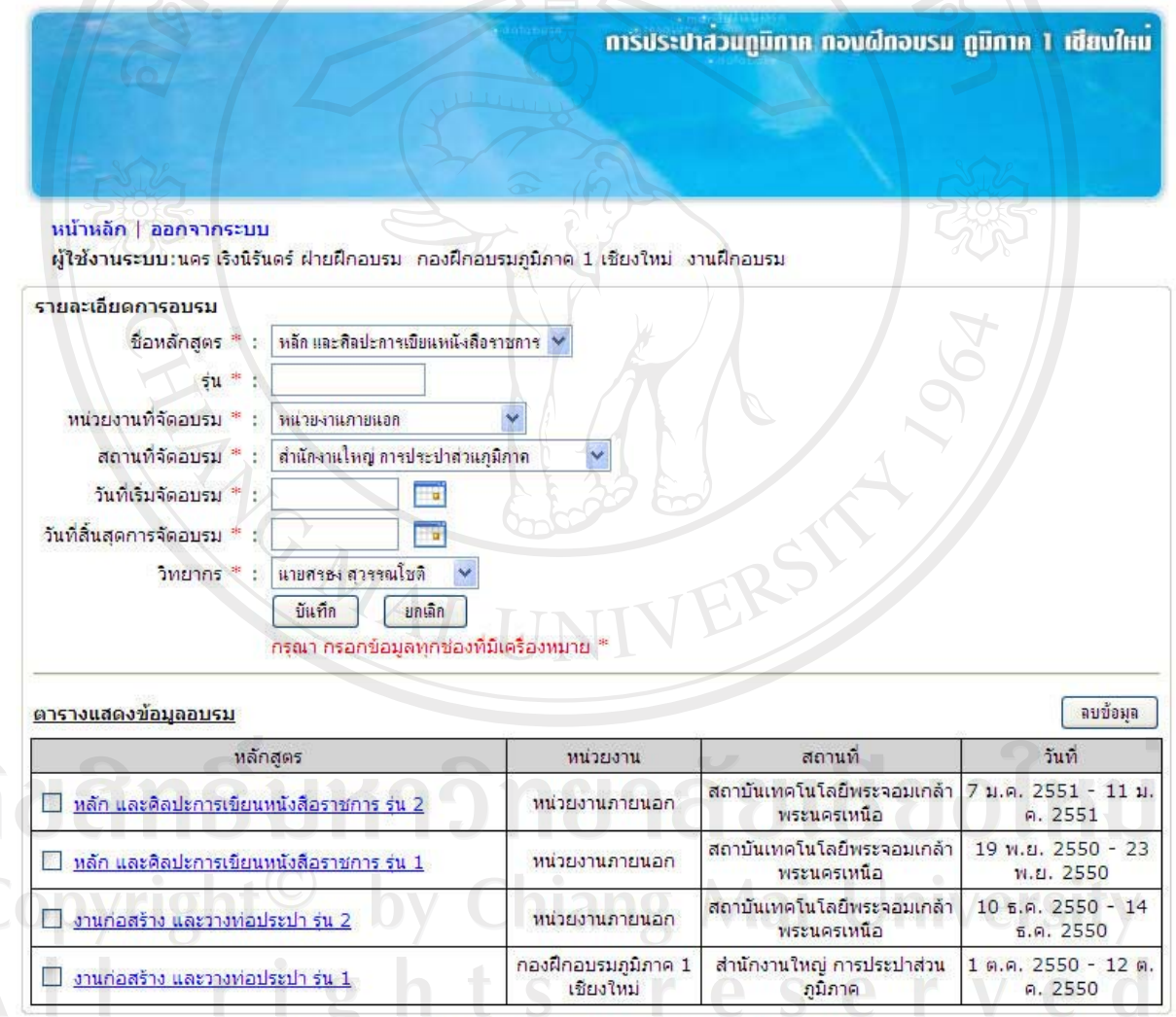

Copyright @ 2007 The Provincial Waterworks Office. All rights reserved.

รูป ง.18 หนาจอรายละเอียดการอบรม

- รายละเอียดการดูงาน

ถ้าพนักงานกองฝึกอบรม ต้องการกรอกรายละเอียดการดูงานแต่ละหัวข้อ ให้คลิกที่ เมนู "รายละเอียดการดูงาน" จะปรากฏหนาจอดังรูป ง.19 โดยใหใสขอมูลในชองที่มีเครื่องหมาย \* ทุกชองแลวกดปุม "บันทึก" **Q12191** 

หากต้องการลบข้อมูลรายละเอียดการดูงาน ให้คลิกในช่องสี่เหลี่ยมหน้าหัวข้อที่ ต้องการ และกดปุ่ม "ลบข้อมูล" ระบบจะถามเพื่อยืนยันการลบข้อมูล ให้กด "ยืนยันการลบ" ระบบ จะทําการลบขอมูลรายละเอียดการดูงานทันที

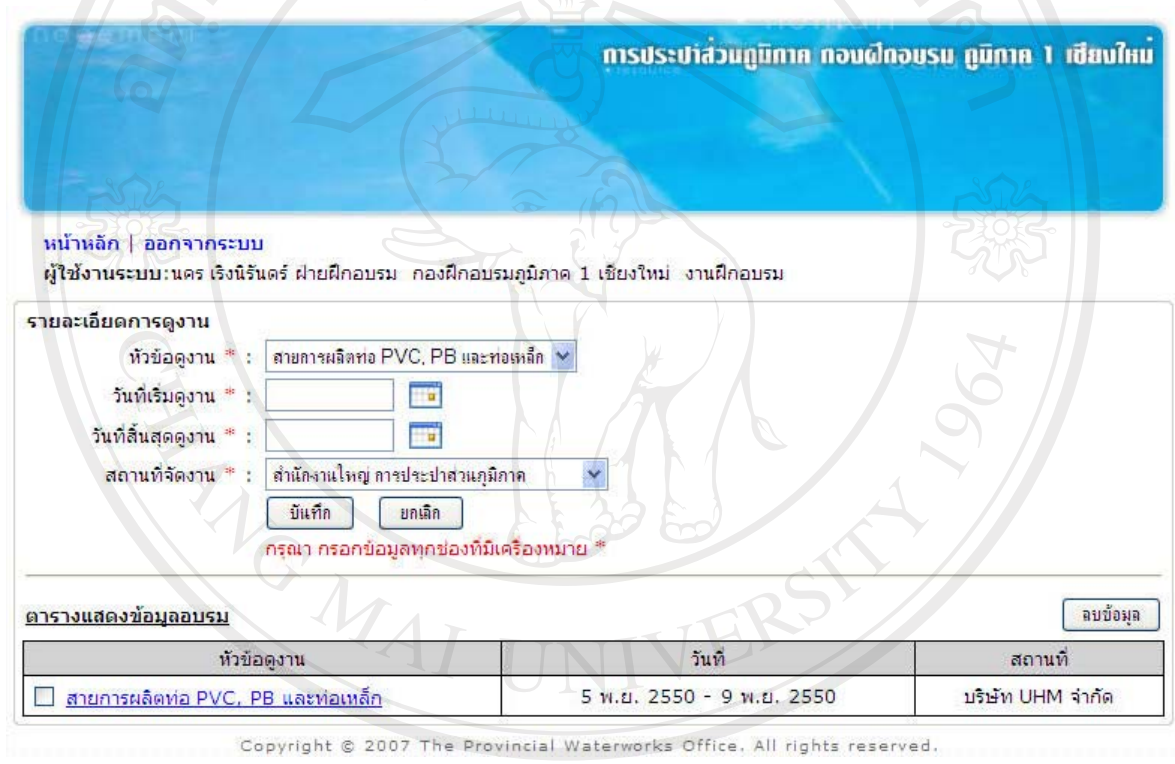

ลิขสิทธิ์บหมมหน้าจอรายละเอียดการดูงาน ชิยงใหม Copyright<sup>©</sup> by Chiang Mai University All rights reserved

รายละเอียดการลาศึกษาต่อ

ถ้าพนักงานกองฝึกอบรม ต้องการกรอกรายละเอียดการลาศึกษาต่อแต่ละหลักสูตร ให้ คลิกที่เมนู "รายละเอียดการลาศึกษาตอ" จะปรากฏหนาจอดังรูป ง.20 โดยใหใสขอมูลในชองที่มี เครื่องหมาย \* ทุกชองแลวกดปุม "บันทึก"

หากตองการลบขอมูลรายละเอียดการลาศึกษาตอใหคลิกในชองสี่เหลี่ยมหนาหัวขอที่ ตองการและกดปุม "ลบขอมูล" ระบบจะถามเพื่อยืนยันการลบขอมูลใหกด "ยืนยันการลบ" ระบบ จะทําการลบขอมูลรายละเอียดการลาศึกษาตอทันที

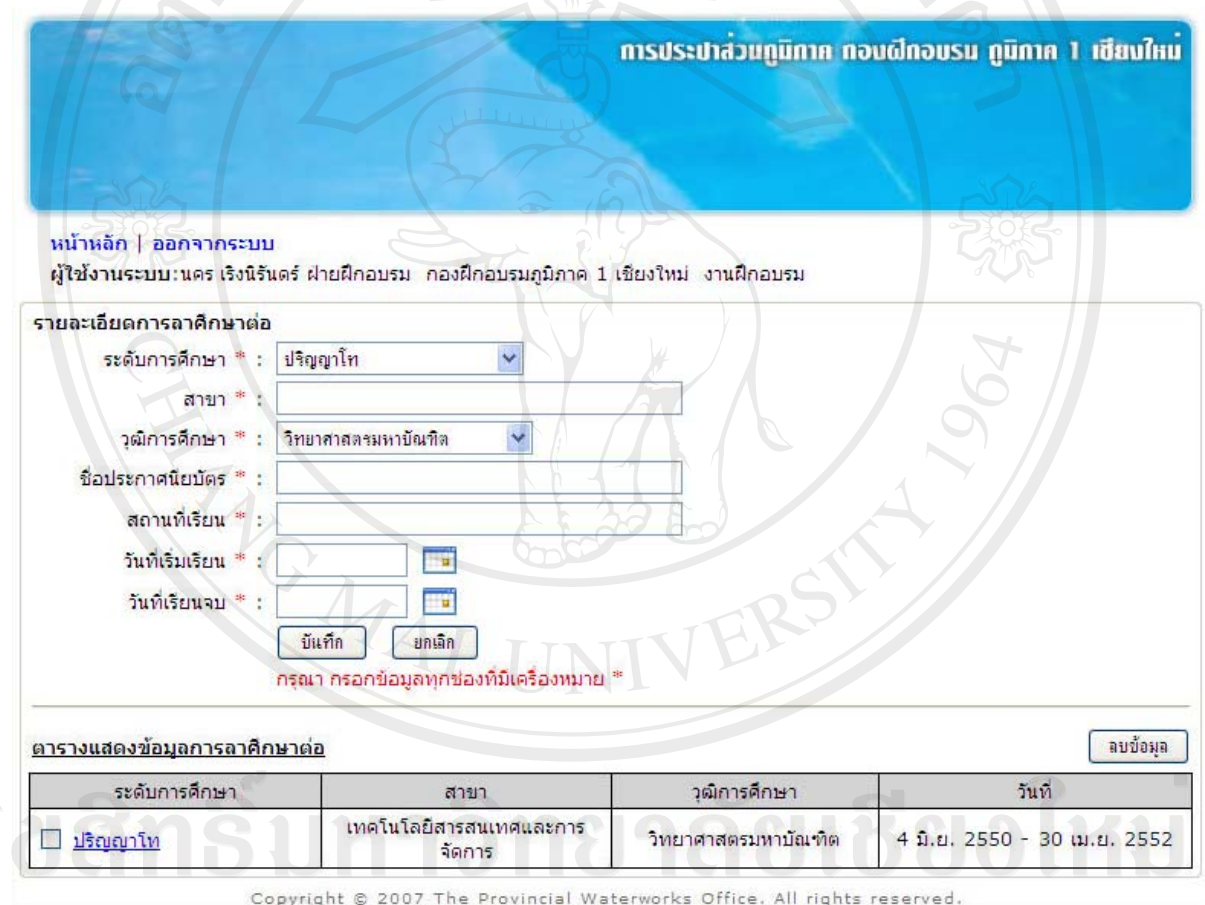

Copyright<sup>copyright</sup> s<sup>2007</sup> The Provincial WeterWorks Unies, All Disputes Letter.

- รายละเอียดการสอบภาษาตางประเทศ

ถ้าพนักงานกองฝึกอบรม ต้องการกรอกรายละเอียดการสอบภาษาต่างประเทศแต่ละ หัวข้อ ให้คลิกที่เมนู "รายละเอียดการสอบภาษาต่างประเทศ" จะปรากฏหน้าจอดังรูป ง.21 โดยให้ ใสขอมูลในชองที่มีเครื่องหมาย \* ทุกชองแลวกดปุม "บันทึก"

หากตองการลบขอมูลรายละเอียดการลาศึกษาตอใหคลิกในชองสี่เหลี่ยมหนาหัวขอที่ ต้องการ และกดปุ่ม "ลบข้อมูล" ระบบจะถามเพื่อยืนยันการลบข้อมูล ให้กด "ยืนยันการลบ" ระบบ จะทําการลบขอมูลรายละเอียดการลาศึกษาตอทันที

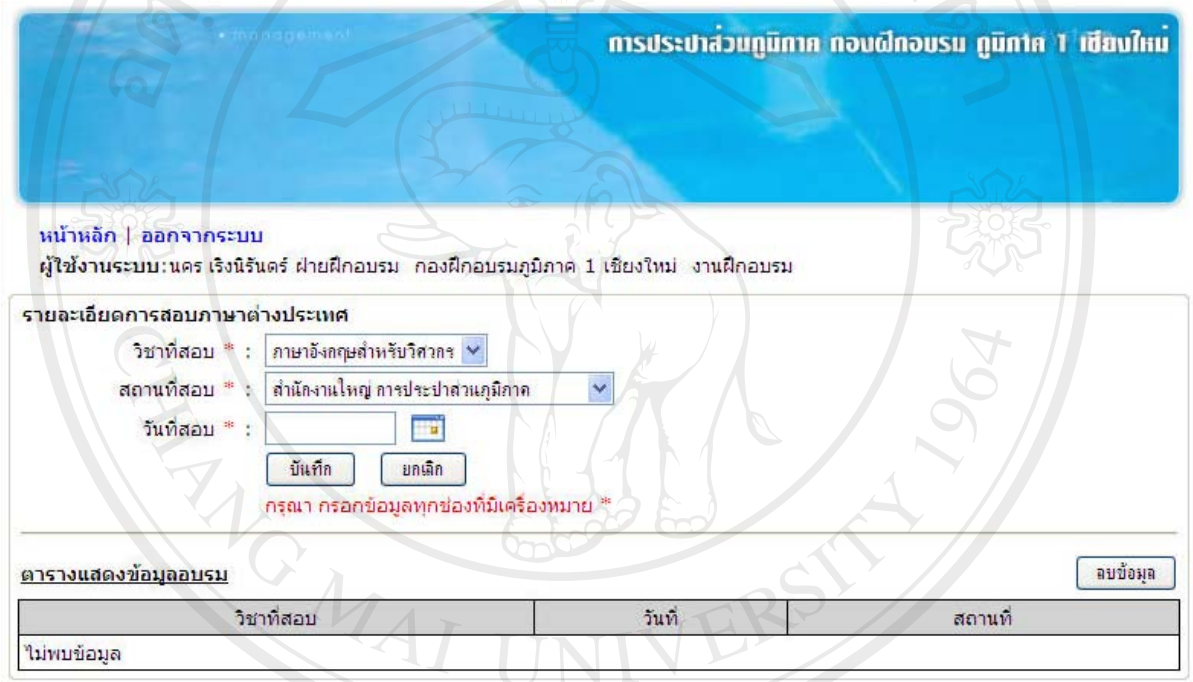

Copyright @ 2007 The Provincial Waterworks Office, All rights reserved.

รูป ง.21 หนาจอรายละเอียดการสอบภาษาตางประเทศ Copyright<sup>©</sup> by Chiang Mai University All rights reserved - หลักสูตรการฝกอบรม

ถ้าพนักงานกองฝึกอบรม ต้องการกำหนดหลักสูตรการฝึกอบรม ให้คลิกที่เมนู "หลักสูตรการฝกอบรม" จะปรากฏหนาจอดังรูป ง.22 ใหกรอกขอมูลชื่อหลักสูตรและรายละเอียด หลักสูตร แล้วกดปุ่ม "บันทึก" เพื่อกำหนดหลักสูตรการฝึกอบรมใหม่

หากต้องการลบข้อมูลหลักสูตร ให้คลิกที่ช่องสี่เหลี่ยมหน้ารหัสหลักสูตร แล้วกดปุ่ม "ลบขอมูล" ระบบจะถามเพื่อยืนยันการลบขอมูลใหกด "ยืนยันการลบ" ระบบจะทําการลบขอมูล หลักสูตรทันที

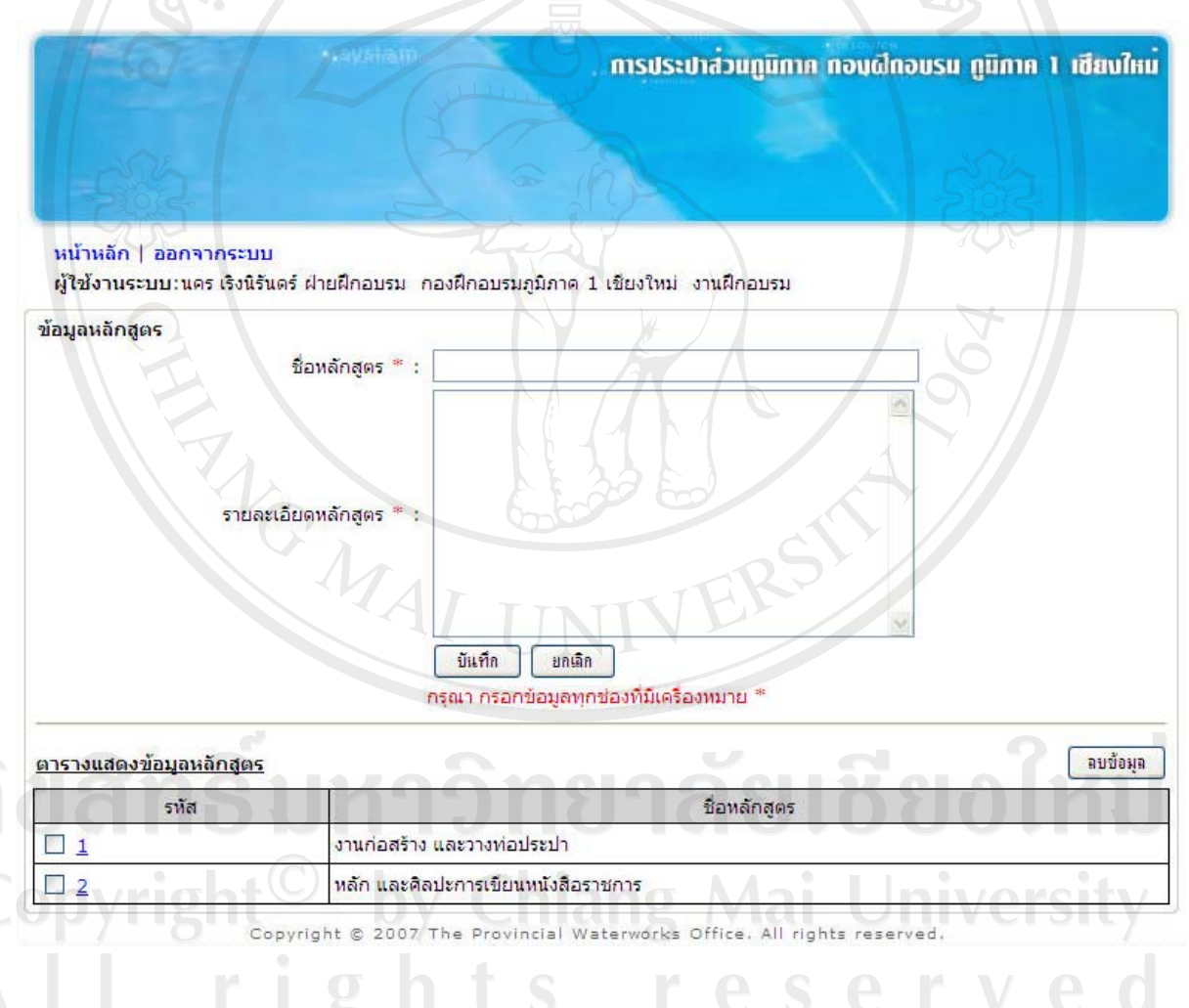

รูป ง.22 หนาจอหลักสูตรการฝกอบรม

- หัวขอการดูงาน

ถ้าพนักงานกองฝึกอบรม ต้องการกำหนดหัวข้อการดูงาน ให้คลิกที่เมนู "หลักสูตร หัวข้อการดูงาน จะปรากฏหน้าจอดังรูป ง.23 ให้กรอกข้อมูลชื่อหัวข้อดูงาน แล้วกดปุ่ม "บันทึก" เพื่อกําหนดหัวขอการดูงาน 012191

หากต้องการลบข้อมูลการดูงาน ให้คลิกที่ช่องสี่เหลี่ยมหน้ารหัสหัวข้อการดูงาน แล้ว กดปุม "ลบขอมูล" ระบบจะถามเพื่อยืนยันการลบขอมูลใหกด "ยืนยันการลบ" ระบบจะทําการลบ ขอมูลหัวขอการดูงานทันที

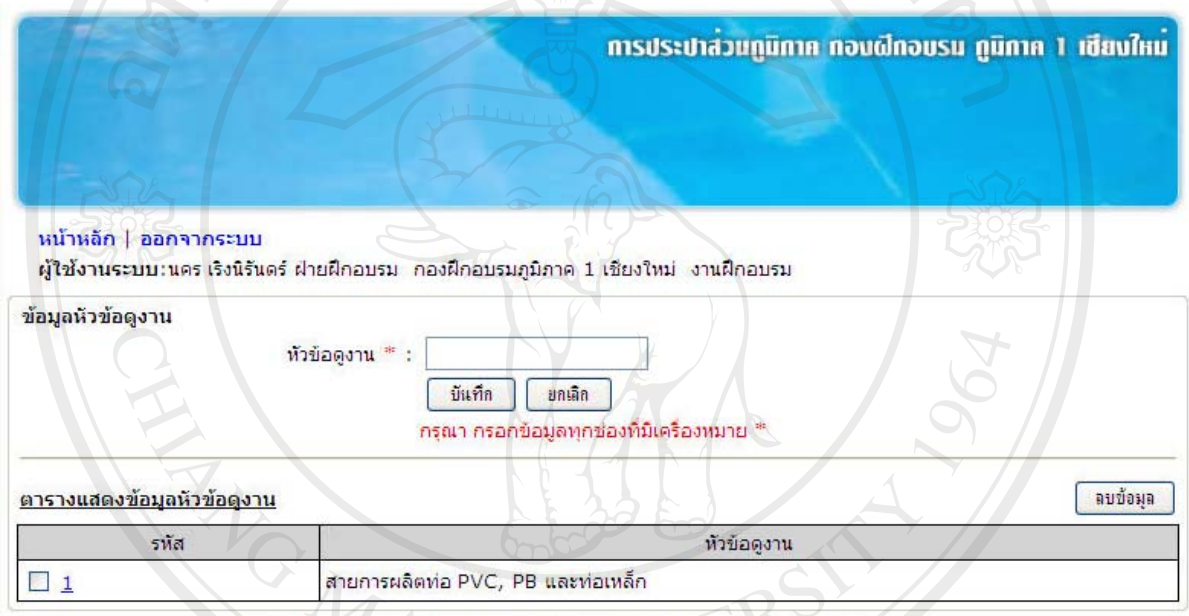

Copyright @ 2007 The Provincial Waterworks Office, All rights reserved.

#### รูป ง.23 หนาจอหัวขอการดูงาน

ลิขสิทธิ์มหาวิทยาลัยเชียงใหม่ Copyright<sup>©</sup> by Chiang Mai University All rights reserved
- หลักสูตรภาษาตางประเทศ

ถ้าพนักงานกองฝึกอบรม ต้องการกำหนดหลักสูตรภาษาต่างประเทศ ให้คลิกที่เมนู "หลักสูตรภาษาต่างประเทศ" จะปรากฎหน้าจอดังรูป ง.24 ให้กรอกข้อมูลชื่อหลักสูตร ภาษาต่างประเทศ แล้วกดปุ่ม "บันทึก" เพื่อกำหนดหลักสูตรภาษาต่างประเทศใหม่

หากต้องการลบข้อมูลหลักสูตร ให้คลิกที่ช่องสี่เหลี่ยมหน้ารหัสหลักสูตร แล้วกดปุ่ม "ลบข้อมูล" ระบบจะถามเพื่อยืนยันการลบข้อมูล ให้กด "ยืนยันการลบ" ระบบจะทำการลบข้อมูล หลักสูตรทันที

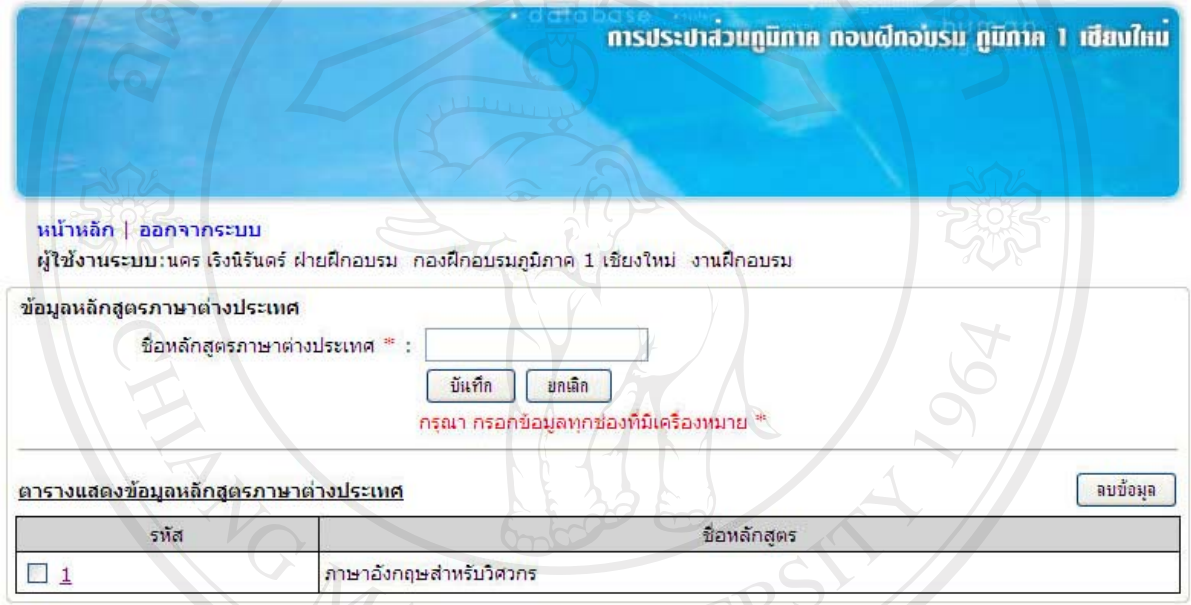

Copyright @ 2007 The Provincial Waterworks Office. All rights reserved.

#### รูป ง.24 หน้าจอหลักสูตรภาษาต่างประเทศ

- ขอมูลวุฒิการศึกษา

ถ้าพนักงานกองฝึกอบรม ต้องการกำหนดวุฒิการศึกษา ให้คลิกที่เมนู "ข้อมูลวุฒิ การศึกษา" จะปรากฏหน้าจอดังรูป ง.25 ให้กรอกข้อมูลชื่อวุฒิการศึกษา ชื่อย่อวุฒิการศึกษา และ ระดับการศึกษา แล้วกดปุ่ม "บันทึก" เพื่อกำหนดข้อมูลวุฒิการศึกษาใหม่

หากต้องการลบข้อมูลวุฒิการศึกษา ให้คลิกที่ช่องสี่เหลี่ยมหน้ารหัสวุฒิการศึกษา แล้ว กดปุม "ลบขอมูล" ระบบจะถามเพื่อยืนยันการลบขอมูลใหกด "ยืนยันการลบ" ระบบจะทําการลบ ขอมูลวุฒิการศึกษาทันที

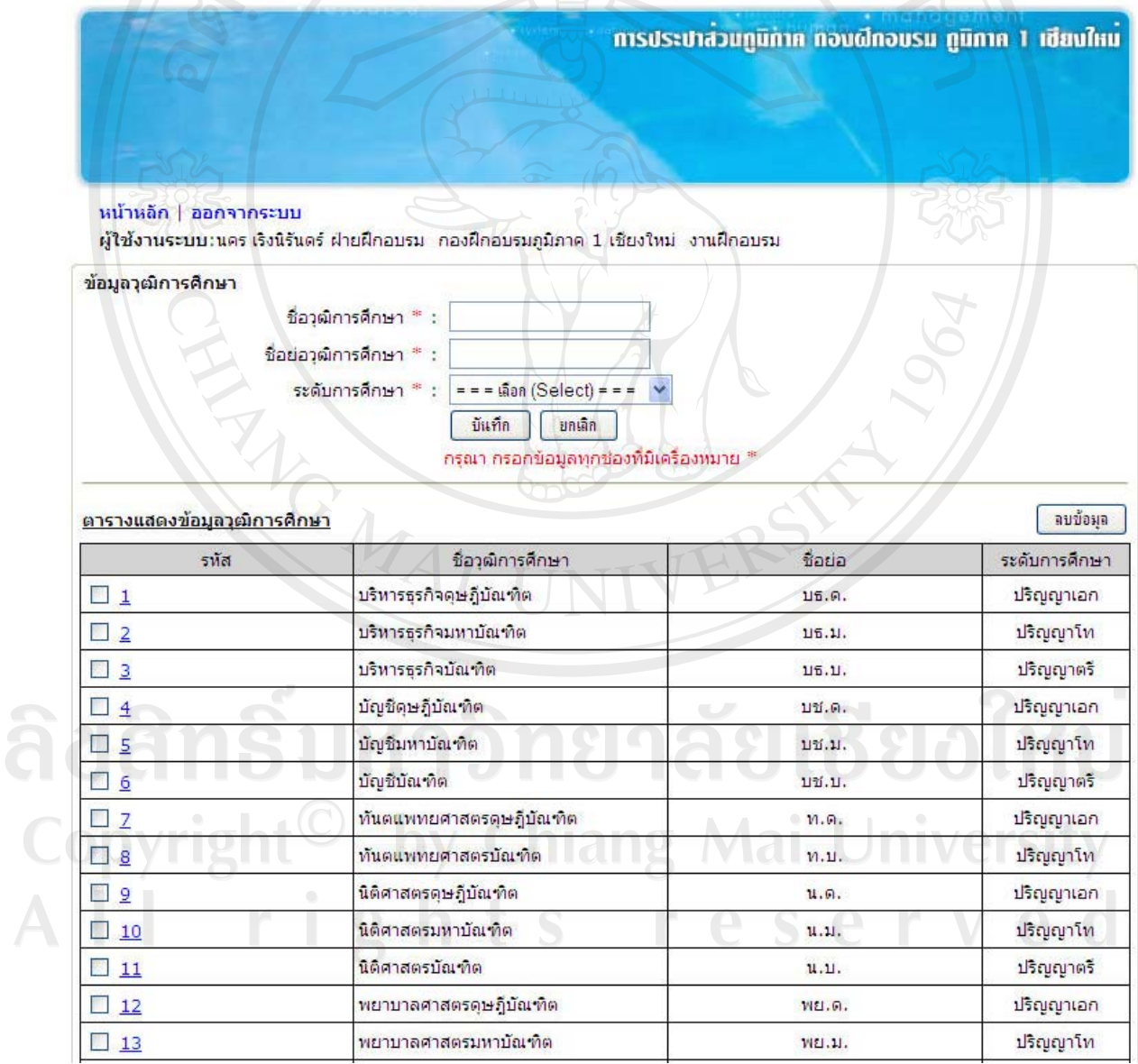

รูป ง.25 หนาจอขอมูลวุฒิการศึกษา

- สถานที่จัดงาน

ถ้าพนักงานกองฝึกอบรม ต้องการกำหนดสถานที่จัดการพัฒนาบุคลากร ให้คลิกที่เมนู "สถานที่จัดงาน" จะปรากฏหน้าจอดังรูป ง.26 ให้กรอกข้อมูลสถานที่จัดงาน แล้วกดปุ่ม "บันทึก" เพื่อกําหนดสถานที่จัดใหม  $0.1019$ 

หากต้องการลบข้อมูลสถานที่จัด ให้คลิกที่ช่องสี่เหลี่ยมหน้ารหัสสถานที่ แล้วกดปุ่ม "ลบข้อมูล" ระบบจะถามเพื่อยืนยันการลบข้อมูล ให้กด "ยืนยันการลบ" ระบบจะทำการลบข้อมูล สถานที่จัดทันที

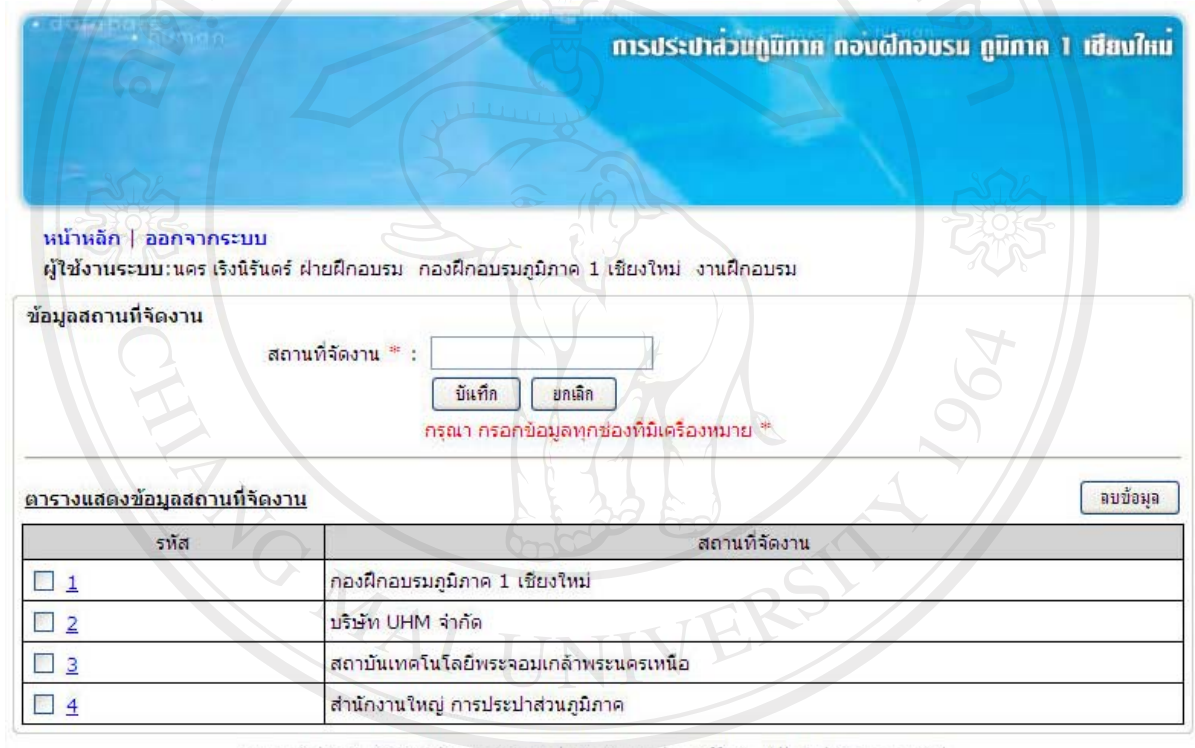

Copyright @ 2007 The Provincial Waterworks Office. All rights reserved.

ลิขสิทธิบห รูป ง.26 หน้าจอข้อมูลสถานที่จัดงาน ชื่อไหบ Copyright<sup>©</sup> by Chiang Mai University All rights reserved

- วิทยากร

ถ้าพนักงานกองฝึกอบรม ต้องการระบุข้อมูลวิทยากร ให้คลิกที่เมนู "วิทยากร" จะ ปรากฏหน้าจอดังรูป ง.27 ให้กรอกข้อมูลชื่อ-สกุล ที่อยู่ หมายเลขโทรศัพท์ รายละเอียด และความ เชี่ยวชาญ แลวกดปุม "บันทึก" เพื่อระบุขอมูลวิทยากรใหม

หากต้องการลบข้อมูลวิทยากร ให้คลิกที่ช่องสี่เหลี่ยมหน้ารหัสวิทยากร แล้วกดปุ่ม "ลบข้อมูล" ระบบจะถามเพื่อยืนยันการลบข้อมูล ให้กค "ยืนยันการลบ" ระบบจะทำการลบข้อมูล วิทยากรทันที

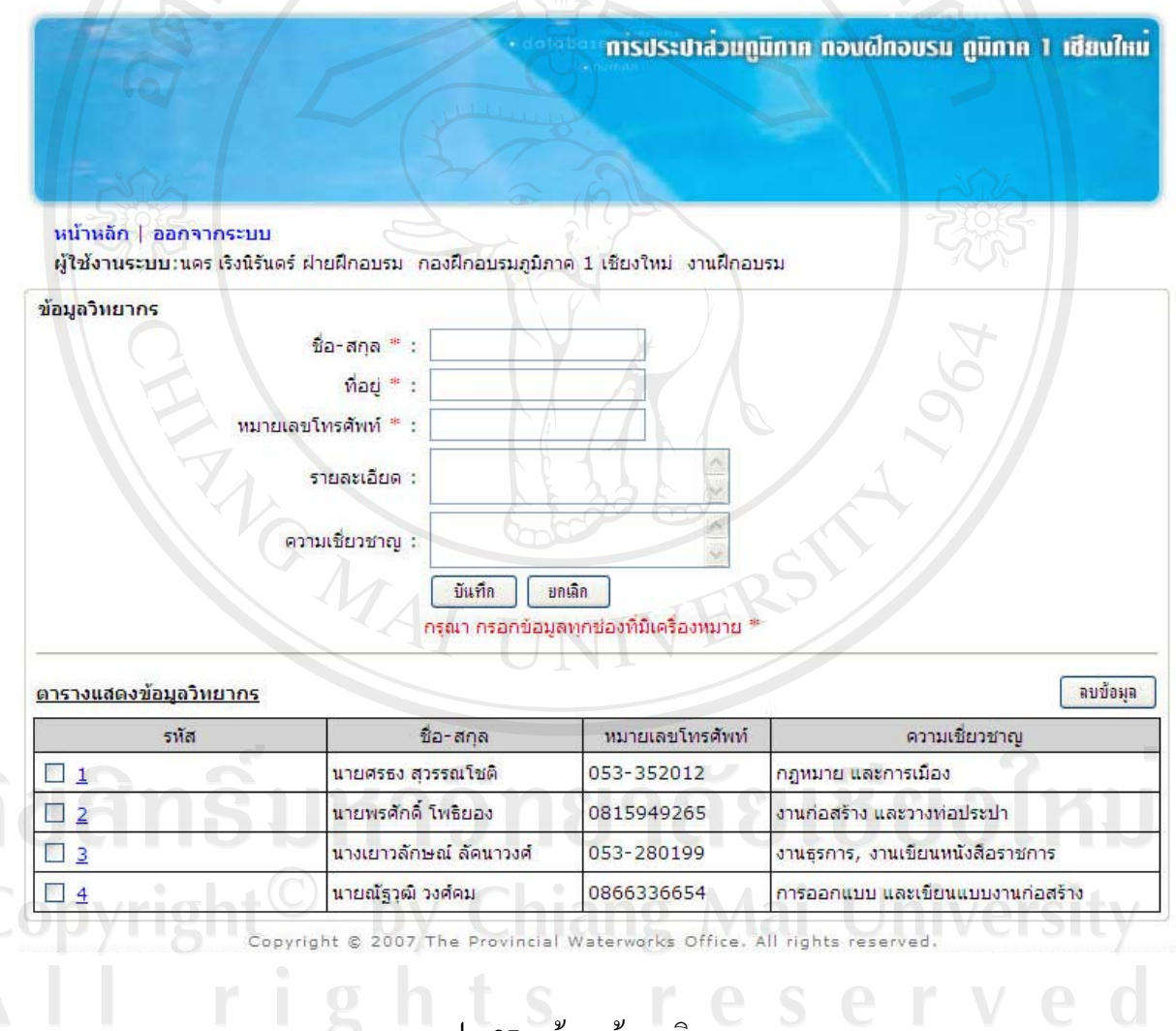

รูป ง.27 หนาจอขอมูลวิทยากร

- รายชื่อคนเขาฝกอบรม

ถ้าพนักงานกองฝึกอบรม ต้องการจัดการรายชื่อผู้เข้าอบรม ให้คลิกที่เมนู "รายชื่อคน เขาฝกอบรม" จะปรากฏหนาจอดังรูป ง.28 แสดงรายชื่อหลักสูตรและวันที่อบรม

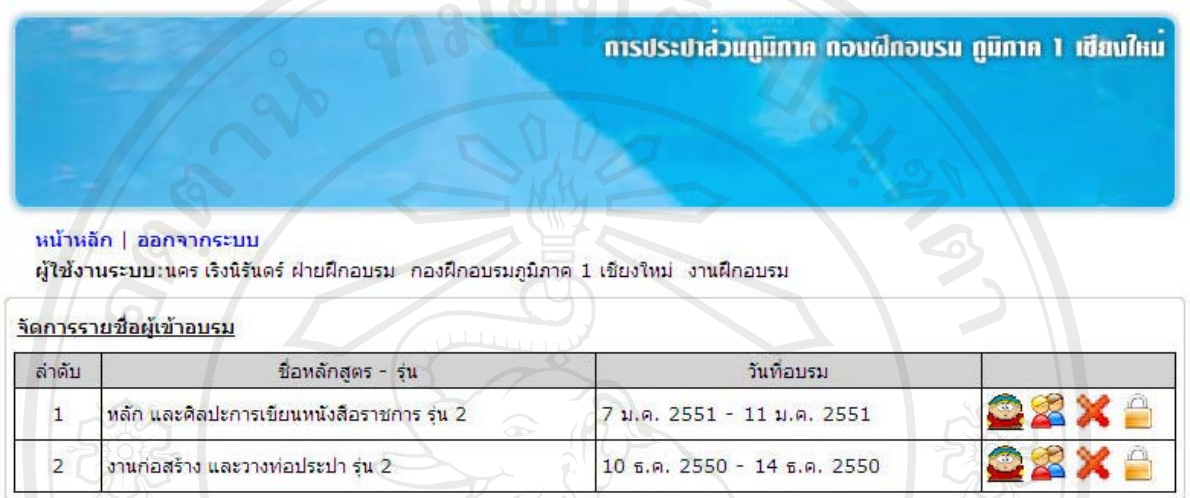

Copyright @ 2007 The Provincial Waterworks Office. All rights reserved.

รูป ง.28 หน้าจอจัดการรายชื่อผู้เข้าอบรม

หากต้องการเพิ่มรายชื่อผู้เข้าอบรมเป็นรายบุคคล ให้คลิกที่ **หลั**งหลักสูตรที่ ต้องการเพิ่มผู้เข้าอบรม จะปรากฏหน้าจอดังรูป ง.29 ให้กรอกรหัสพนักงานที่ต้องการเพิ่ม แล้วกด ป่ม "บันทึก"  $\mathcal{U}_{1}$  in

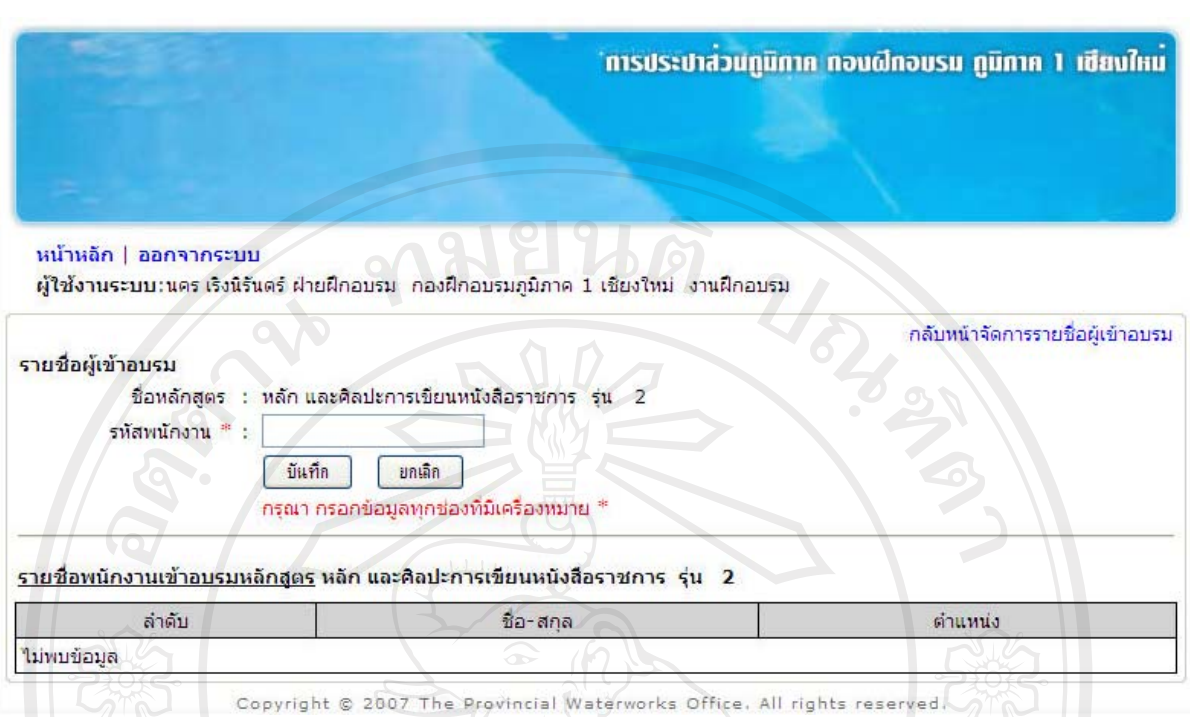

#### รูป ง.29 หนาจอเพิ่มรายชื่อผูเขาอบรมเปนรายบุคคล

หากต้องการเพิ่มรายชื่อผู้เข้าอบรมเป็นรายกลุ่ม ให้คลิกที่ **หลั**กสูตรที่ ตองการเพิ่มผูเขาอบรม จะปรากฏหนาจอดังรูป ง.30 ใหเลือกรายชื่อพนักงานจากเงื่อนไขที่ตองการ แล้วกดปุ่ม "ค้นหา" ระบบจะทำการค้นหาข้อมูลพนักงานจากเงื่อนไขที่ระบุ ให้คลิกที่ช่องสี่เหลี่ยม หนาชื่อพนักงานที่ตองการแลวกดปุม "บันทึก"

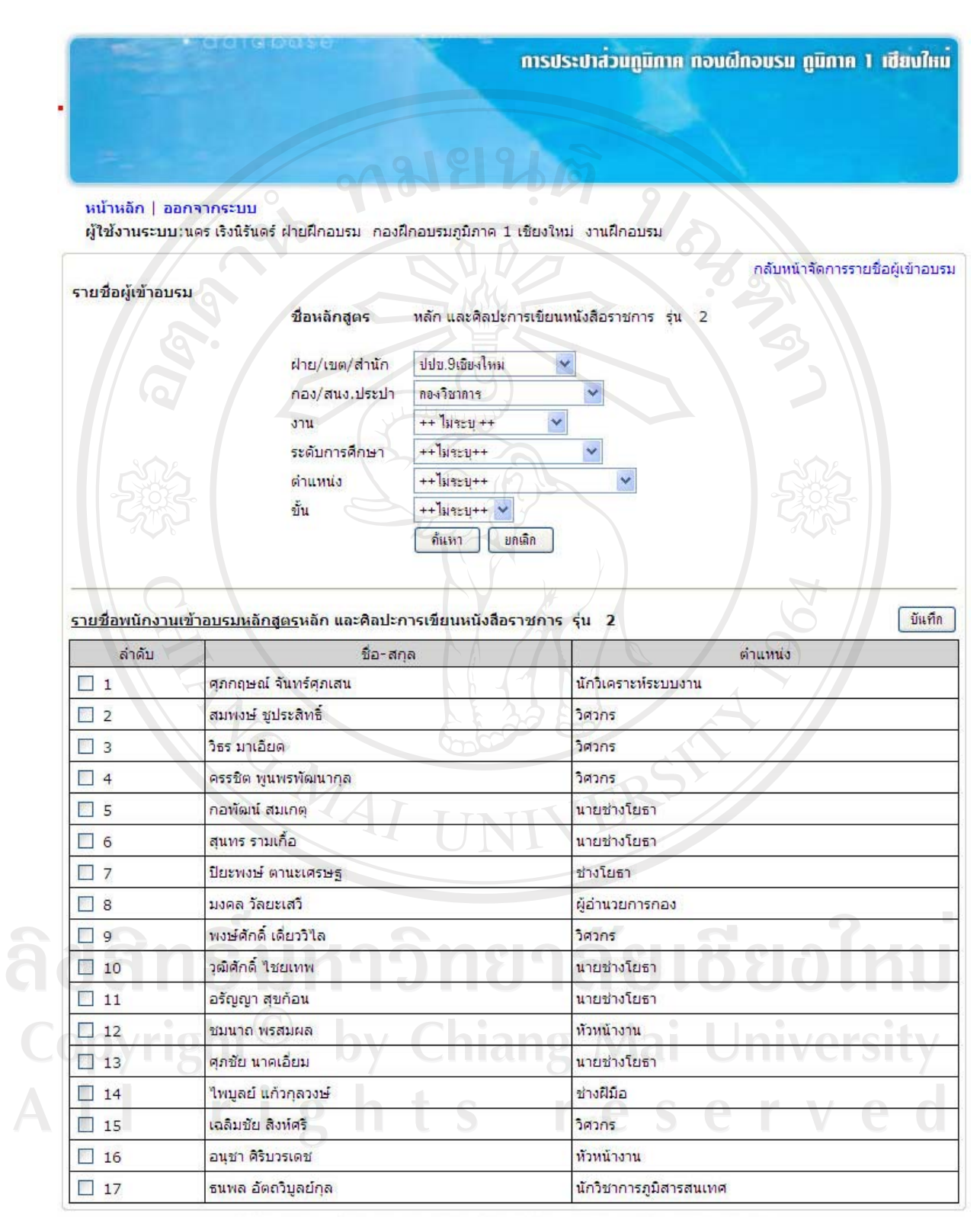

Copyright @ 2007 The Provincial Waterworks Office, All rights reserved,

รูป ง.30 หนาจอเพิ่มรายชื่อผูเขาอบรมเปนรายกลุม

119

หากต้องการลบรายชื่อผู้เข้าอบรม ให้คลิกที่ **X** หลังหลักสูตรที่ต้องการ จะปรากฏ หน้าจอดังรูป ง.31 ให้คลิกที่ช่องสี่เหลี่ยมหน้าชื่อผู้เข้าอบรมที่ต้องการลบ แล้วกดปุ่ม "ลบข้อมูล" ระบบจะถามเพื่อยืนยันการลบข้อมูล ให้คลิกปุ่ม "ยืนยันการลบ" ระบบจะทำการลบข้อมูลผู้เข้า ้อบรมทันที

การประปาส่วนภูมิภาค ทอนผีทอบรม ภูมิภาค 1 เซียบใหม่ หน้าหลัก | ออกจากระบบ ผู้ใช้งานระบบ:นคร เริงนิรันตร์ ฝ่ายฝึกอบรม กองฝึกอบรมภูมิภาค 1 เชียงใหม่ งานฝึกอบรม กลับหน้าจัดการรายชื่อผู้เข้าอบรม ลบข้อมล <u>รายชื่อพนักงานเข้าอบรมหลักสูตร หลัก และศิลปะการเขียนหนังสือราชการ\_รุ่น\_ 2</u> ล่าดับ ชื่อ-สกล ตำแหน่ง  $\Box$ <sub>1</sub> วิธร มาเอียด วิศวกร  $\square$  2 ครรชิต พูนพรพัฒนากุล วิศวกร  $\Box$  3 กอพัฒน์ สมเกต นายช่างโยธา  $\Box$  4 สนทร รามเกื้อ นายช่างโยธา  $\square$  5 ปียะพงษ์ ตานะเศรษฐ ช่างโยธา  $\Box$  6 เฉลิมชัย สิงห์ศรี วิศวกร

Copyright @ 2007 The Provincial Waterworks Office. All rights reserved.

รูป ง.31 หนาจอการลบขอมูลผูเขาอบรม

หากต้องการปิดการอบรม ให้คลิกที่ **หลังหลักสูตรที่ต้องการ จะปรากฏหน้าจอ** ดังรูป ง.32 ใหกดปุม "ปดอบรม" ระบบจะถามเพื่อยืนยันการปดการอบรม ใหคลิกปุม "ยืนยันการ ....<br>ปีดอบรม" ระบบจะทำการปิดการอบรมทันที

Copyright<sup>(C)</sup> by Chiang Mai University All rights reserved ทารประปาสวนภูมิภาค ทองผีทอบรม ภูมิภาค 1 เชียงใหม

หน้าหลัก | ออกจากระบบ

ผู้ใช้งานระบบ:นคร เริงนิรันตร์ ฝ่ายฝึกอบรม กองฝึกอบรมภูมิภาค 1 เชียงใหม่ งานฝึกอบรม

ARTICAL AND

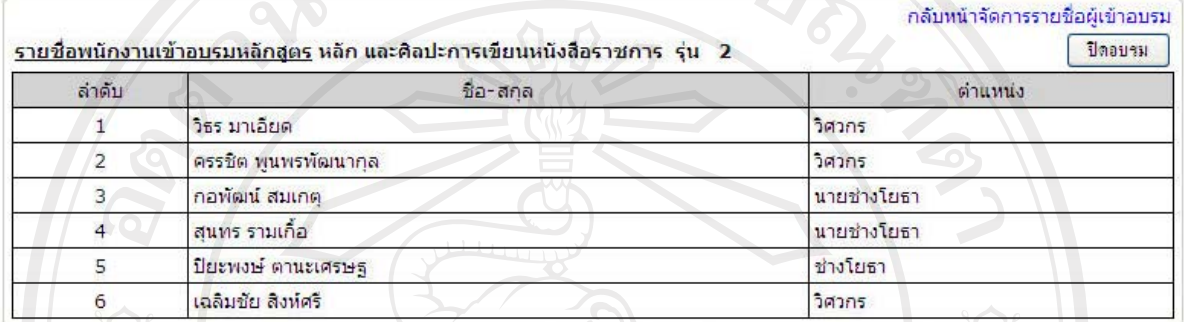

Copyright © 2007 The Provincial Waterworks Office. All rights reserved

#### รูป ง.32 หน้าจอการปิดอบรม

- รายชื่อคนดูงาน

ถ้าพนักงานกองฝึกอบรม ต้องการจัดการรายชื่อคนดูงาน ให้คลิกที่เมนู "รายชื่อคนดู งาน" จะปรากฏหนาจอดังรูป ง.33 แสดงรายชื่อหัวขอดูงาน และวันที่ดูงาน

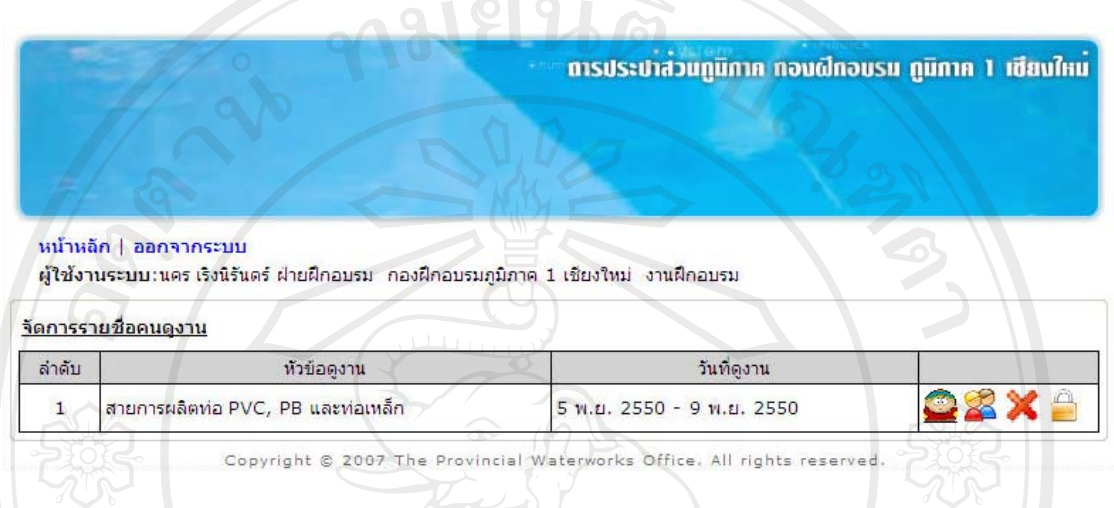

รูป ง.33 หน้าจอจัดการรายชื่อคนดูงาน

์ หากต้องการเพิ่มรายชื่อคนดูงานเป็นรายบุคคล ให้คลิกที่ **หลังห**ลักสูตรที่ ้ต้องการเพิ่มคนดูงาน จะปรากฏหน้าจอดังรูป ง.34 ให้กรอกรหัสพนักงานที่ต้องการเพิ่ม แล้วกดปุ่ม "บันทึก"CMAI

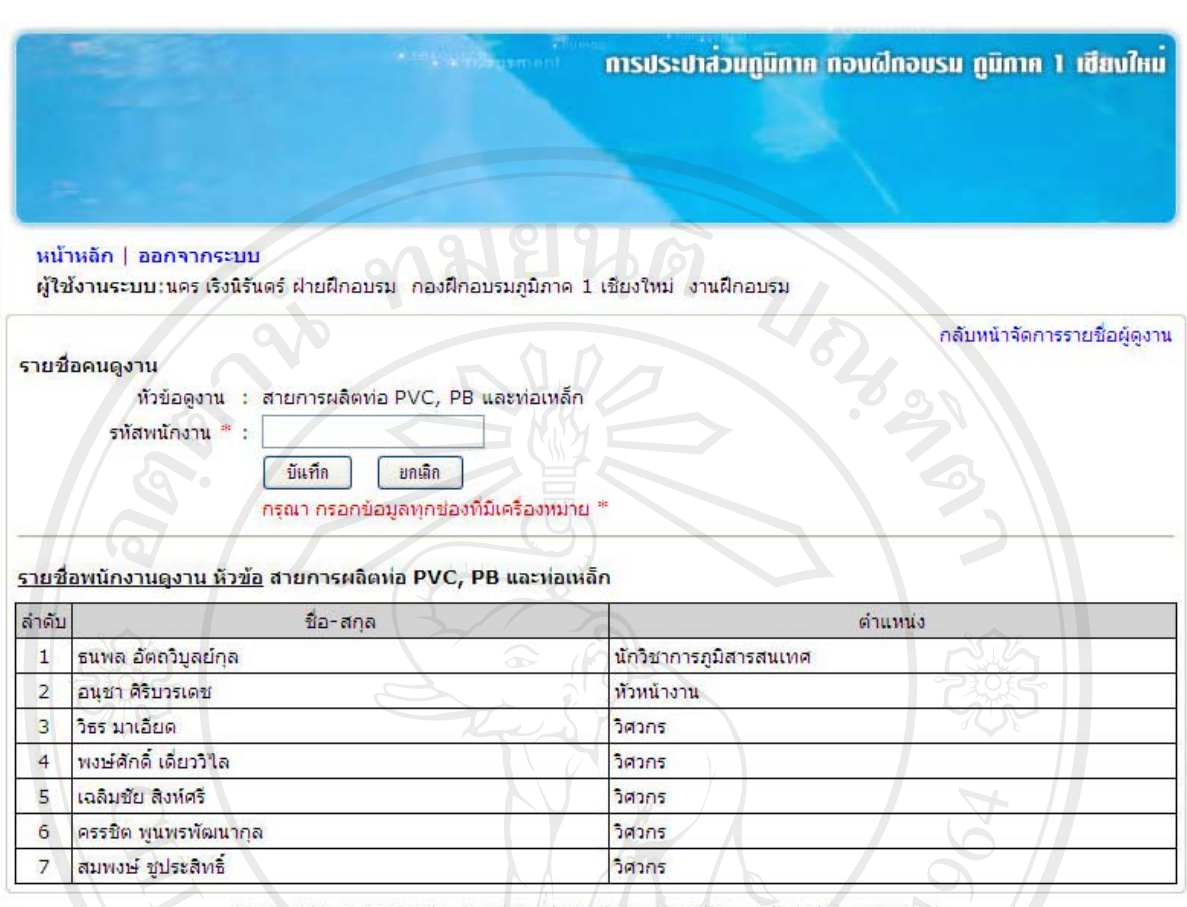

Copyright © 2007 The Provincial Waterworks Office. All rights reserved

## รูป ง.34 หนาจอเพิ่มรายชื่อคนดูงานรายบุคคล

หากต้องการเพิ่มรายชื่อคนดูงานเป็นรายกลุ่ม ให้คลิกที่ **หลั**ก หลังหลักสูตรที่ต้องการ ้เพิ่มคนดูงาน จะปรากฏหน้าจอดังรูป ง.35 ให้เลือกรายชื่อพนักงานจากเงื่อนไขที่ต้องการ แล้วกดปุ่ม "ค้นหา" ระบบจะทำการค้นหาข้อมูลพนักงานจากเงื่อนใขที่ระบุ ให้คลิกที่ช่องสี่เหลี่ยมหน้าชื่อ พนักงานที่ตองการแลวกดปุม "บันทึก"

Copyright<sup>©</sup> by Chiang Mai University All rights reserved

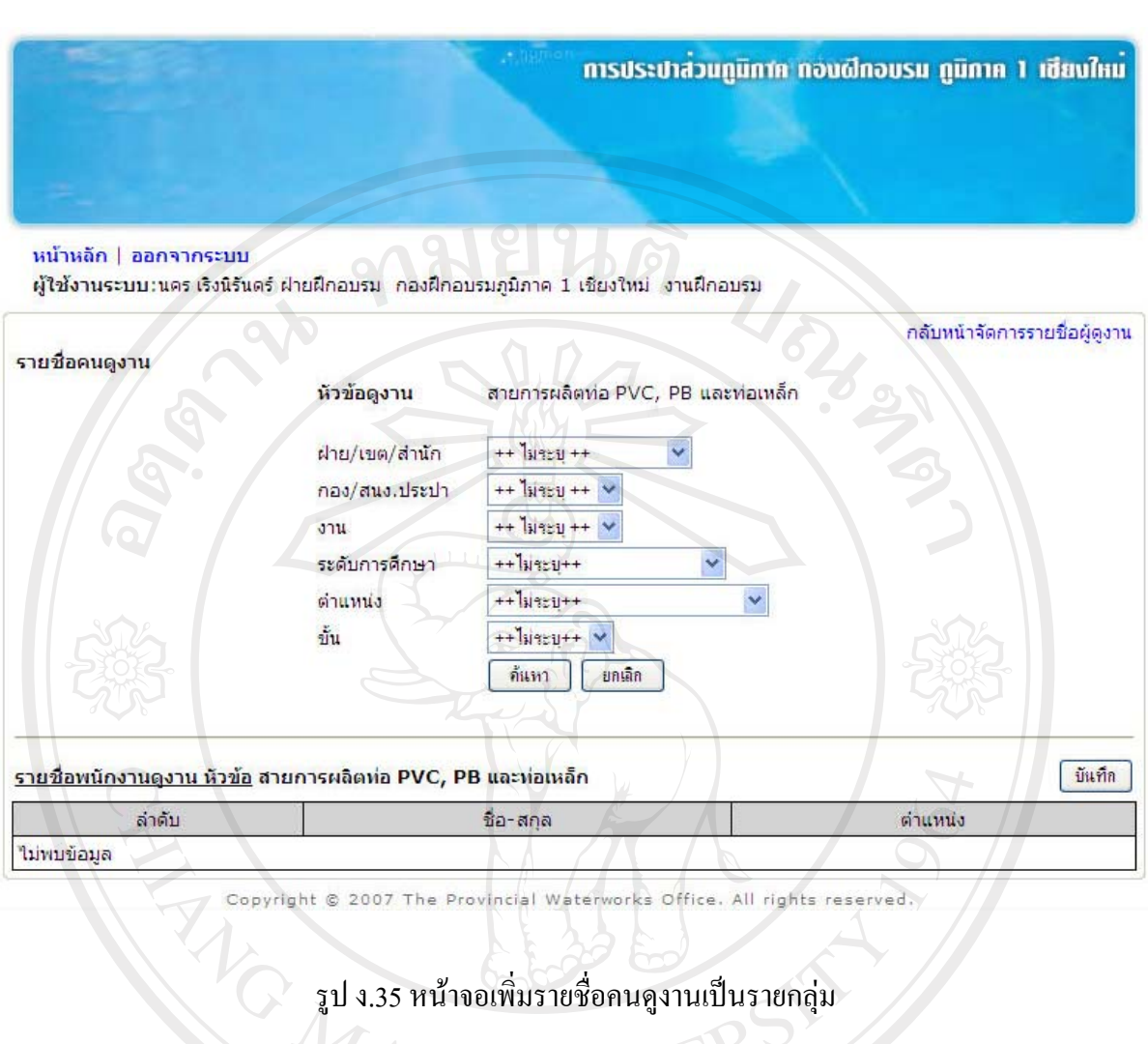

หากต้องการลบรายชื่อคนดูงาน ให้คลิกที่ X หลังหลักสูตรที่ต้องการ จะปรากฏ หน้าจอดังรูป ง.36 ให้คลิกที่ช่องสี่เหลี่ยมหน้าชื่อคนดูงานที่ต้องการลบ แล้วกดปุ่ม "ลบข้อมูล" ้ ระบบจะถามเพื่อยืนยันการลบข้อมูล ให้คลิกปุ่ม "ยืนยันการลบ" ระบบจะทำการลบข้อมูลคนดูงาน ทันที

Copyright<sup>C</sup> by Chiang Mai University All rights reserved

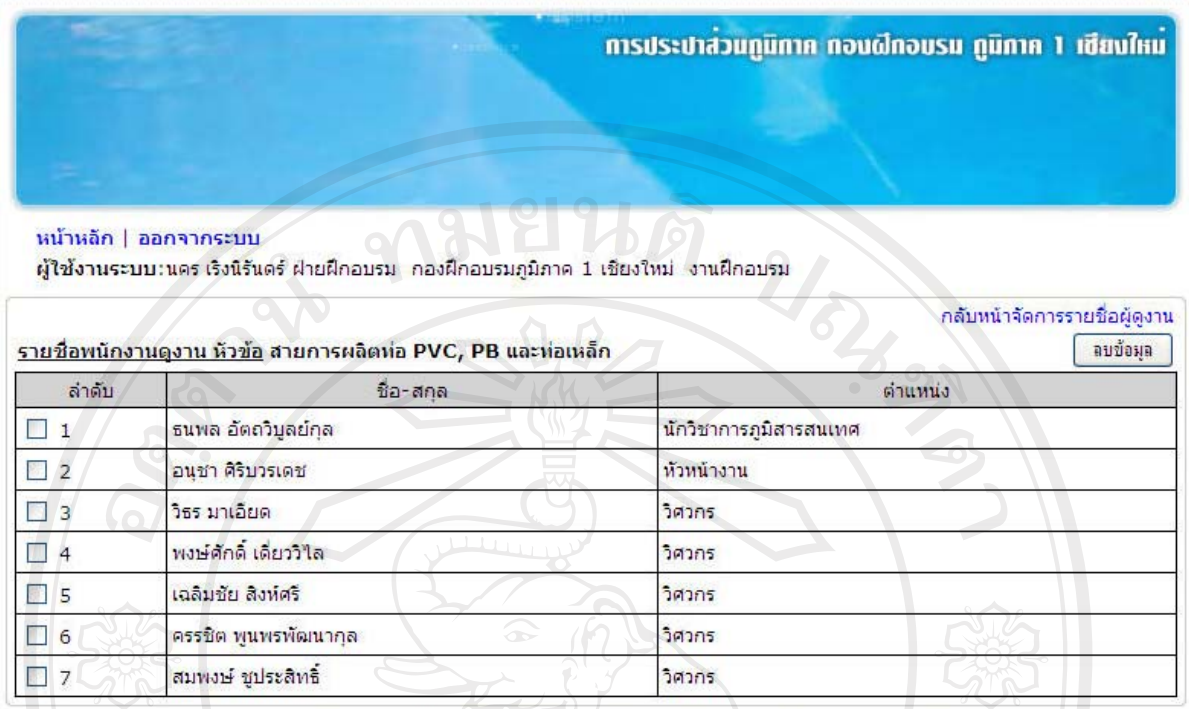

Copyright © 2007 The Provincial Waterworks Office. All rights reserved.

#### รูป ง.36 หนาจอการลบขอมูลคนดูงาน

หากต้องการปิดการดูงาน ให้คลิกที่ หลังหัวข้อการดูงานที่ต้องการ จะปรากฏ หนาจอดังรูป ง.37 ใหกดปุม "ปดอบรม" ระบบจะถามเพื่อยืนยันการปดการดูงาน ใหคลิกปุม "ยืนยันการปดอบรม" ระบบจะทําการปดการดูงานทันที

การประปาส่วนภูมิกาค ถอบผีกอบรม ภูมิกาค 1 เซียบใหม

หน้าหลัก | ออกจากระบบ

้ผู้ใช้งานระบบ:นคร เริงนิรันตร์ ฝ่ายฝึกอบรม :กองฝึกอบรมภูมิภาค 1 เชียงใหม่ :งานฝึกอบรม

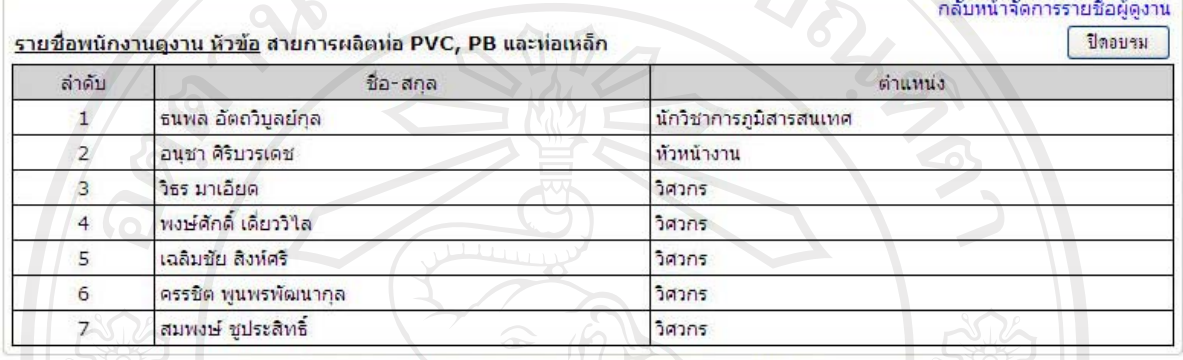

Copyright @ 2007 The Provincial Waterworks Office. All rights reserved.

# $\frac{1}{2}$   $\frac{1}{2}$   $\frac{1}{2}$

้รายชื่อคนลาศึกษาต่อ

ถ้าพนักงานกองฝึกอบรม ต้องการจัดการรายชื่อคนลาศึกษาต่อ ให้คลิกที่เมนู "รายชื่อ คนลาศึกษาตอ" จะปรากฏหนาจอดังรูป ง.38 แสดงระดับการศึกษา สาขาและระยะเวลาที่ศึกษา

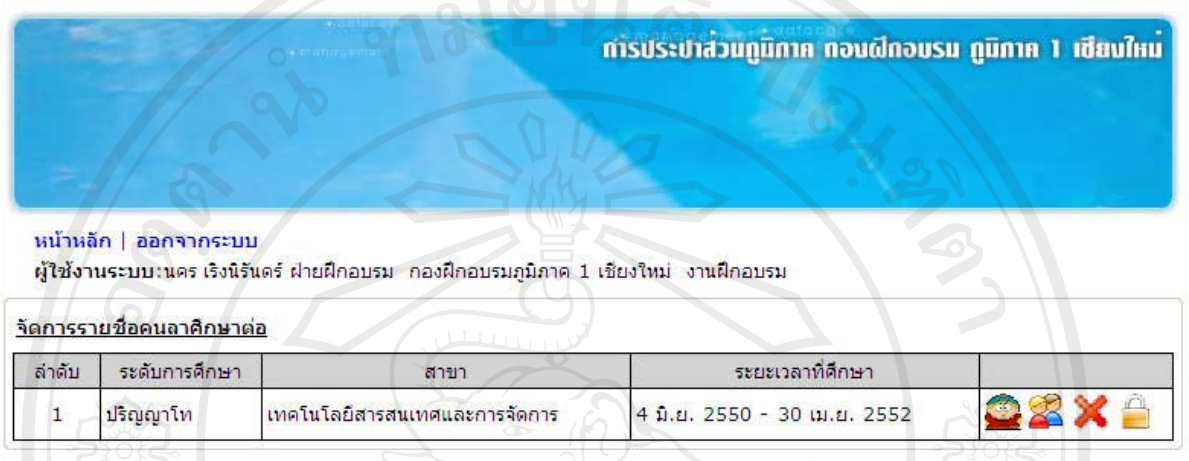

รูป ง.38 หนาจอการจัดการรายชื่อคนลาศึกษาตอ

หากต้องการเพิ่มรายชื่อคนลาศึกษาต่อเป็นรายบุคคล ให้คลิกที่ หลังหลักสูตรที่ ้ ต้องการเพิ่มคนลาศึกษาต่อ จะปรากฏหน้าจอดังรูป ง.39 ให้กรอกรหัสพนักงานที่ต้องการเพิ่ม แล้ว กดปุม "บันทึก"

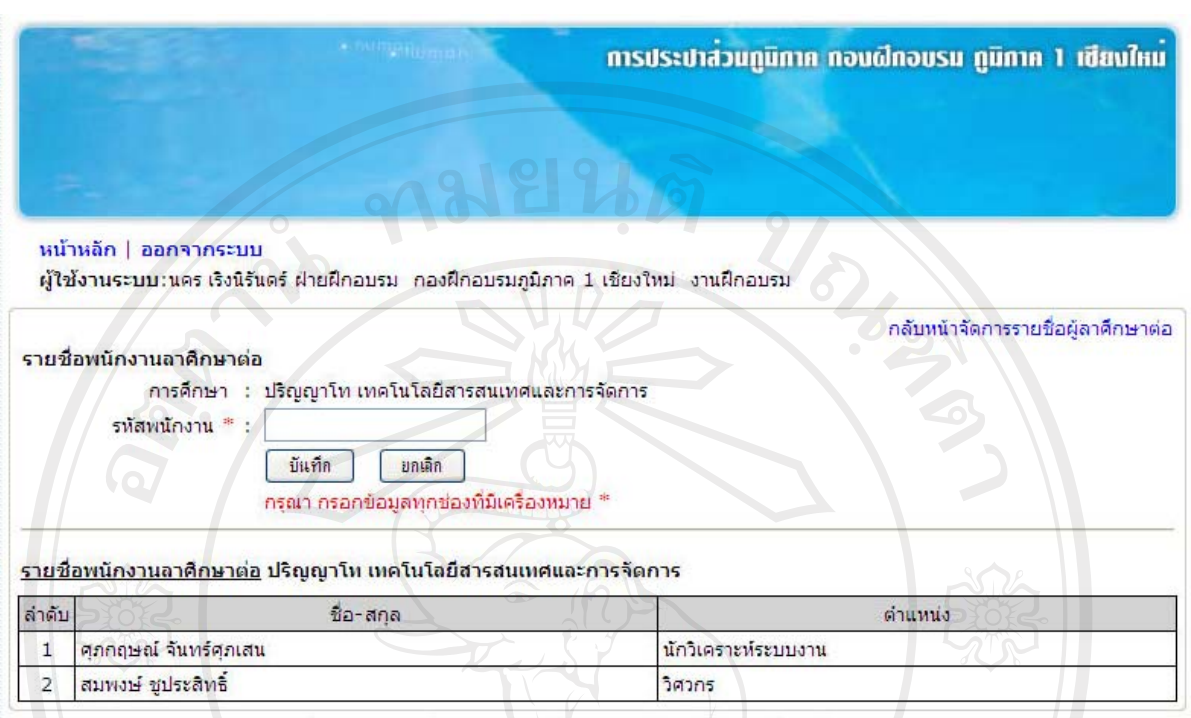

Copyright @ 2007 The Provincial Waterworks Office. All rights reserve

#### รูป ง.39 หนาจอเพิ่มรายชื่อคนลาศึกษาตอเปนรายบุคคล

หากตองการเพิ่มรายชื่อคนลาศึกษาตอเปนรายกลุม ใหคลิกที่ หลังหลักสูตรที่ ต้องการเพิ่มคนลาศึกษาต่อ จะปรากฏหน้าจอดังรูป ง.40 ให้เลือกรายชื่อพนักงานจากเงื่อนไขที่ ด้องการ แล้วกดปุ่ม "ค้นหา" ระบบจะทำการค้นหาข้อมูลพนักงานจากเงื่อนไขที่ระบุ ให้คลิกที่ช่อง สี่เหลี่ยมหนาชื่อพนักงานที่ตองการแลวกดปุม "บันทึก"

Copyright<sup>©</sup> by Chiang Mai University<br>All rights reserved

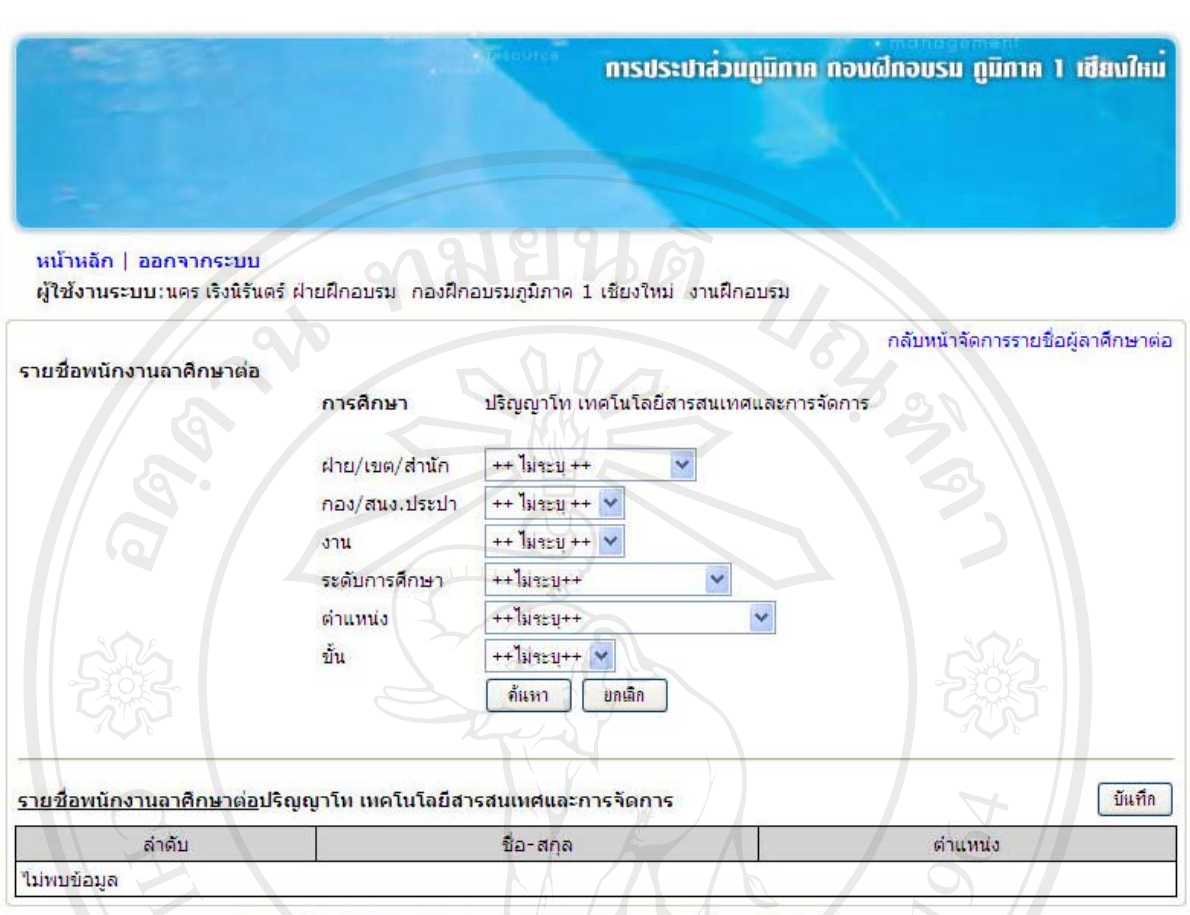

Copyright © 2007 The Provincial Waterworks Office. All rights reserved.

รูป ง.40 หนาจอเพิ่มรายชื่อคนลาศึกษาตอเปนรายกลุม

หากต้องการลบรายชื่อคนลาศึกษาต่อ ให้คลิกที่ **X** หลังหลักสูตรที่ต้องการ จะปรากฏ หน้าจอดังรูป ง.41 ให้คลิกที่ช่องสี่เหลี่ยมหน้าชื่อคนลาศึกษาต่อที่ต้องการลบ แล้วกดปุ่ม "ลบ ข้อมูล" ระบบจะถามเพื่อยืนยันการลบข้อมูล ให้คลิกปุ่ม "ยืนยันการลบ" ระบบจะทำการลบข้อมูล คนลาศึกษาตอทันที

Copyright<sup>©</sup> by Chiang Mai University All rights reserved

การประปาสวนภูมิกาค ทอบผีกอบรม ภูมิกาค 1 เชียงใหม่ หน้าหลัก | ออกจากระบบ ผู้ใช้งานระบบ:นคร เริงนิรันตร์ ฝ่ายฝึกอบรม กองฝึกอบรมภูมิภาค 1 เชียงใหม่ งานฝึกอบรม กลับหน้าจัดการรายชื่อผู้ลาศึกษาต่อ <u>รายชื่อพนักงานลาศึกษาต่อ</u> ปริญญาโท เทคโนโลยีสารสนเทศและการจัดการ ลบข้อมอ ล่าดับ ชื่อ-สกล ตำแหน่ง

 $\Box$  1 ศุภกอษณ์ จันทร์ศุภเสน นักวิเคราะห์ระบบงาน  $\square$  2 สมพงษ์ ชูประสิทธิ์ วิศวกร Copyright @ 2007 The Provincial Waterworks Office. All rights reserved.

รูป ง.41หน้าจอการลบข้อมูลคนลาศึกษาต่อ

หากต้องการปิดการลาศึกษาต่อ ให้คลิกที่ หลังหัวข้อการลาศึกษาต่อที่ต้องการ ึ่งะปรากฏหน้าจอดังรูป ง.42 ให้กดปุ่ม "ปิดอบรม" ระบบจะถามเพื่อยืนยันการปิดการลาศึกษาต่อ ใหคลิกปุม "ยืนยันการปดอบรม" ระบบจะทําการปดการลาศึกษาตอทันที

การประปาสวนภูมิกาศ ทอบผีทอบรม ภูมิกาค 1 เชียงใหม่ หน้าหลัก | ออกจากระบบ ผู้ใช้งานระบบ:นคร เริงนิรันดร์ ฝ่ายฝึกอบรม กองฝึกอบรมภูมิภาค 1 เชียงใหม่ งานฝึกอบรม กลับหน้าจัดการรายชื่อผัลาศึกษาต่อ ปีดอบรม <mark>รายชื่อพนักงานลาศึกษาต่อ</mark> ปริญญาโท เทคโนโลยีสารสนเทศและการจัดการ ล่าดับ ชื่อ-สกล ตำแหน่ง  $\mathbf{I}$ ้ศุภกฤษณ์ จันทร์ศุภเสน นักวิเคราะห์ระบบงาน  $\overline{2}$ สมพงษ์ ชประสิทธิ์ วิศวกร

Copyright © 2007 The Provincial Waterworks Office. All rights reserved.

รูป ง.42 หน้าจอการปิดการลาศึกษาต่อ

- รายชื่อคนสอบภาษาตางประเทศ

ถ้าพนักงานกองฝึกอบรม ต้องการจัดการรายชื่อคนสอบภาษาต่างประเทศ ให้คลิกที่ เมนู "รายชื่อคนสอบภาษาตางประเทศ" จะปรากฏหนาจอดังรูป ง.43 แสดงวิชาและวันที่สอบ

 $201812$ 

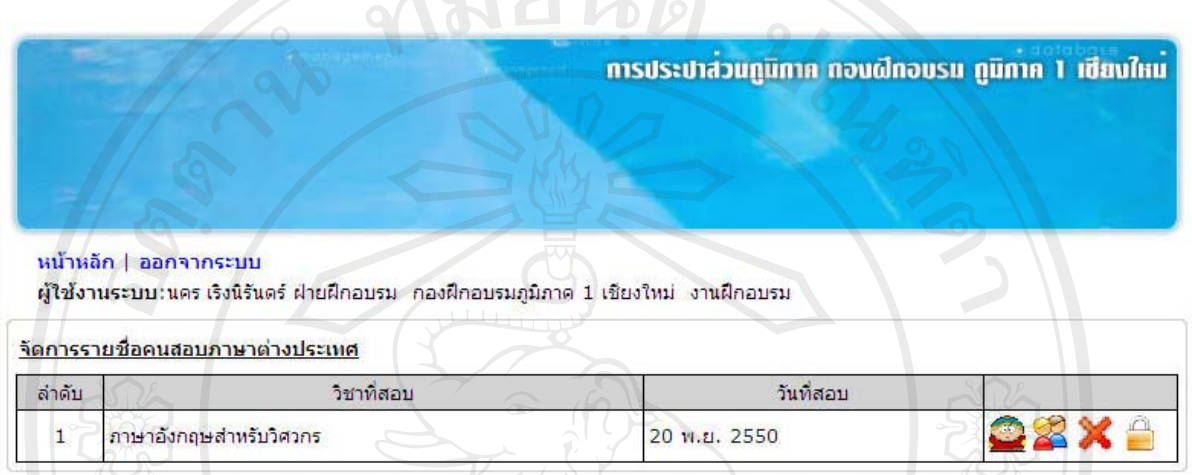

Copyright © 2007 The Provincial Waterworks Office. All rights reserved.

## รูป ง.43 หนาจอการจัดการรายชื่อคนสอบภาษาตางประเทศ

หากต้องการเพิ่มรายชื่อคนสอบภาษาต่างประเทศเป็นรายบุคคล ให้คลิกที่ **หลัง** หลัง หลักสูตรที่ตองการเพิ่มคนสอบภาษาตางประเทศ จะปรากฏหนาจอดังรูป ง.44 ใหกรอกรหัส พนักงานที่ต้องการเพิ่ม แล้วกดปุ่ม "บันทึก"

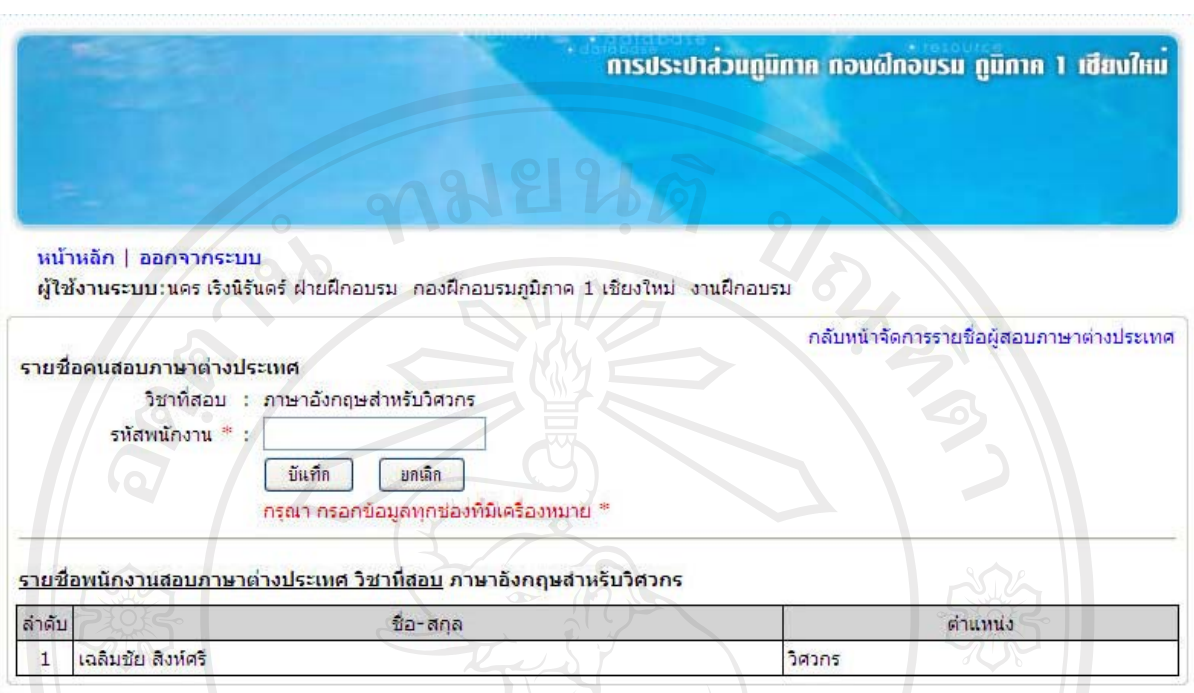

Provincial Waterworks Office, All rights

### รูป ง.44 หน้าจอเพิ่มรายชื่อคนสอบภาษาต่างประเทศรายบุคคล

หากต้องการเพิ่มรายชื่อคนสอบภาษาต่างประเทศเป็นรายกลุ่ม ให้คลิกที่  $\overleftrightarrow{\bf S}$  หลัง หลักสูตรที่ต้องการเพิ่มคนสอบภาษาต่างประเทศ จะปรากฏหน้าจอดังรูป ง.45 ให้เลือกรายชื่อ พนักงานจากเงื่อนไขที่ต้องการ แล้วกดปุ่ม "ค้นหา" ระบบจะทำการค้นหาข้อมูลพนักงานจาก เงื่อนไขที่ระบุ ให้คลิกที่ช่องสี่เหลี่ยมหน้าชื่อพนักงานที่ต้องการ แล้วกดปุ่ม "บันทึก"

Copyright<sup>©</sup> by Chiang Mai University<br>All rights reserved

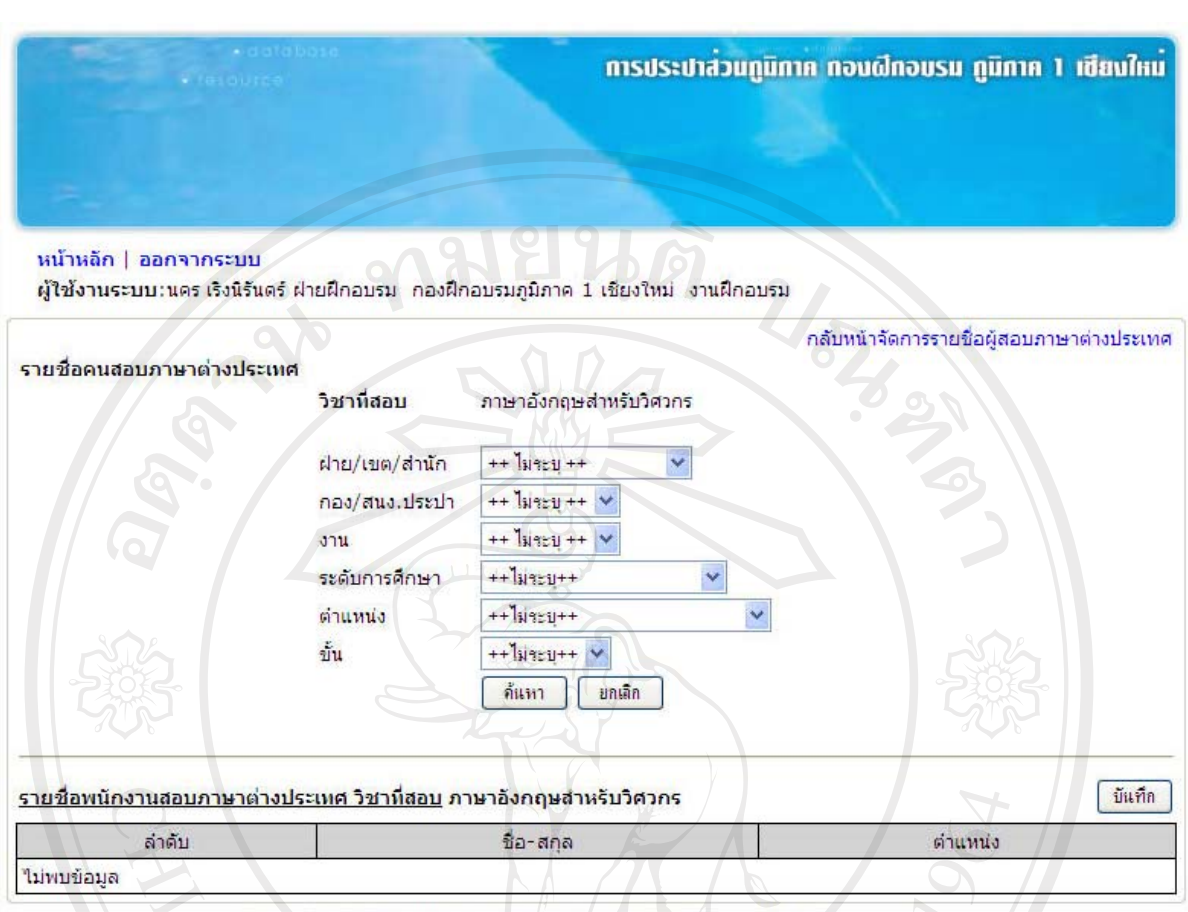

Copyright © 2007 The Provincial Waterworks Office. All rights reserved.

## รูป ง.46 หน้าจอเพิ่มรายชื่อคนสอบภาษาต่างประเทศรายกลุ่ม

หากต้องการลบรายชื่อคนสอบภาษาต่างประเทศ ให้คลิกที่ **X** หลังหลักสูตรที่ต้องการ จะปรากฏหน้าจอดังรูป ง.47 ให้คลิกที่ช่องสี่เหลี่ยมหน้าชื่อคนสอบภาษาต่างประเทศที่ต้องการลบ แลวกดปุม "ลบขอมูล" ระบบจะถามเพื่อยืนยันการลบขอมูลใหคลิกปุม "ยืนยันการลบ" ระบบจะ ทําการลบขอมูลคนสอบภาษาตางประเทศทันที

Copyright<sup>©</sup> by Chiang Mai University All rights reserved

การประปาสวนภูมิศาก ทอบผีคอบรม ภูมิศาก 1 เชียบใหม

หน้าหลัก | ออกจากระบบ

ผู้ใช้งานระบบ:นคร เริงนิรันดร์ ฝ่ายฝึกอบรม กองฝึกอบรมภูมิภาค 1 เชียงใหม่ งานฝึกอบรม

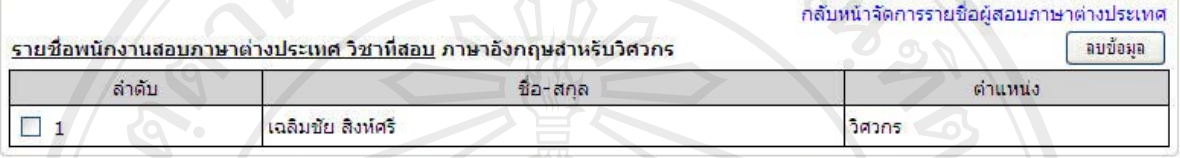

Copyright @ 2007 The Provincial Waterworks Office. All rights reserved

รูป ง.47 หน้าจอการลบข้อมูลคนสอบภาษาต่างประเทศ

หากต้องการปิดการสอบภาษาต่างประเทศ ให้คลิกที่ **หลั**บ หลังหัวข้อการสอบ ภาษาตางประเทศที่ตองการ จะปรากฏหนาจอดังรูป ง.48 ใหกดปุม "ปดอบรม" ระบบจะถามเพื่อ ยืนยันการปดการสอบภาษาตางประเทศ ใหคลิกปุม "ยืนยันการปดอบรม" ระบบจะทําการปดการ สอบภาษาตางประเทศทันที

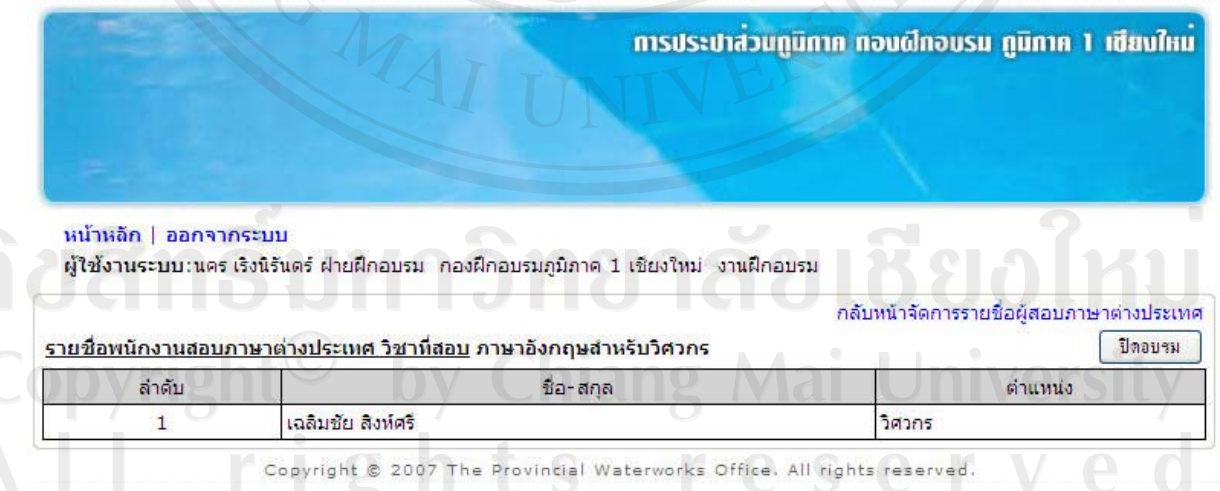

รูป ง.48 หน้าจอการปิดการสอบภาษาต่างประเทศ

- ทะเบียนพนักงาน

การคนหาขอมูลพนักงาน โดยใชเงื่อนไขจากสังกัดของพนักงาน (ฝาย/เขต/สํานักกอง/ สํานักงานประปาและงาน) ใหคลิกที่เมนู "ทะเบียนพนักงาน" จะปรากฏดังรูป ง.49

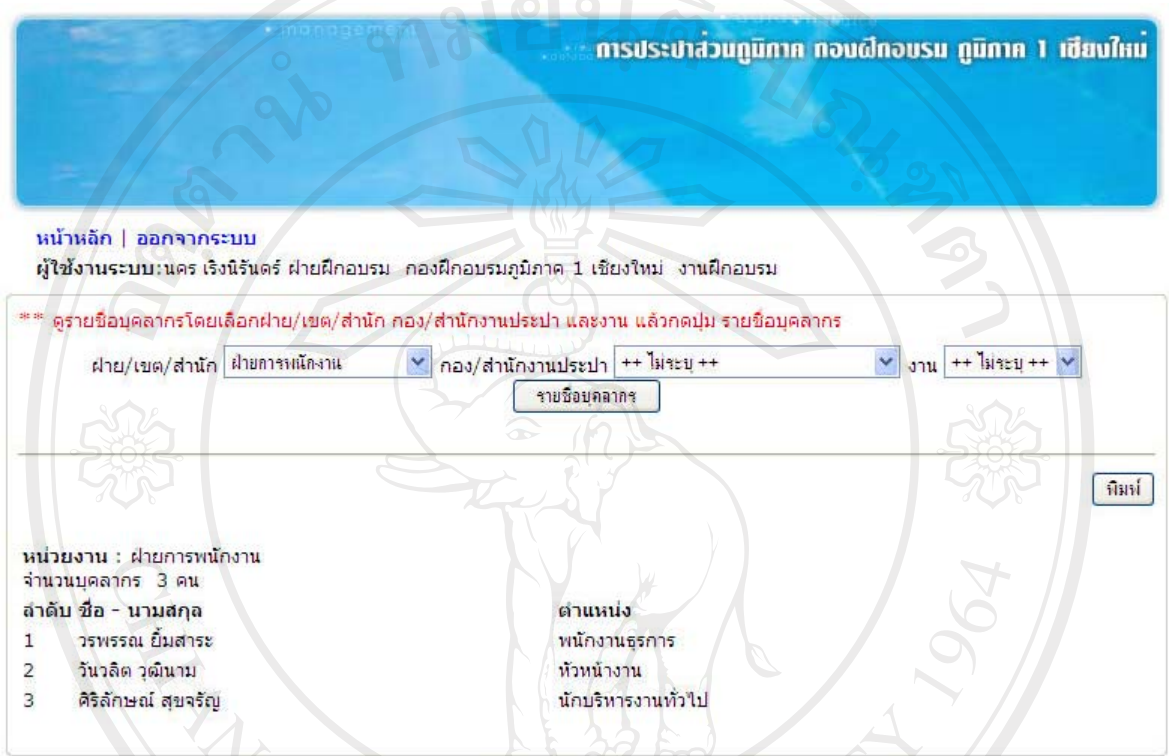

Copyright @ 2007 The Provincial Waterworks Office. All rights reserved.

#### รูป ง.49 หนาจอการคนหาขอมูลทะเบียนพนักงาน

- การพัฒนาบุคลากรรายบุคคล

การคนหาขอมูลการพัฒนาบุคลากร แตละบุคคลใหคลิกที่เมนู "การพัฒนาบุคลากร ้รายบุคคล" จะปรากฏหน้าจอ ดังรูป ง.50 ให้กรอกรหัสพนักงาน ชื่อ หรือนามสกุล แล้วคลิกปุ่ม "ตก

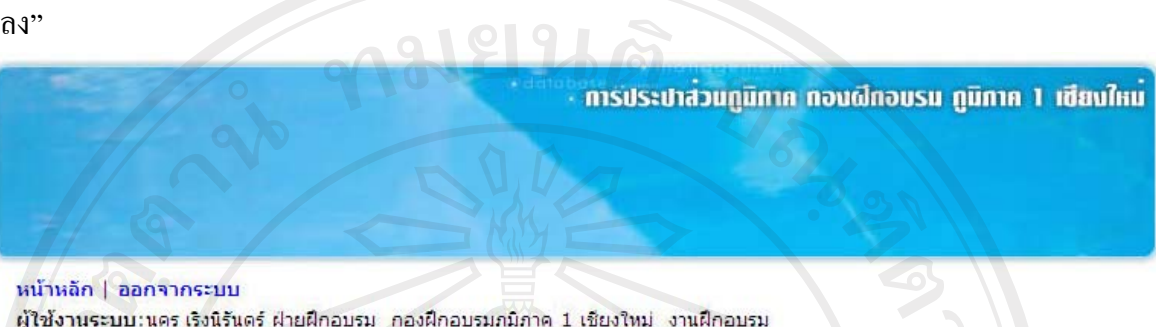

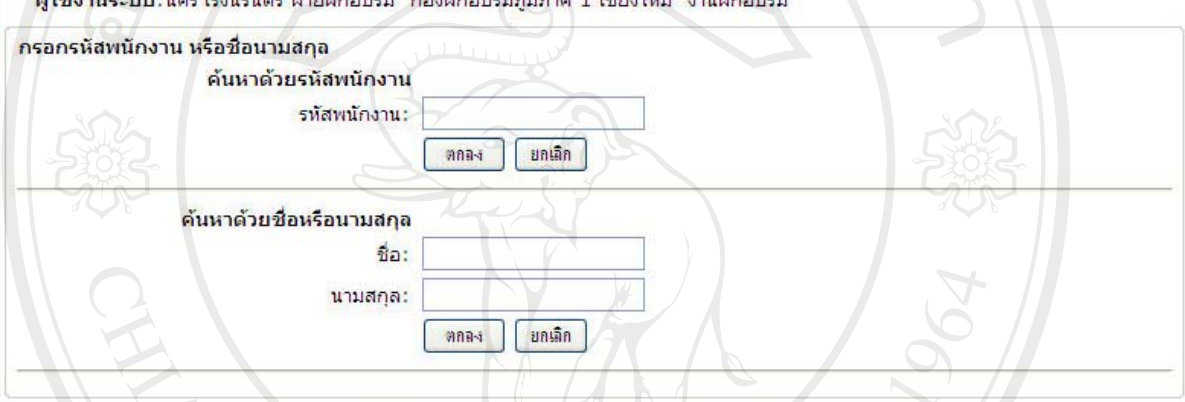

Provincial Waterworks Office. All rights Copyright

#### รูป ง.50 หน้าจอการค้นหาการพัฒนาบุคลากรรายบุคคล

- การฝกอบรมของบุคลากร

การคนหาขอมูลการฝกอบรมของบุคลากร แตละบุคคลใหคลิกที่เมนู "การฝกอบรม ของบุคลากร" จะปรากฏหน้าจอ ดังรูป ง.50 ให้กรอกรหัสพนักงาน แล้วคลิกปุ่ม "ตกลง"

- การดูงานของบุคลากร

การคนหาขอมูลการดูงานของบุคลากร แตละบุคคล ใหคลิกที่เมนู "การดูงานของ ีบุคลากร" จะปรากฏหน้าจอ ดังรูป ง.50 ให้กรอกรหัสพนักงาน แล้วคลิกปุ่ม "ตกลง"

- การลาศึกษาตอของบุคลากร

การค้นหาข้อมูลการลาศึกษาต่อของบุคลากร แต่ละบุคคล ให้คลิกที่เมนู "การลาศึกษา ต่อของบุคลากร" จะปรากฏหน้าจอ ดังรูป ง.50 ให้กรอกรหัสพนักงาน แล้วคลิกปุ่ม "ตกลง"

- การสอบภาษาของบุคลากร

การค้นหาข้อมูลการสอบภาษาต่างประเทศของบุคลากร แต่ละบุคคล ให้คลิกที่เมนู "การสอบภาษาของบุคลากร" จะปรากฏหน้าจอ ดังรูป ง.50 ให้กรอกรหัสพนักงาน แล้วคลิกปุ่ม "ตกลง" - การฝกอบรมตามชวงเวลา

การคนหาขอมูลการฝกอบรมในชวงวัน เดือน ปที่ตองการ ใหคลิกที่เมนู "การ ฝึกอบรมตามช่วงเวลา" จะปรากฏหน้าจอ ดังรูป ง.51 ให้เลือกวัน เดือน ปี ที่ต้องการค้นหา แล้วคลิก ปุม "ตกลง"

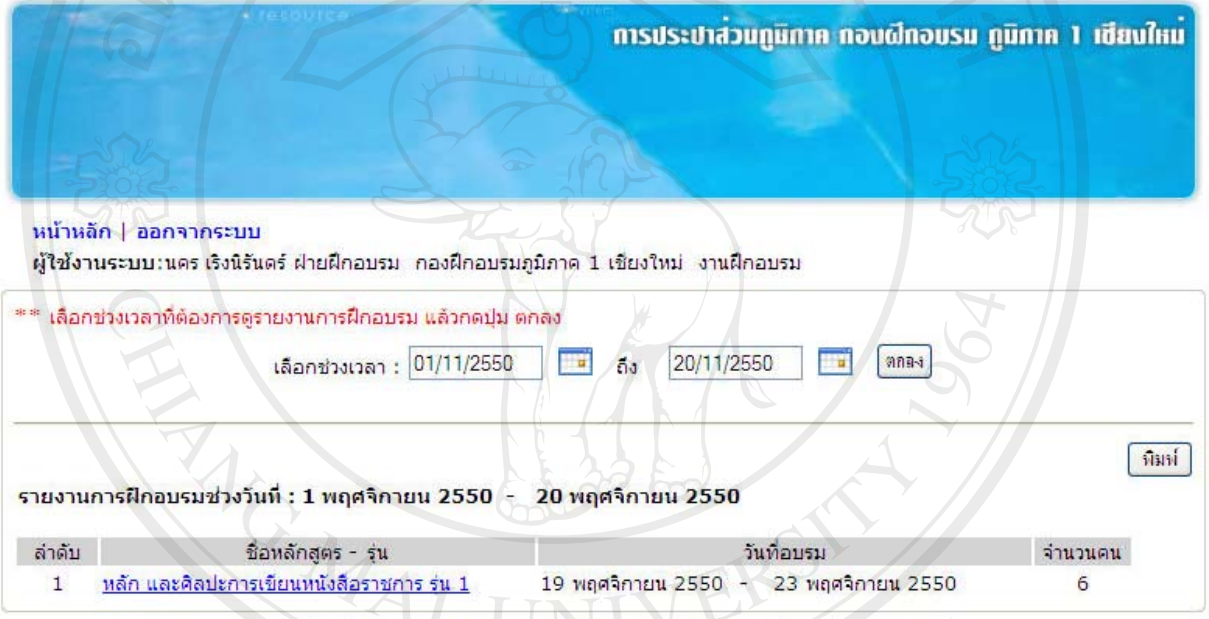

Copyright @ 2007 The Provincial Waterworks Office. All rights reserved.

## รูป ง.51 หนาจอการคนหาขอมูลการฝกอบรมตามชวงเวลาCopyright<sup>C</sup> by Chiang Mai University All rights reserved

- การดูงานตามชวงเวลา

การคนหาขอมูลการดูงานในชวงวัน เดือน ปที่ตองการ ใหคลิกที่เมนู "การดูงานตาม ่ ช่วงเวลา" จะปรากฏหน้าจอ ดังรูป ง.52 ให้เลือกวัน เดือน ปี ที่ต้องการค้นหา แล้วคลิกปุ่ม "ตกลง"

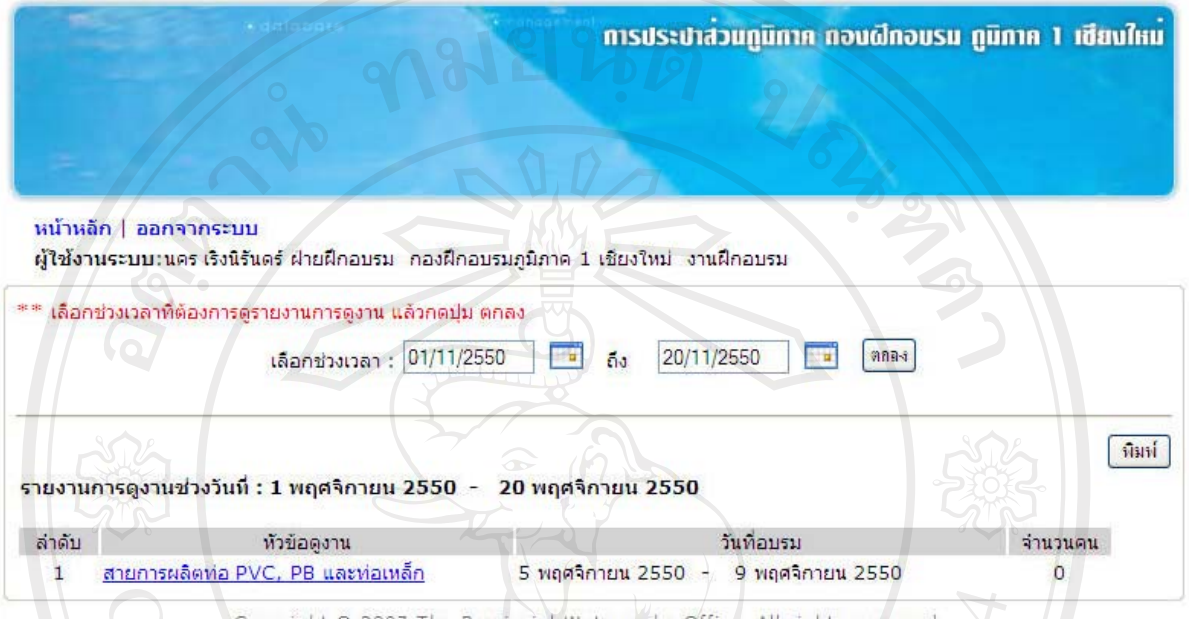

รูป ง.52 หนาจอการคนหาขอมูลการดูงานตามชวงเวลา

- การสอบภาษาตามชวงเวลา

การค้นหาข้อมูลการสอบภาษาต่างประเทศในช่วงวัน เดือน ปี ที่ต้องการ ให้คลิกที่เมนู "การสอบภาษาตามช่วงเวลา" จะปรากฏหน้าจอ ดังรูป ง.53 ให้เลือกวัน เดือน ปี ที่ต้องการค้นหา แลวคลิกปุม "ตกลง" <u>ลมยนติ</u>

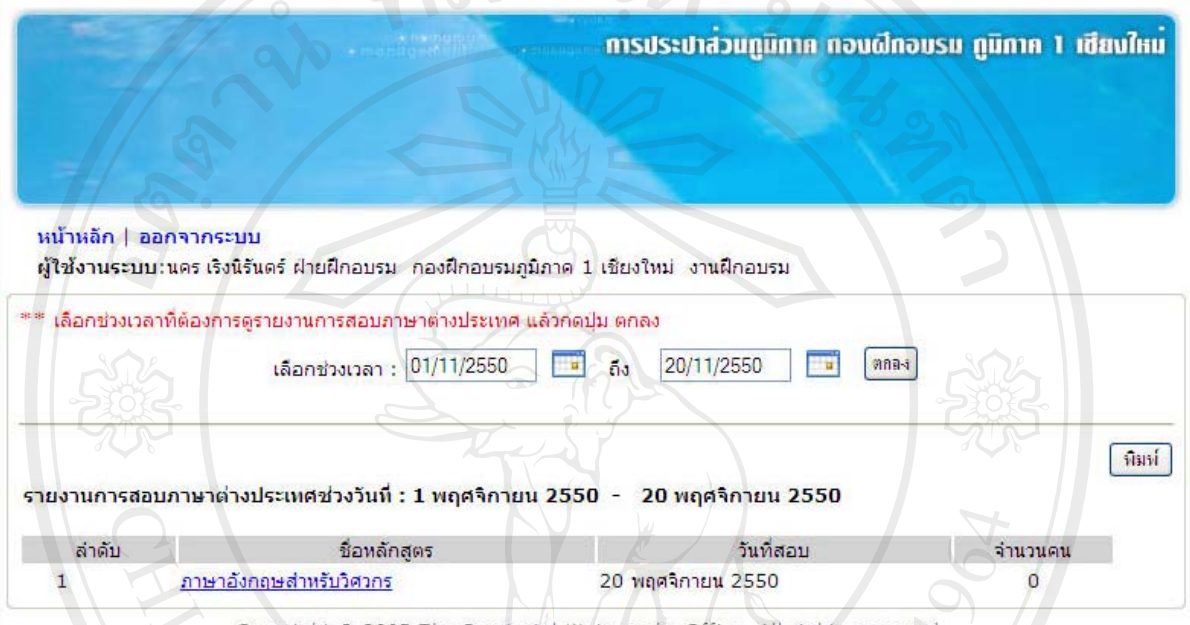

Provincial Waterworks Office. All rights reserved.

#### รูป ง.53 หนาจอการคนหาขอมูลการสอบภาษาตางประเทศตามชวงเวลา

ลิขสิทธิ์มหาวิทยาลัยเชียงใหม่ Copyright<sup>©</sup> by Chiang Mai University All rights reserved

MAI UNI

- การลาศึกษาตอตามชวงเวลา

การค้นหาข้อมูลการลาศึกษาต่อในช่วงวัน เดือน ปี ที่ต้องการ ให้คลิกที่เมนู "การลา ้ศึกษาต่อตามช่วงเวลา" จะปรากฏหน้าจอ ดังรูป ง.54 ให้เลือกวัน เดือน ปี ที่ต้องการค้นหา แล้วคลิก ปุม "ตกลง"  $0.919125$ 

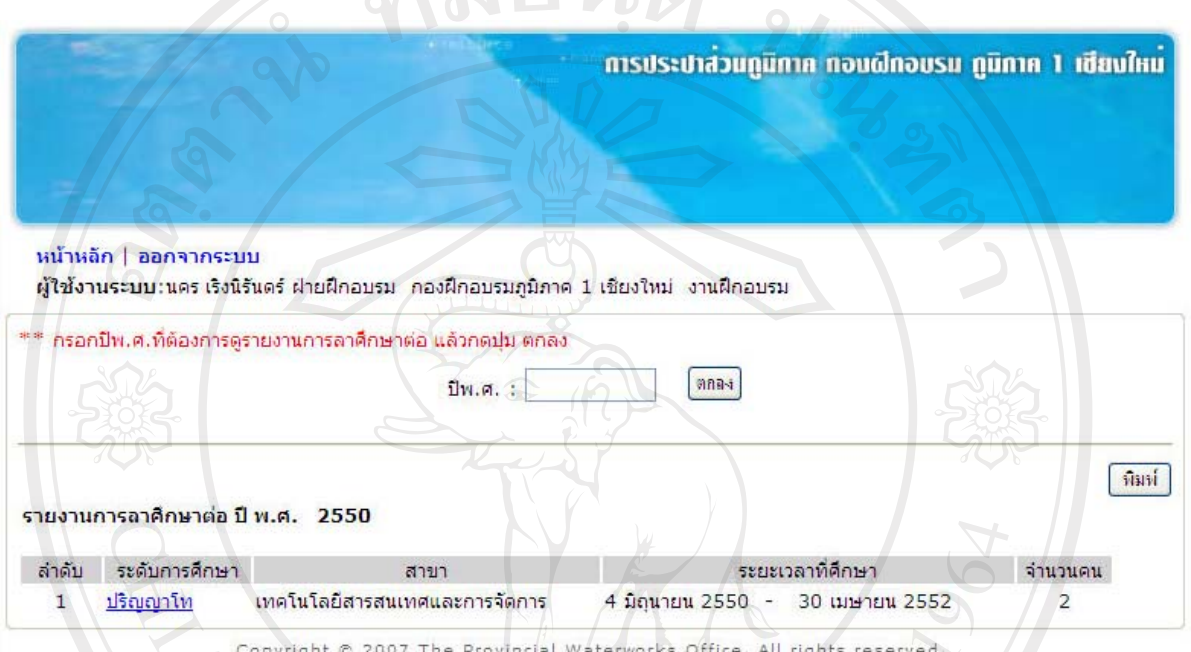

# รูป ง.54 หนาจอการคนหาขอมูลการลาศึกษาตอตามชวงเวลา

- ตารางเวลาการฝกอบรม และวิทยากร

การคนหาขอมูลตารางเวลาการฝกอบรม และวิทยากรที่กําลังดําเนินการอยูในปจจุบัน ใหคลิกที่เมนู "ตารางเวลาการฝกอบรม และวิทยากร" จะปรากฏหนาจอดังรูป ง.55 และสามารถดู รายละเอียดหลักสูตรไดโดยคลิกที่ชื่อหลักสูตรนั้น ๆ ไดทันที

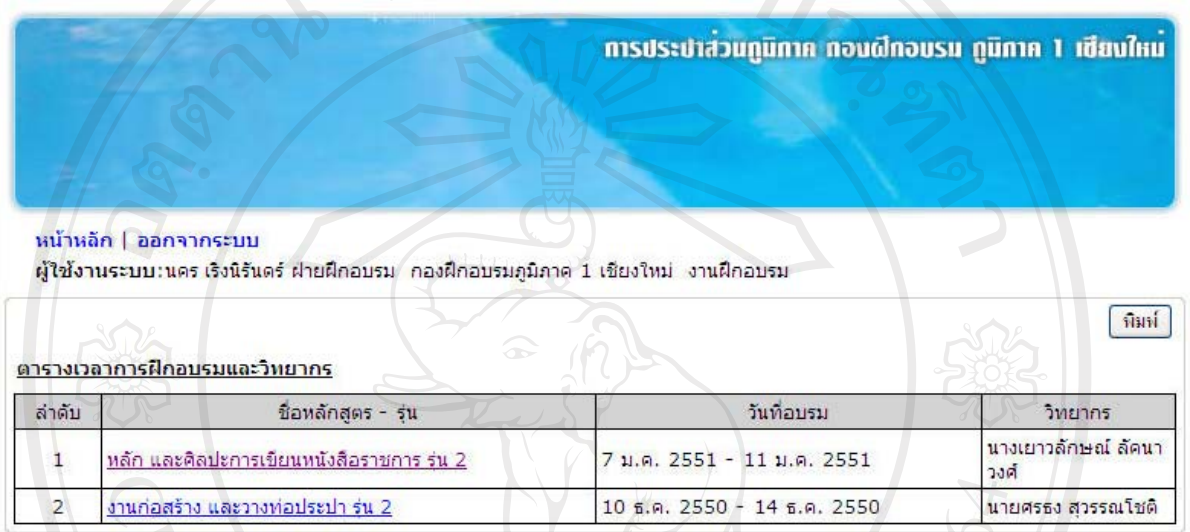

Copyright © 2007 The Provincial Waterworks Office. All rights reserved.

## รูป ง.55 หนาจอแสดงตารางเวลาการฝกอบรม และวิทยากร

- บุคลากรเพื่อฝกอบรม

การคนหาขอมูลรายชื่อพนักงาน ตามเงื่อนไข สังกัดพนักงาน ระดับการศึกษา ตำแหน่ง ชั้น และสถานะการฝึกอบรม ให้คลิกที่เมนู "บุคลากรเพื่อฝึกอบรม" จะปรากฏหน้าจอ ดัง รูป ง.56 โดยให้ระบุหลักสูตร พร้อมเงื่อนไขที่ต้องการค้นหา แล้วคลิกที่ปุ่ม "ค้นหา" ระบบจะทำ การคนหาขอมูลตามเงื่อนไขและแสดงรายชื่อพนักงานดานลางของหนาจอ

Copyright<sup>(C)</sup> by Chiang Mai University All rights reserved คารประปาส่วนทูนิกาค กอบผีกอบรม ทูนิกาค 1 เชียนใหม

#### หน้าหลัก | ออกจากระบบ

ผู้ใช้งานระบบ:นคร เริงนิรันตร์ ฝ่ายฝึกอบรม :กองฝึกอบรมภูมิภาค 1 เชียงใหม่ :งานฝึกอบรม :

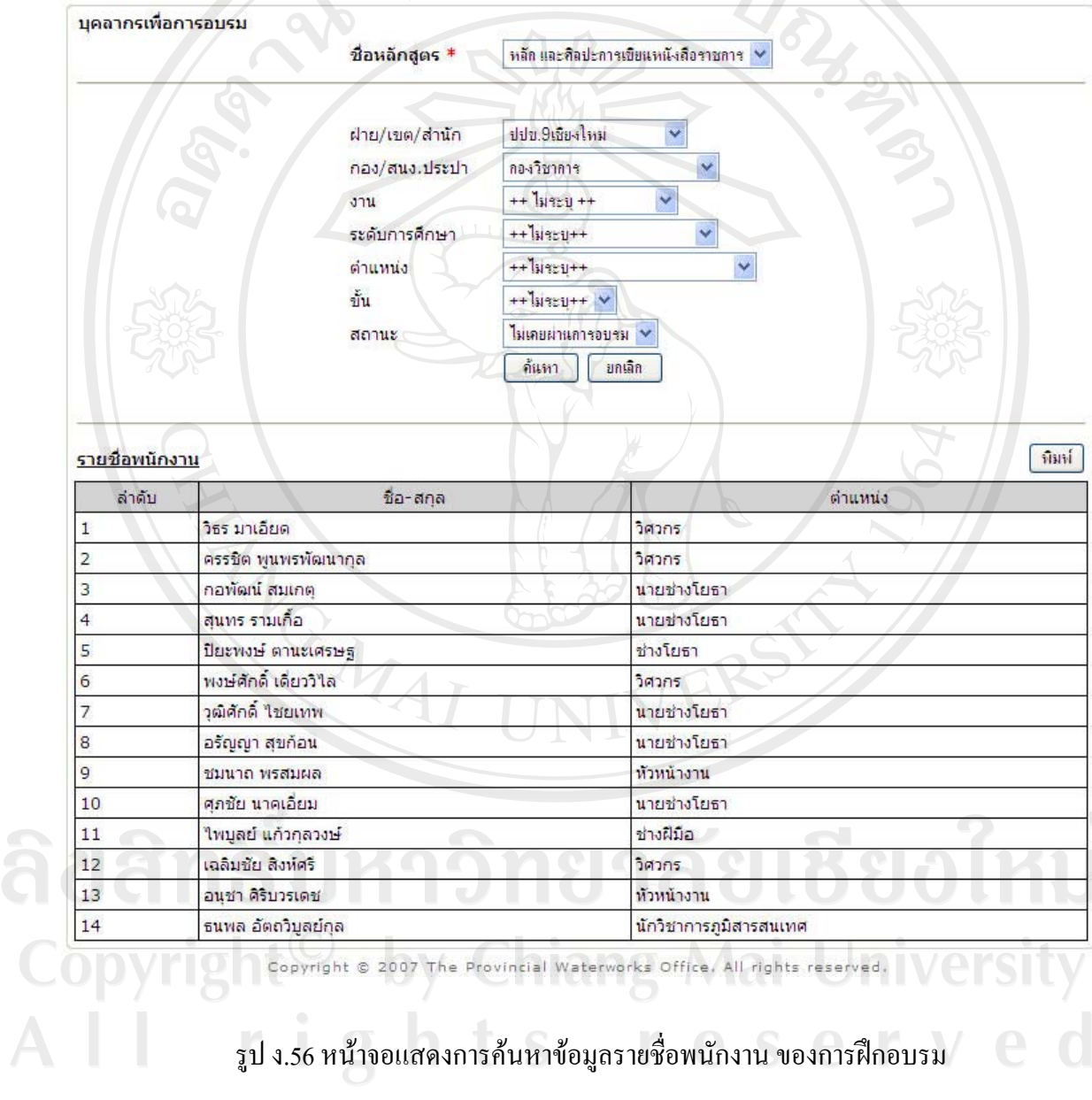

- บุคลากรเพื่อดูงาน

การคนหาขอมูลรายชื่อพนักงาน ตามเงื่อนไข สังกัดพนักงาน ระดับการศึกษา ตําแหนง ชั้น และสถานะการดูงาน ใหคลิกที่เมนู "บุคลากรเพื่อดูงาน" จะปรากฏหนาจอดังรูป ง.57 โดยให้ระบุหัวข้อดูงานพร้อมเงื่อนไขที่ต้องการค้นหา แล้วคลิกที่ปุ่ม "ค้นหา" ระบบจะทำการค้นหา ข้อมูลตามเงื่อนไข และแสดงรายชื่อพนักงานด้านล่างของหน้าจอ

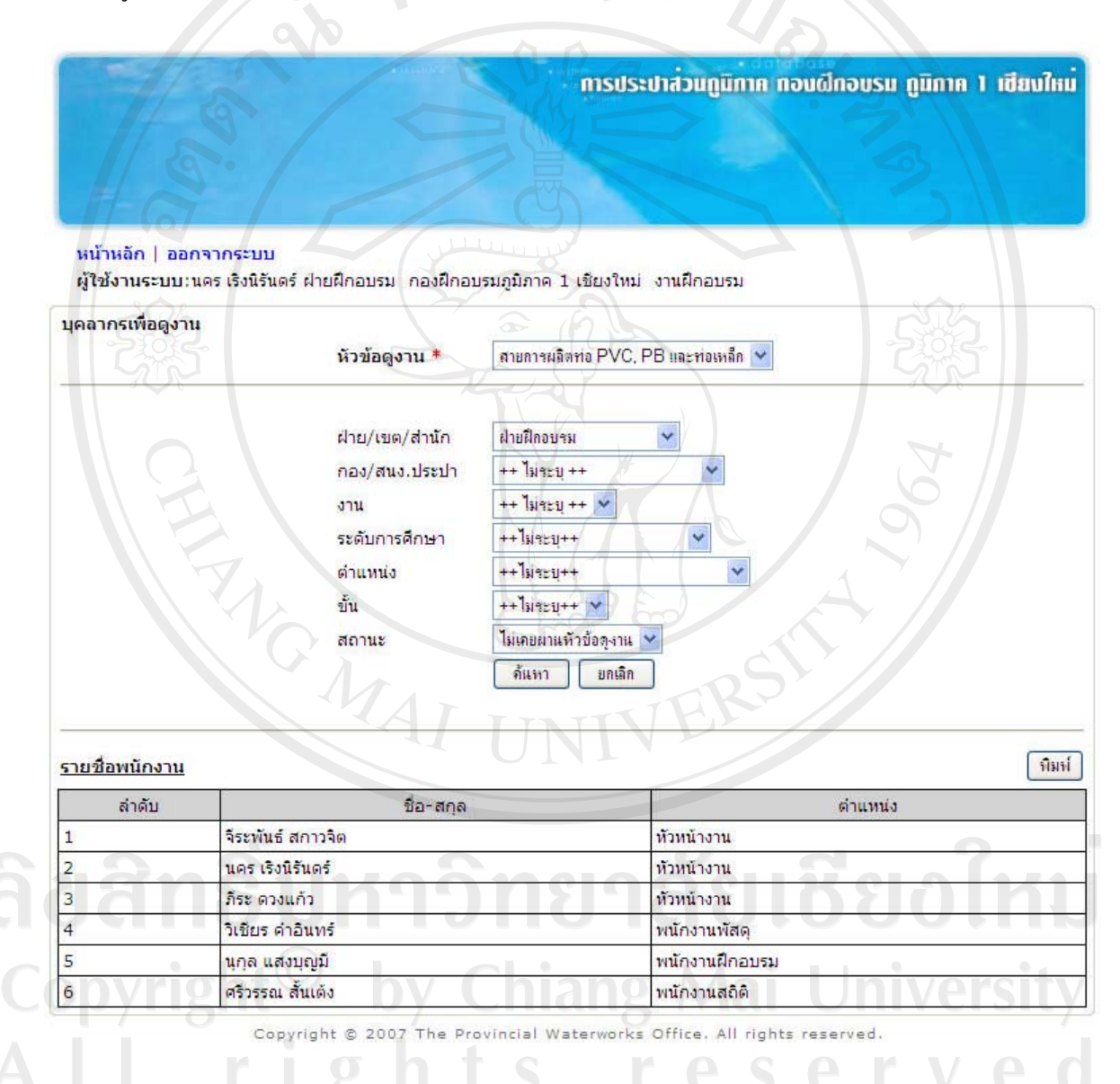

#### รูป ง.57 หนาจอแสดงการคนหาขอมูลรายชื่อพนักงาน ของการดูงาน

- บุคลากรเพื่อลาศึกษาต่อ

การคนหาขอมูลรายชื่อพนักงาน ตามเงื่อนไข สังกัดพนักงาน ระดับการศึกษา ้ตำแหน่ง ชั้น และสถานะการลาศึกษาต่อ ให้คลิกที่เมนู "บุคลากรเพื่อลาศึกษาต่อ" จะปรากฏหน้าจอ ดังรูป ง.58 โดยให้ระบุการศึกษา พร้อมเงื่อนไขที่ต้องการค้นหา แล้วคลิกที่ปุ่ม "ค้นหา" ระบบจะทำ การคนหาขอมูลตามเงื่อนไขและแสดงรายชื่อพนักงานดานลางของหนาจอ

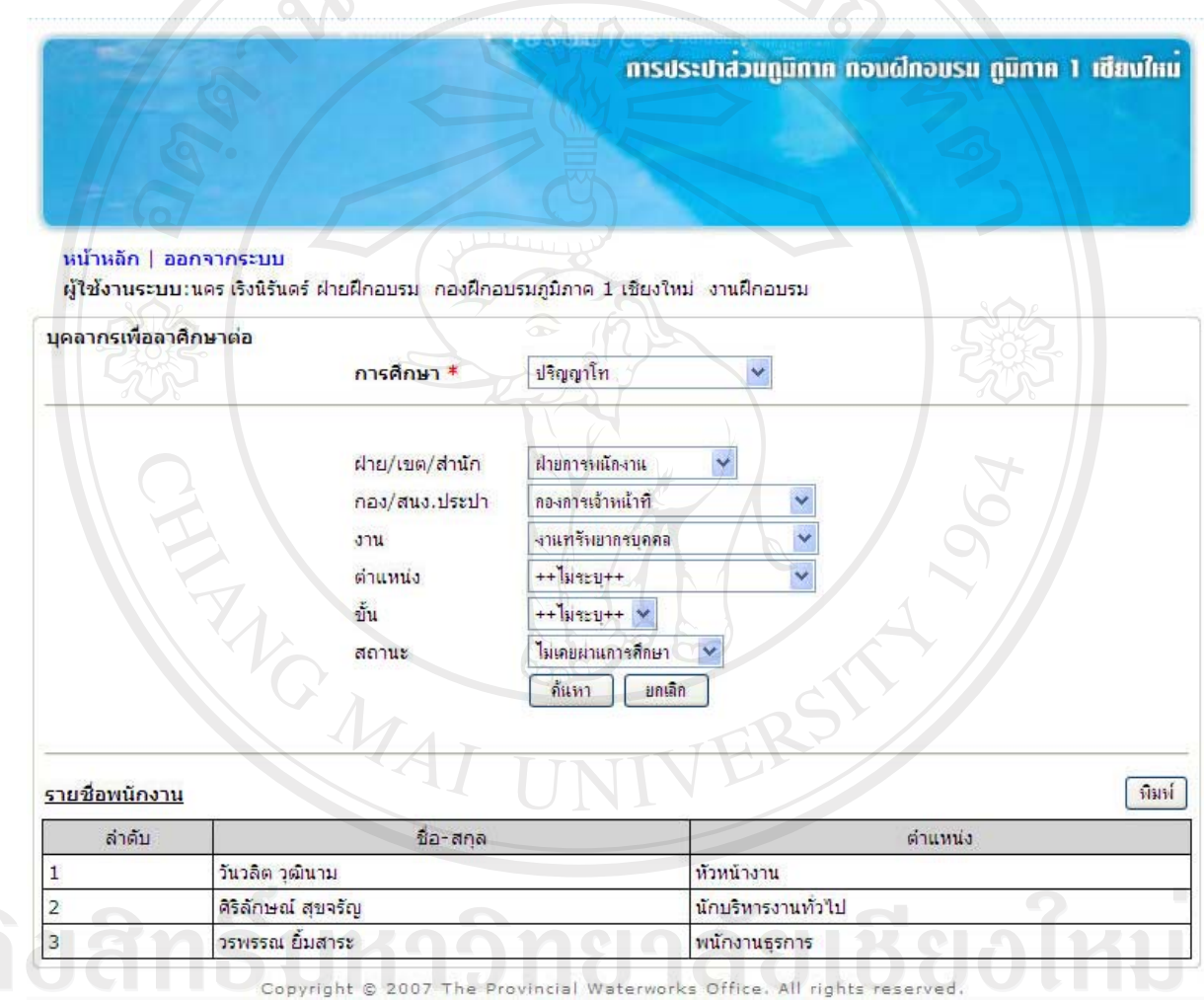

รูป ง.58 หนาจอแสดงการคนหาขอมูลรายชื่อพนักงาน ของการลาศึกษาตอ

- บุคลากรเพื่อสอบภาษาต่างประเทศ

การคนหาขอมูลรายชื่อพนักงาน ตามเงื่อนไข สังกัดพนักงาน ระดับการศึกษา ตําแหนง ชั้น และสถานะการสอบภาษาตางประเทศ ใหคลิกที่เมนู "บุคลากรเพื่อสอบ ภาษาต่างประเทศ" จะปรากฏหน้าจอ ดังรูป ง.59 โดยให้ระบุวิชาที่สอบ พร้อมเงื่อนไขที่ต้องการ คนหาแลวคลิกที่ปุม "คนหา" ระบบจะทําการคนหาขอมูลตามเงื่อนไขและแสดงรายชื่อพนักงาน ด้านล่างของหน้าจอ  $P_{\sigma}$  $DQ$ 

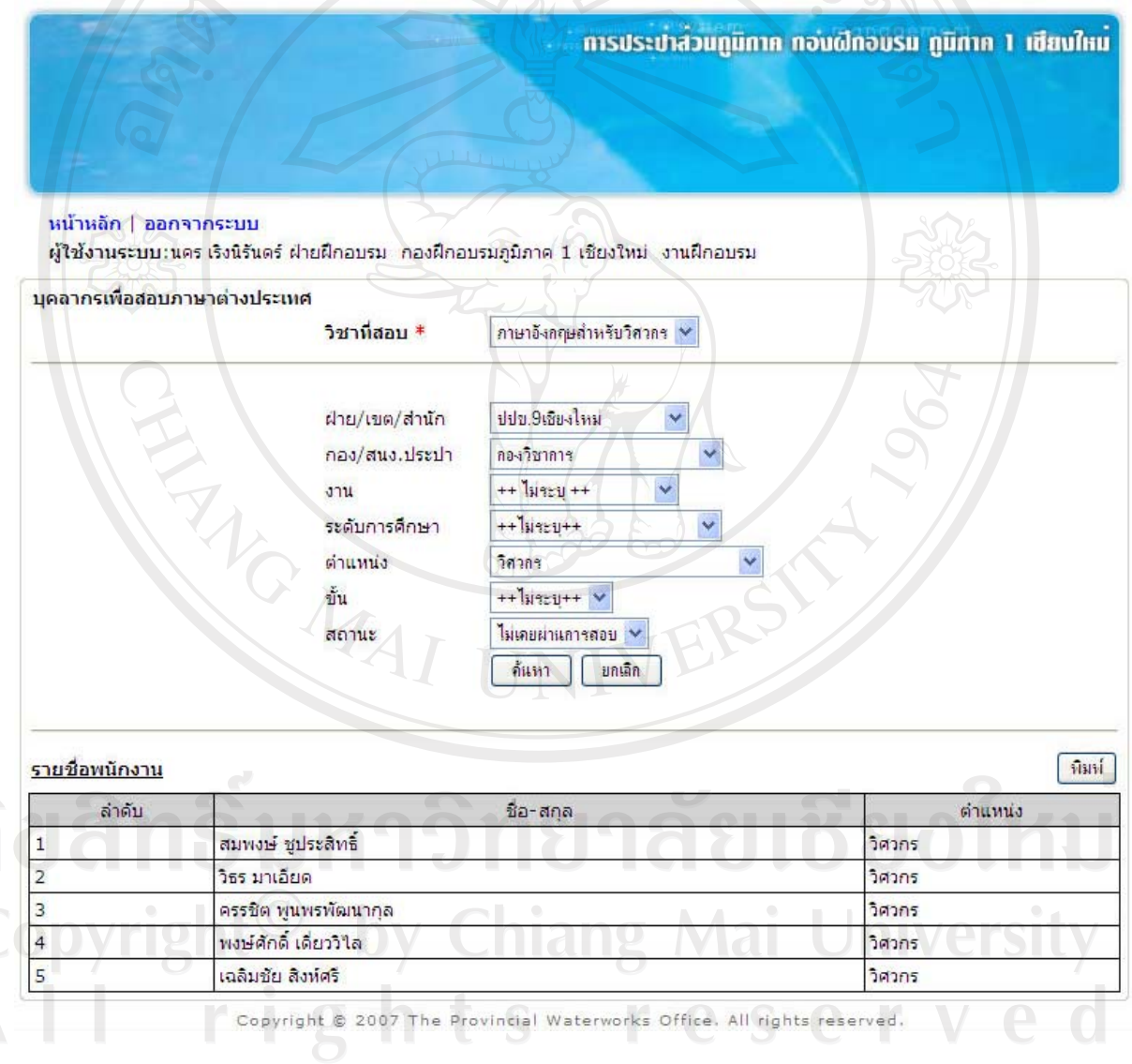

รูป ง.59 หน้าจอแสดงการค้นหาข้อมูลรายชื่อพนักงาน ของการสอบภาษาต่างประเทศ

#### **ง.4 การใชงานของผูบริหาร**

- คนหาขอมูลและออกรายงาน
- เปลี่ยนรหัสผาน

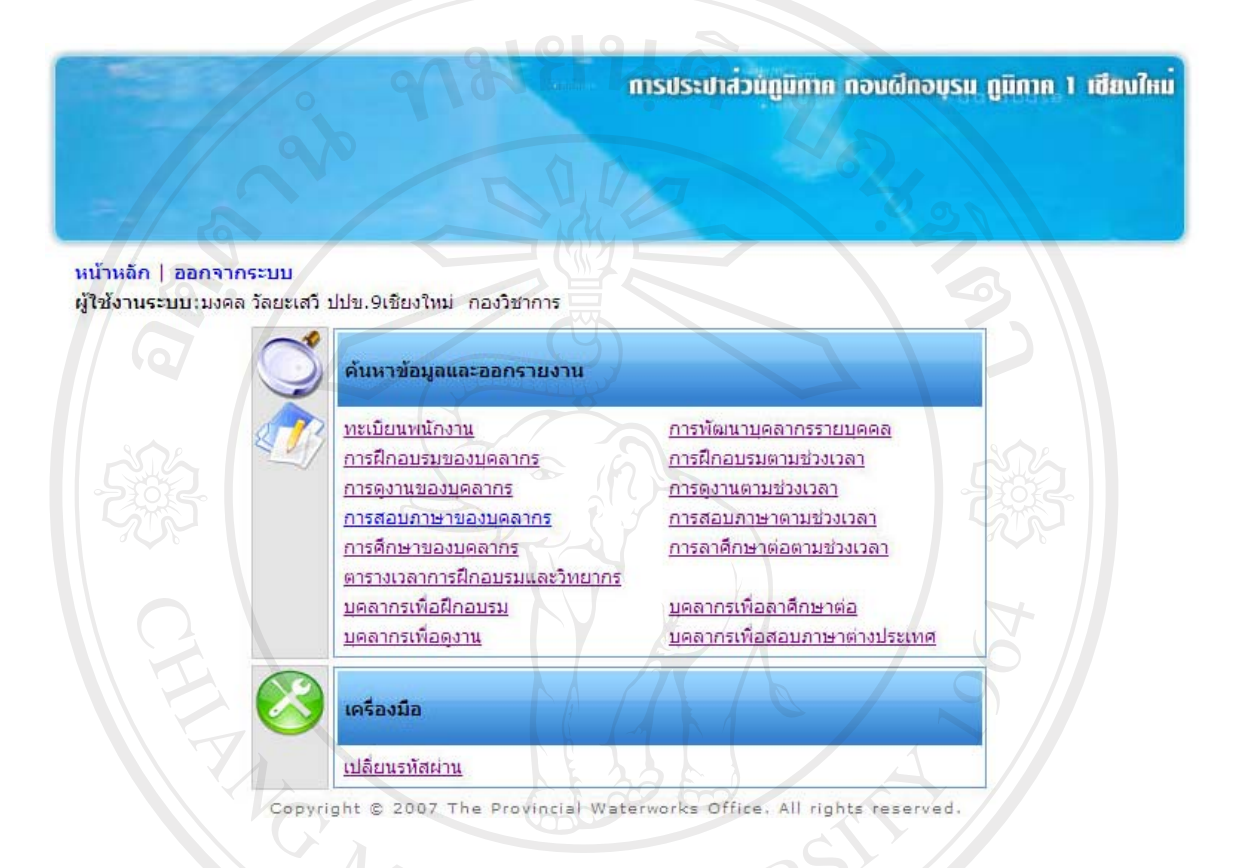

 $\mathbb{Z}_2$ รูป ง.60 หน้าจอสำหรับผู้บริหาร

การคนหาขอมูลและออกรายงานของผูบริหาร มีวิธีการเดียวกันกับของพนักงานกอง ฝกอบรม ที่กลาวมาแลวขางตน

และหลังจากที่ผูใชงานระบบทั้ง 4 ประเภทขางตน ไดใชงานเสร็จแลว ผูเขาใชงาน ระบบทั้ง 4 กลุมจะตองคลิกเมนูออกจากระบบ เพื่อปองกันผูอื่นเขามาใชงานโปรแกรม

rights reserv

#### **เปลี่ยนรหัสผาน**

ผู้เข้าใช้งานระบบสามารถเปลี่ยนรหัสผ่านของตัวเองได้ โดยคลิกที่เมนู "เปลี่ยนรหัสผ่าน" ึ จากนั้นจะต้องกรอกรหัสผ่านเดิม รหัสผ่านใหม่ และยืนยันรหัสผ่าน แล้วกดปุ่มแก้ไข ระบบจะ ิตรวจสอบว่า กรอกรหัสผ่านเดิมถูกหรือไม่ ถ้าไม่ถูกต้องระบบจะแจ้งให้ทราบว่า รหัสผ่านเดิมที่ ึกรอกไม่ถูกต้อง ถ้าถูกต้อง จะตรวจสอบว่า รหัสผ่านใหม่ กับยืนยันรหัสผ่าน ตรงกันหรือไม่ ถ้าไม่ ตรงกันระบบจะแจ้งให้ทราบว่า ยืนยันรหัสผ่านไม่ถูกต้อง ถ้าตรงกัน ระบบจะเปลี่ยนรหัสผ่านให้ หนาจอเปลี่ยนรหัส ดังรูป ง.61

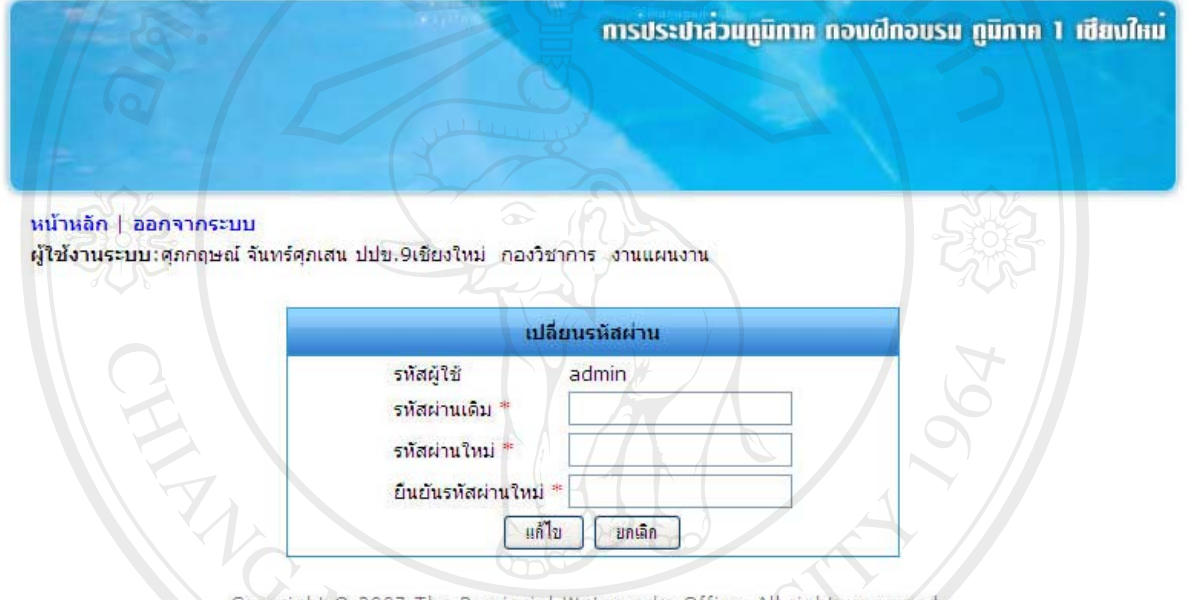

รูป ง.61 หนาจอเปลี่ยนรหัสผาน

#### **ง.5 การใชงานของพนักงานทั่วไป**

- คนหาขอมูลการพัฒนาบุคลกรของตนเอง

หลังจากเปิดเว็บไซต์ผ่านเว็บบราวเซอร์แล้ว พนักงานทั่วไปสามารถค้นหาข้อมูลการ พัฒนาบุคลากรของตนเอง โดยใสรหัสพนักงานของตนเองลงในชองรหัสพนักงาน ดังรูป ง.1 จะ ปรากฏหน้าจอรายละเอียดการพัฒนาบุคลากร ดังรูป ง.62  $2/5$ 

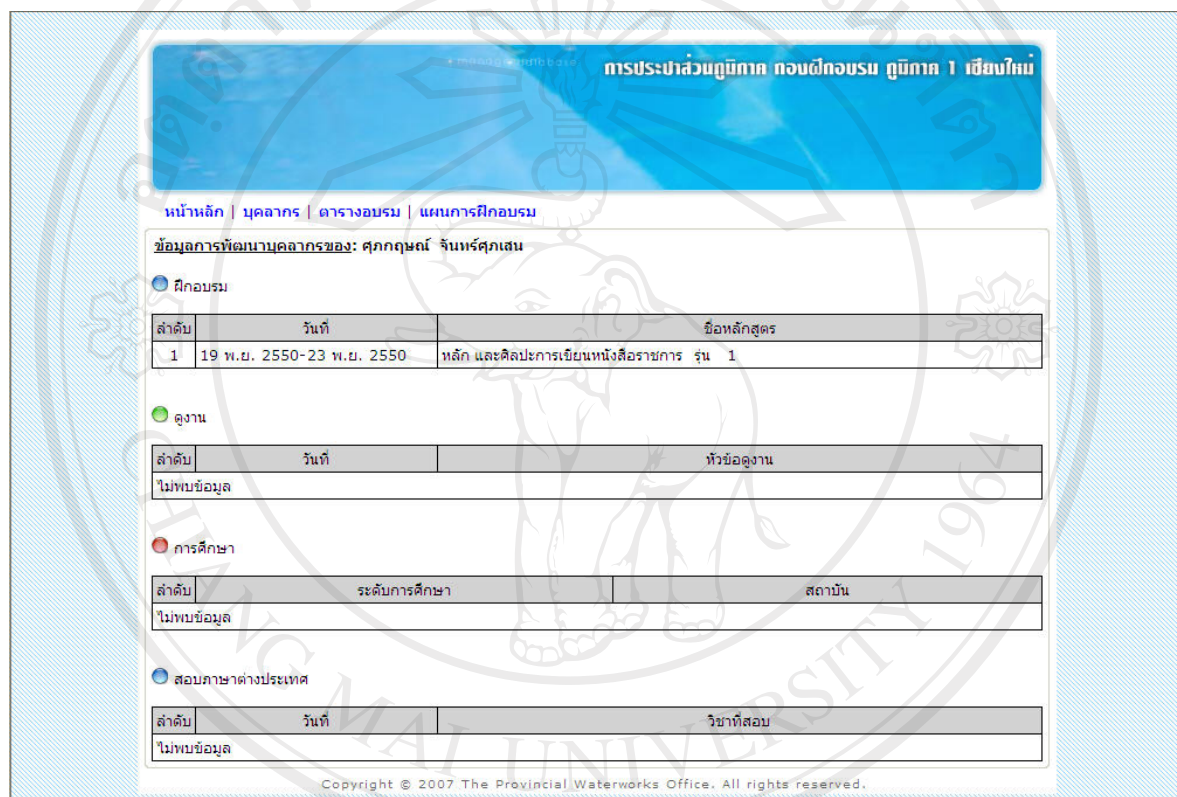

รูป ง.62 หนาจอขอมูลการพัฒนาบุคลากรCopyright<sup>©</sup> by Chiang Mai University All rights reserved
#### **ภาคผนวกจ**

#### **ตัวอยางแบบประเมินผล**

## *คําชี้แจง*

1. แบบสอบถามมีวัตถุประสงค์เพื่อต้องการทราบผลการใช้งานโปรแกรมระบบฐานข้อมูล การพัฒนาบุคลากรของการประปาสวนภูมิภาค และเพื่อเปนขอมูลพื้นฐานในการปรับปรุงและ พัฒนาระบบใหมีประสิทธิภาพในโอกาสตอไป

2. ความคิดเห็นที่ทานตอบนี้มีคุณประโยชนเปนอยางยิ่ง และคําตอบของทานจะไมสงผล กระทบตอผูตอบแบบสอบถามใด ๆ ทั้งสิ้น

แบบสอบถามมีทั้งหมด 3 ตอน คือ

**ตอนที่ 1** ขอมูลของผูตอบแบบสอบถาม

**ตอนที่ 2** ประสิทธิภาพของการใชงานโปรแกรม

**ตอนที่ 3** ขอเสนอแนะและแนวทางในการปรับปรุงและพัฒนาระบบ

**ตอนที่ 1** ขอมูลของผูตอบแบบสอบถาม

โปรดทำเครื่องหมาย  $\checkmark$  ลงใน  $\square$  หน้าข้อความที่ตรงกับตำแหน่งงานของท่าน

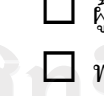

 $\square$  ผู้บริหาร  $\square$  พนักงานกองการเจ้าหน้าที่  $\square$  ผู้ดูแลระบบ

 $\bigcirc$   $\bigcirc$   $\bigcirc$   $\bigcirc$  พนักงานกองฝึกอบรม  $\bigcirc$  พนักงานทั่วไป  $\bigcirc$   $\bigcirc$   $\big$ Copyright<sup>©</sup> by Chiang Mai University All rights reserved

# **ตอนที่ 2** ประสิทธิภาพของการใชงานโปรแกรม

โปรดทำเครื่องหมาย  $\checkmark$  ลงใน ช่องที่ท่านเห็นว่าเป็นจริงที่สุด

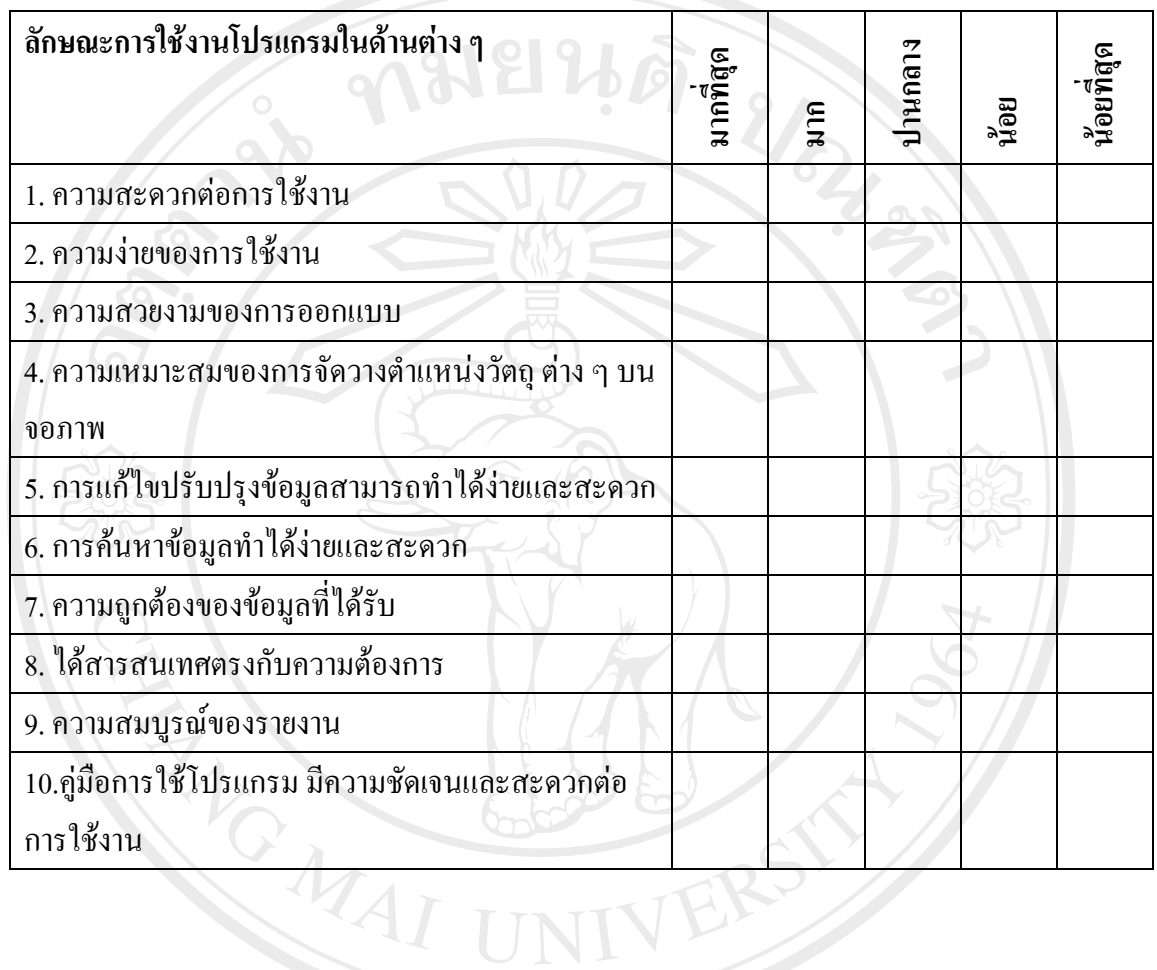

## **ตอนที่ 3** ขอเสนอแนะและแนวทางในการปรับปรุงและพัฒนาโปรแกรม

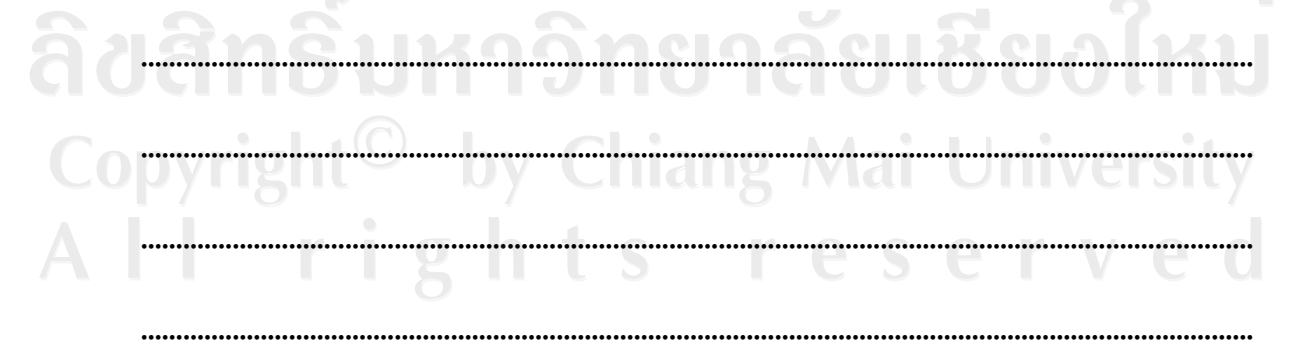

ขอขอบคุณที่ใหความรวมมอในการตอบแบบสอบถาม ื

ลักษณะคําตอบเปนการประมาณคา 5 อันดับดังนี้

 มากที่สุด หมายถึง ผูตอบแบบสอบถามเห็นวาคําถามนั้นตรงกับความคิดเห็นมากที่สุด มาก หมายถึง ผูตอบแบบสอบถามเห็นวาคําถามนั้นตรงกับความคิดเห็นมาก ปานกลาง หมายถึง ผูตอบแบบสอบถามเห็นวาคําถามนั้นตรงกับความคิดเห็นปานกลาง น้อย หมายถึง ผู้ตอบแบบสอบถามเห็นว่าคำถามนั้นตรงกับความคิดเห็นน้อย น้อยที่สุด หมายถึง ผู้ตอบแบบสอบถามเห็นว่าคำถามนั้นตรงกับความคิดเห็นน้อยที่สุด

การใหคะแนนพิจารณาตามเกณฑดังนี้

REACTES / REACTES

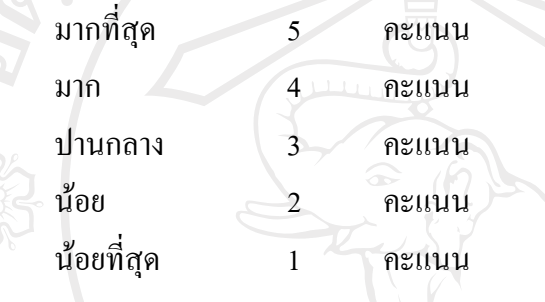

ลิขสิทธิ์มหาวิทยาลัยเชียงใหม่ Copyright<sup>©</sup> by Chiang Mai University All rights reserved

#### **ประวัติผูเขียน**

**LANSIN** 

ชื่อ นายศุภกฤษณ จันทรศุภเสน

วัน เดือน ปเกดิ 27 ตุลาคม 2521

จดหมายอิเล็กทรอนิกส

i\_atomic@hotmail.com

ประวัติการศึกษา

วิทยาศาสตรบัณฑิต (สถิติประยุกต์) สถาบันเทคโนโลยีพระจอมเกลาพระนครเหนือ ปการศึกษา 2542

ประสบการณ

พ.ศ. 2543 – พ.ศ.2546 เจาหนาที่งานขอมูลและประเมินผล กองฝึกอบรมภูมิภาค 1 เชียงใหม่ การประปาสวนภูมิภาค พ.ศ.2547 – ปัจจุบัน นักวิเคราะห์ระบบงาน งานแผนงาน กองวิชาการ สำนักงานประปาเขต 9 ลิขสิทธิบทาวิ กรมระบาส่วนภูมิภาค

Copyright<sup>C</sup> by Chiang Mai University All rights reserve